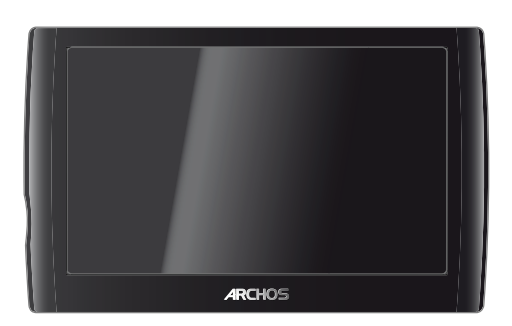

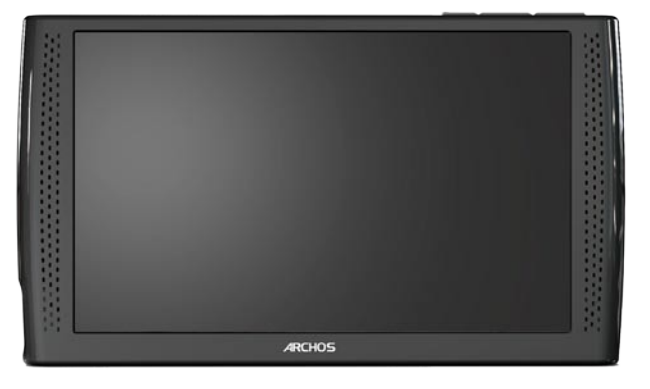

**5 7**

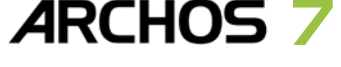

# מדריך למשתמש בעברית <sub>גיסה 2.0</sub>

 *בקר בכתובת manuals/com.archos.www להורדת הגרסה העדכנית ביותר של מדריך זה.*

לקוח יקר,

תודה על כך שבחרת במוצר ARCHOS זה. אנו מקווים שתיהנה מהשימוש בו ושהוא יעניק לך שביעות רצון עוד שנים רבות.

רשום את המוצר שלך )ישירות ב-ARCHOS שלך דרך ה-Wifi )כדי להבטיח שתקבל גישה לתמיכה הטכנית שלנו, כמו גם הצעות בחינם ובתשלום מאתר האינטרנט שלנו ומ-Club Media ARCHOS ]מועדון המדיה של ARCHOS]. באפשרותך להירשם באתר האינטרנט שלנו (www.archos.com/register).

אנו מאחלים לך את חוויית המולטימדיה הטובה ביותר,

צוות ARCHOS.

*כל המידע הכלול במדריך זה היה נכון בעת הפרסום. עם זאת, אנו מעדכנים ומשפרים את המוצרים שלנו לעתים קרובות, ייתכן שתוכנת ההתקן שלך תיראה או תתפקד בצורה שונה מעט ממה שמוצג במדריך זה.*

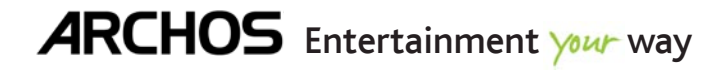

# **תוכן העניינים**

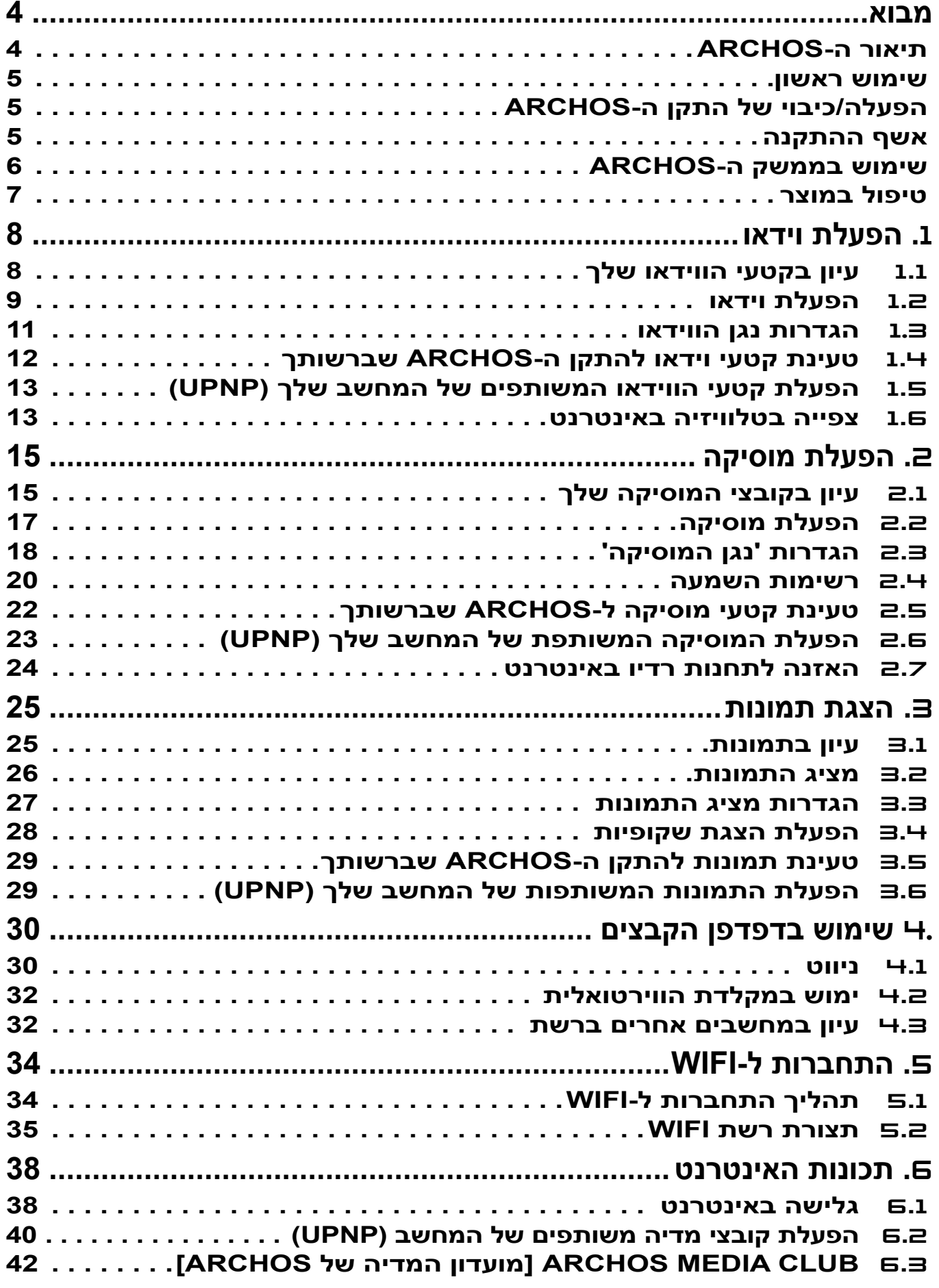

[תוכן העניינים ממשיך בעמוד הבא](#page-2-0)...

<span id="page-2-0"></span>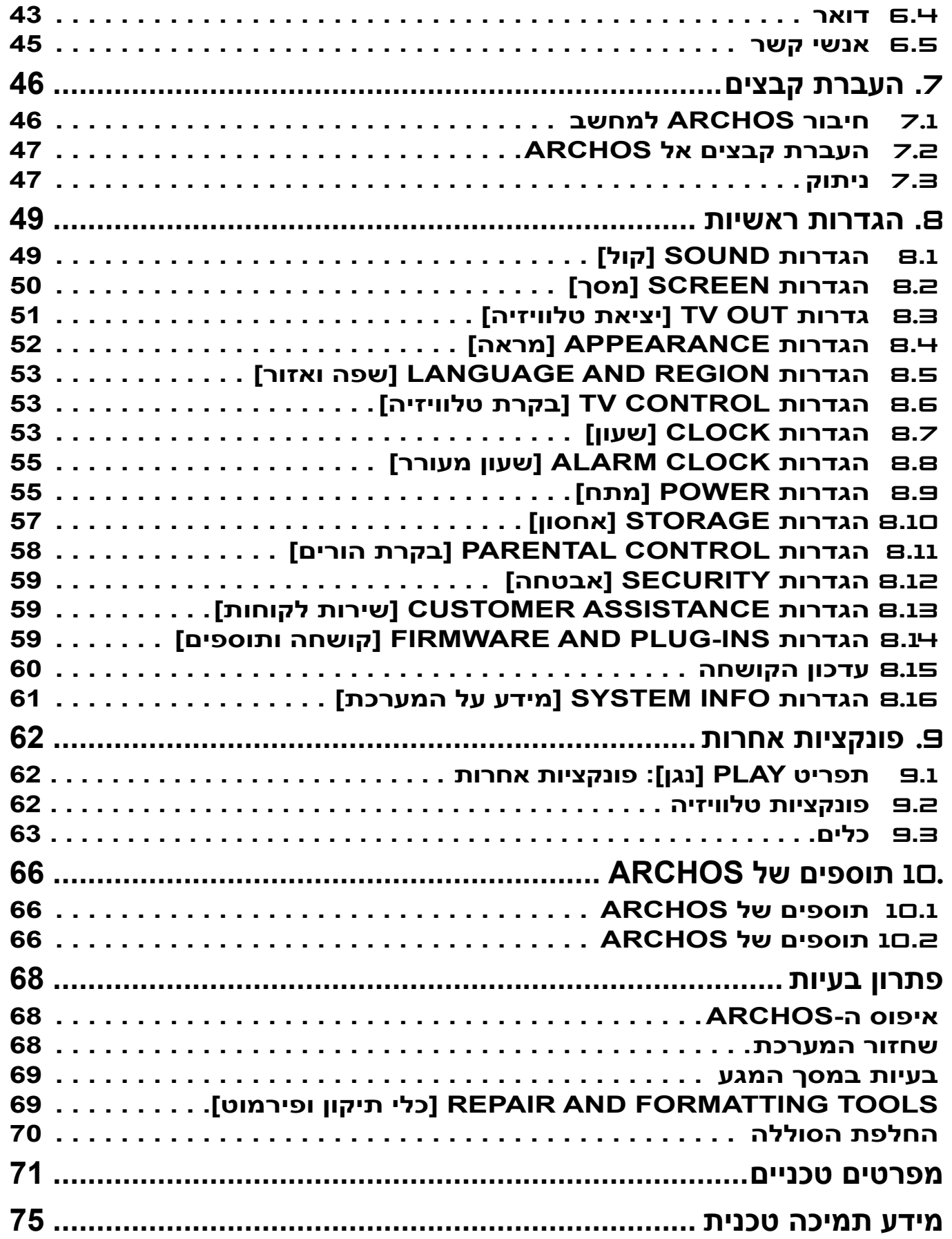

# **מבוא**

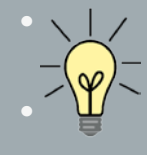

*המידע המוצג במדריך זה עשוי להשתנות בהתאם לדגם ה-ARCHOS שברשותך.*

*בכל פעם שתראה את אחד מהסמלים הללו, המשמעות היא שהסעיף הבא יעסוק בדגם זה בלבד.*

# **תיאור ה-ARCHOS**

#### **לחצנים עיקריים**

- לחץ לחיצה ממושכת להפעלה/כיבוי של ה-ARCHOS שברשותך.\* ტ
	- מחוון נורית ה-LED הירוקה מאיר כאשר ההתקן פועל. •

```
* בעת לחיצה על לחצן ההפעלה, מופיעות שתי הודעות, בזו אחר זו. אם תשחרר את הלחצן 
בעת הופעת ההודעה הראשונה, ההתקן שלך ימשיך להשתמש בכמות קטנה ממתח הסוללה 
                                                       כדי לאפשר אתחול מהיר.
   אם אינך מתכוון להשתמש ב-ARCHOS לאורך זמן, לחץ לחיצה ממושכת על הלחצן עד 
           שתראה הודעה שניה מופיעה. ההתקן ייכבה לגמרי ולא ייעשה שימוש בסוללה.
```
VOL לחצן עוצמת קול: כדי להגביר/להחליש את עוצמת הקול.

#### **מחווני LED**

מחוון טעינת סוללה CHG

- נורית מאירה: הסוללה נטענת •
- מהבהבת: הסוללה טעונה במלואה •

#### **מחברים**

#### בצד ההתקן:

- 
- 7 מחבר מתח: טען את הסוללה של התקן ה-ARCHOS( ראה טעינת הסוללה(.
	- שקע אוזניות: לחיבור אוזניות.

מתחת להתקן: מחברים אלה מאפשרים לך:

- לחבר את התקן ה-ARCHOS למחשב (ראה *חיבור ה-ARCHOS* למחשב)
- 5 לטעון את הסוללה של התקן ה-ARCHOS( ראה טעינת הסוללה(
	- לחבר תוספים אופציונליים. ראה תוספים של התקן ARCHOS. •

<span id="page-3-0"></span>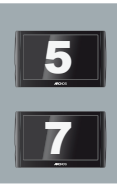

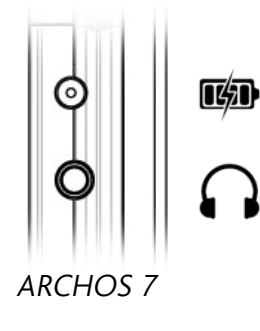

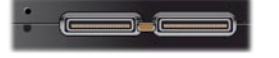

**רמקול מובנה**

<span id="page-4-0"></span>התקן ה-ARCHOS מצויד ברמקול יחיד )5 ARCHOS )או בשני רמקולים )7 ARCHOS).

**מעמד רגל**

- התקן ה-ARCHOS שלך מצויד במעמד רגל הממוקם בגב ההתקן. •
- משוך אותו בזהירות והוא יאפשר להתקן ה-ARCHOS שברשותך לעמוד בעצמו על משטח שטוח ויציב. •

#### **שימוש ראשון**

#### **טעינת הסוללה**

לפני השימוש בהתקן ה-ARCHOS בפעם הראשונה, טען את הסוללה שלו לגמרי:

- 5 חבר את כבל ה-USB להתקן ה-ARCHOS ולמחשב פועל.
- 7 חבר את המטען/מתאם של התקן ה-ARCHOS למחבר המתח.
	- התקן ה-ARCHOS יופעל וטעינתו תתחיל. •
- מחוון ה-CHGLED פועל בעת טעינת הסוללה. הוא מהבהב כאשר הסוללה טעונה במלואה.
	- סמל ברק יהבהב מעל סמל הסוללה בפינה הימנית העליונה של המסך בעת טעינת הסוללה. -
- שים לב שלהתקן <sup>ה</sup>-ARCHOS יש סוללה הניתנת להסרה. כדי לקבל מידע על אופן החלפתה, ראה: <sup>7</sup> פתרון בעיות.

#### **הפעלה/כיבוי של התקן ה-archos**

- $\bullet$  לחץ לחיצה ממושכת על הלחצן  $\bullet$  להפעלה/כיבוי של התקן ה-ARCHOS שברשותך. ראה *תיאור של ARCHOS.* 
	- מחוון נורית ה-LED הירוקה מאיר כאשר ההתקן פועל. •

#### **אשף ההתקנה**

- בפעם הראשונה שבה תפעיל את התקן ה-ARCHOS, אשף ההתקנה יסייע לך להגדיר את הפונקציות הראשיות של ה- ARCHOS: השפה, חיבור ה-WiFi, השעון וכו'.
- בסופו של האשף, תתבקש לרשום את המוצר (חיבור WiFi נדרש) כדי שתוכל לקבל גישה לתמיכה הטכנית שלנו וכן להצעות בחינם ובתשלום מאתר האינטרנט שלנו ומ-Club Media ARCHOS[ מועדון המדיה של ARCHOS]. ההרשמה תאפשר לך, לדוגמה, לקבל את התוספים 'דפדפן אינטרנט' ו'טלוויזיה ורדיו באינטרנט' בחינם.

# **שימוש בממשק ה-ARCHOS**

#### **תיאור ממשק**

#### **שורת המצב**

בפינה הימנית העליונה של המסך, שורת המצב מציינת את העוצמה, רמת הסוללה, • את השעה הנוכחית ביום ואת מצב חיבור ה-WiFi.

<span id="page-5-0"></span>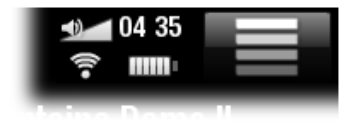

#### **תפריט הקשרי**

- בפינה הימנית העליונה של המסך, הקש על סמל התפריט ـ כדי להציג פריטי תפריט זמינים. האפשרויות הזמינות משתנות בהתאם למיקום שבו אתה נמצא בממשק.
	- במסך הבית, סמל התפריט <mark>------</mark> מאפשר לך:
		- לנהל את קיצורי מסך הבית. -
- לנעול את מסך המגע של ההתקן. דבר זה יכול להיות שימושי אם התקן ה-ARCHOS נמצא בכיסך, לדוגמה, ואינך רוצה לגעת במסך בטעות. כדי לבטל את נעילת ההתקן, לחץ על הלחצן . מסך אישור יופיע.

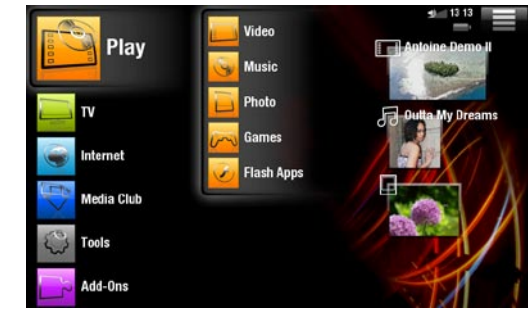

#### **דף הבית**

- זה המסך הראשי של ה-ARCHOS המציג את הפונקציות העיקריות שלו. •
- בחר אחת מהקטגוריות העיקריות בצדו השמאלי של המסך )דוגמה: **Play** ]נגן[( ולאחר מכן בחר קטגוריית משנה )דוגמה: **Video**[ וידאו[(.
- הצד הימני של מסך הבית יכול לכלול עד 4 פריטי מדיה. הם נחשבים לקיצורים.

#### **שימוש במסך המגע**

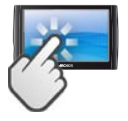

התקן ARCHOS שברשותך כולל מסך מגע. להלן תיאור של אזורי מסך המגע העיקריים ומספר עצות לגבי השימוש במסך המגע.

# **פעולות עיקריות של מסך המגע**

- ביישומים השונים, באפשרותך לחזור רמה אחת אחורה בממשק על-ידי הקשה על סמל החזרה בר $\left(\begin{array}{c} \square \end{array}\right)$ בפינה הימנית העליונה של המסך(.
	- לא משנה היכן אתה נמצא בממשק, באפשרותך לחזור ישירות למסך הבית באמצעות הקשה על סמל הבית )בפינה השמאלית העליונה במסך(.
		- בעת הפעלת וידאו או שיר, באפשרותך להשהות/לחדש את הפעלתו על-ידי הקשה על הסמל •Play / Pause[ השהיה/הפעלה[.

# **פעולות אחרות של מסך המגע**

<span id="page-6-0"></span> $0:00:04$ 

בעת צפייה בווידאו או האזנה למוסיקה, באפשרותך להקיש על מד ההתקדמות כדי לעבור ישירות למיקום אחר בווידאו או בשיר. כמו כן, באפשרותך להשתמש באצבעך כדי לגרור את הסמן במד ההתקדמות למיקום אחר בווידאו או בשיר. •

 $0:03:14$ 

- במסכים שבהם הוא מופיע, ניתן לגרור את מד עוצמת הקול באותה צורה. •
- בדפדפנים השונים  $^{\prime}$  קובץ $^{\prime}$ , 'מוסיקה $^{\prime}$ , 'וידאו $^{\prime}$ , 'תמונה' וכו $^{\prime}$ ), באפשרותך לגרור את פס הגלילה מעלה ומטה כדי לגרור את רשימת הקבצים מעלה ומטה. כמו כן, באפשרותך לגלול מהר יותר על-ידי הקשה מעל הסמן או מתחתיות בפס הגלילה.
- בדפדפן האינטרנט או במציג ה-PDF, באפשרותך לגלול למעלה ולמטה על-ידי הקשה על הדף וגרירתו מעלה או מטה )היזהר לא להקיש על קישור!(.

#### **טיפול במוצר**

התקן ה-ARCHOS שברשותך הוא מוצר חשמלי שיש לטפל בו בזהירות:

- אל תחשוף אותו לזעזועים או לתנודות. •
- אל תחשוף אותו לחום, שמור על האוורור שלו (בפרט כאשר הוא מחובר למחשב).
	- הרחק אותו ממים ומאזורים לחים בצורה מוגזמת. •
	- הרחק אותו משדות בעלי רמה גבוהה של אלקטרומגנטיות. •
- אל תפתח אותו. הוא אינו מכיל חלקים הניתנים לשימוש על-ידי המשתמש. פתיחתו תבטל את תוקף תעודת •האחריות שלו.

# **.**1 **הפעלת וידאו**

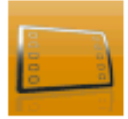

<span id="page-7-0"></span>במסך הבית, הקש על **Play**[ נגן[ ולאחר מכן בחר את הסמל **Video**[ וידאו[ כדי להזין את מצב הווידאו.

## 1**.**1 **עיון בקטעי הווידאו שלך**

- הדפדפן **וידאו** מאפשר לך לנווט בתיקייה **וידאו** של הכונן הקשיח של התקן ARCHOS. •
- באפשרותך לחזור רמה אחת אחורה בממשק על-ידי הקשה על סמל החזרה ב-A. לא משנה היכן אתה נמצא בממשק, באפשרותך לחזור ישירות למסך הבית על-ידי הקשה על סמל הבית <u>.</u>

#### **דפדפן הווידאו**

- המסך הראשון של מצב הווידאו מציג את כל קטעי הווידאו ותיקיות המשנה הנמצאים בתיקייה **Video** ]וידאו[.
- השורה **Resume**[ חידוש[ מאפשרת לך לחדש את הפעלת קובץ הווידאו האחרון שהופעל, אם הופסק לפני סופו. אם השורה **Resume**[ חידוש[ לא מופיעה, המשמעות היא שלא ניתן לחדש את הפעלתו של אף קובץ וידאו.

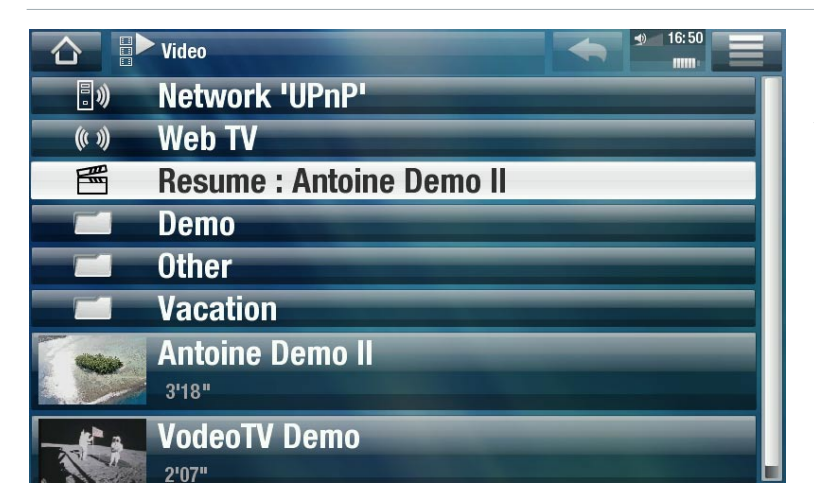

כדי להפעיל וידאו, סמן אותו ולאחר מכן פתח אותו. אם וידאו נמצא בתיקיית משנה של התיקייה **Video**[ וידאו[, • פתח את תיקיית המשנה ותראה אותו.

*בדפדפן 'וידאו', כל קובץ וידאו מופיע עם תמונה ממוזערת המוצגת משמאלו של שם הקובץ.* 

**פריטי התפריט Browser Video[ דפדפן הווידאו[**

# $\lceil$ מידע $\rceil$

מציג תיבת הודעה המכילה מידע אודות קובץ הווידאו המסומן. -

# Management File[ ניהול קבצים[

- <span id="page-8-0"></span>**Rename**[ שינוי שם[: מאפשר לך לשנות את שמו של קובץ הווידאו המסומן באמצעות המקלדת הווירטואלית. - ראה: [שימוש במקלדת הווירטואלית](#page-31-1).
	- **Delete**[ מחיקה[: מאפשר לך למחוק את קובץ הווידאו המסומן. מסך אישור יופיע. -
- **Permissions**[ הרשאות[: מאפשר לך להגדיר את הקובץ/תיקייה כתוכן למבוגרים כך שמשתמשים לא יוכלו לראות אותם. כדי להשתמש בכך, יש להגדיר את **Mode Parental**[ מצב בקרת הורים[ ל- **)access unrestricted (Adult**[ מבוגר )גישה לא מוגבלת([ . ראה הגדרות בקרת הורים.

# Shortcut Home Create[ יצירת קיצור ממסך הבית[

יצירת קיצור לווידאו במסך הבית. -

# Bookmark[ סימניה[

- **Resume**[ חידוש[: הפעלת הווידאו המסומן תחודש מהסימניה.
	- Clear [ניקוי]: הסימניה תוסר מקובץ הווידאו המסומן.

*האפשרות Bookmark[ סימניה[ מופיעה בתפריט רק כאשר קובץ וידאו המסומן בסימניה מסומן. ראה פריטי התפריט Playback Video[ הפעלת הווידאו[ כדי להגדיר סימניה לווידאו נתון.*

### Search[ חיפוש[

מאפשר לך לחפש וידאו מסוים על-ידי הזנת כמה אותיות או מילה. ראה: [שימוש במקלדת הווירטואלית](#page-31-1). -

#### Settings |הגדרות

− באפשרותך לבחור להציג את מסך ההגדרות של נגן הווידאו (ראה: *הגדרות נגן הווידאו*) או מסך הגדרות **Sound**[ צלילים[ )ראה: הגדרות [Sound\[](#page-48-1) צלילים[(.

# 1**.**2 **הפעלת וידאו**

כדי להפעיל וידאו, סמן אותו ולאחר מכן פתח אותו.

# **מסך Playback Video[ הפעלת הווידאו[**

סמל תפריט $\,$   $\,$ ס. $\overline{2}$  $\bullet$ שם קובץ וידאו  $\mathbf{3}$ ה סמל בית $\cdot$ ה. סמל הפעלה $\backslash$ השהיה  $\mathbf S$ התהדמות וידאו **.G** ◀  $0:00:04$ ר.  $\tau$  רמת עוצמת קול $\tau$ 

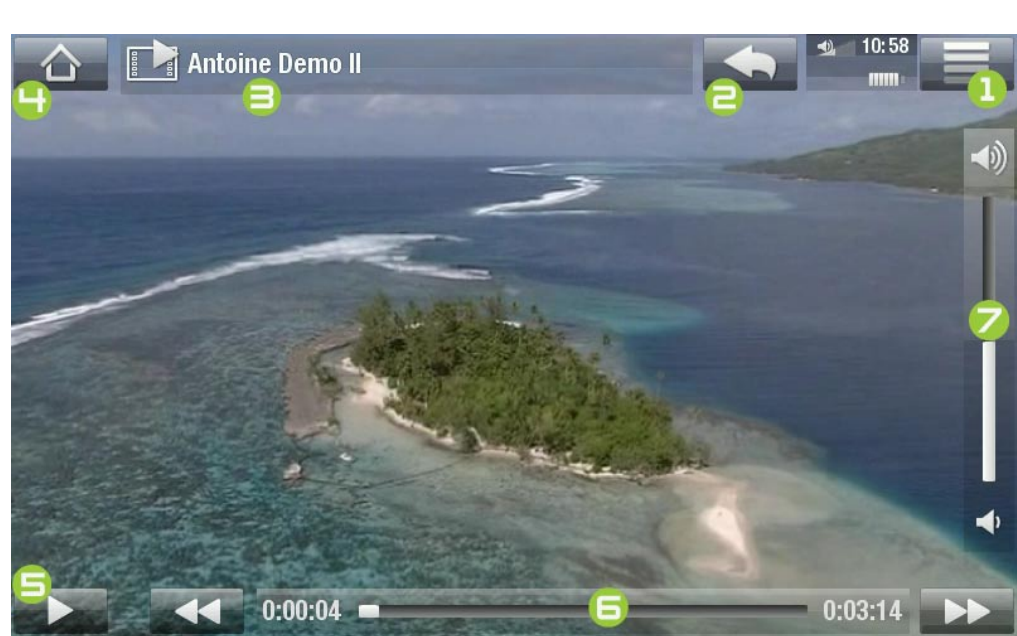

# **פקדי מסך מגע של הפעלת וידאו**

- כדי להשהות/לחדש את הווידאו, הקש על הסמל Play / Pause[ השהיה/הפעלה[ )ראה עמ' 5 במסך הקודם).
	- להצגת שכבת העל של התפריט, הקש פעם אחת בכל מקום שהוא על-גבי המסך. כדי להעלים אותה, הקש שוב . •
- באפשרותך להקיש על מד ההתקדמות כדי לעבור ישירות למיקום שונה בווידאו. כמו כן, באפשרותך להשתמש באצבעך כדי לגרור את הסמן במד ההתקדמות למיקום אחר בווידאו (ראה עמ<sup>י</sup> Б).
	- $\left( {\boldsymbol{\mathsf{Z}}} \right)$ את מד עוצמת הקול ניתן לגרור באותה צורה  $\left($  ראה עמ $\cdot$
	- $\left(\mathbf{l}\right)$ י להצגת פריטי התפריט הזמינים, הקש על סמל התפריט  $=\left(\mathbf{l}\right)$ .
	- לעצירת הווידאו ולמעבר לדפדפן **וידאו**, הקש על סמל החזרה (ראה עמ<sup>י</sup> ⊒). ליציאה ממצב הווידאו ולמעבר ישירות לדף הבית, הקש על סמל הבית  $\left(\blacktriangle\right)$  (ראה עמ $\left(\dashv\right)$ .

### $\lceil \text{lnfo} \rceil$   $\lfloor \text{lnfo} \rfloor$

מציג תיבת הודעה המכילה מידע אודות קובץ הווידאו הנוכחי. -

Soundtrack[ פסקול[ ו/או Subtitles[ כתוביות[

- $\cdot^*$ מאפשר לך לבחור רצועת שמע אחרת $\cdot$ 
	- מאפשר לך לבחור כתוביות\*\*. -

*\* רק אם קובץ הווידאו מכיל כמה רצועות שמע.*

*\*\*רק אם הכתוביות נמצאות בקובץ נפרד. סוגי הקבציםה הנתמכים הם: srt,. ssa,. sub. )מבוסס טקסט( ו-smi.*

### Format[ תבנית[

- מאפשר לך לשנות את אופן ההצגה של התמונה. -
- **Auto**[ אוטומטי[: מתאים את קובץ הווידאו כך שיתאים בצורה הטובה ביותר למסך המובנה )או טלוויזיה, עם Station DVR, Dock Mini או Dock Battery אופציונליים: ראה תוספים של ARCHOS).
- Full Screen [מסך מלא]: מגדיל את התמונה כך שהיא ממלאת את המסך. כדי להתאים למסך של ARCHOS, ייתכן שיהיה על ההתקן שלך לחתוך חלקים קטנים מהתמונה, ככל הנראה בחלק העליון ובחלק התחתון.
- Maximized [מוגדל]: מגדיל את התמונה כך שהיא ממלאת את המסך, בהנחה שלתמונה יש יחס גובה-רוחב של 2.35 עם פסים שחורים בחלקה העליון והתחתון.
	- **Original [**מקורי]: מציג את כל התמונה בתבנית המקורית שלה.

#### Speed[ מהירות[

- האפשרות תפעיל את הווידאו הנוכחי בהילוך אטי או במהירות גבוהה. -
- בעת השהיה בהילוך אטי, באפשרותך להתקדם תמונה אחרי תמונה, באמצעות החץ הימני. -

### Set[ הגדרה[

- <span id="page-10-0"></span>- <mark>Bookmark [</mark>סימניה]: הגדרת סימניה במיקום הנוכחי בווידאו. רק סימניה אחת לקובץ מותרת<u>. באפ</u>שרותך לסמן עד 32 קבצים בסימניות. קטעי וידאו מסומנים בסימניות יופיעו בדפדפן **'וידאו'** עם סמל של סימניה ומד התקדמות.
	- כדי לחדש הפעלת וידאו מסימניה, עבור אל הדפדפן **וידאו** וסמן את קובץ הווידאו המסומן בסימניה. בחר את פריט התפריט **Bookmark**[ סימניה[ ולאחר מכן בחר **Resume**[ חידוש[ )האפשרות **Clear**[ ניקוי[ תסיר את הסימניה מהווידאו(.
		- **Thumbnail**[ תמונה ממוזערת[: שמירת התמונה הנוכחית כתמונה ממוזערת חדשה בדפדפן **וידאו**.
			- Wallpaper [טפט]: התמונה הנוכחית תוגדר כתמונת הרקע של ההתקן שברשותך.

### Settings[ הגדרות[

באפשרותך לבחור להציג את מסך ההגדרות של נגן הווידאו )ראה: הגדרות נגן הווידאו( או מסך הגדרות **Sound** - ]צלילים[ )ראה: הגדרות [Sound\[](#page-48-1) צלילים[(.

# 1.3 **הגדרות נגן הווידאו**

- במצב הווידאו, באפשרותך לגשת למסך ההגדרות של נגן הווידאו באמצעות פריט התפריט **Settings**[ הגדרות[.
	- השתמש בחצים שמאלה/ימינה כדי לבחור הגדרה שונה עבור פרמטר. •

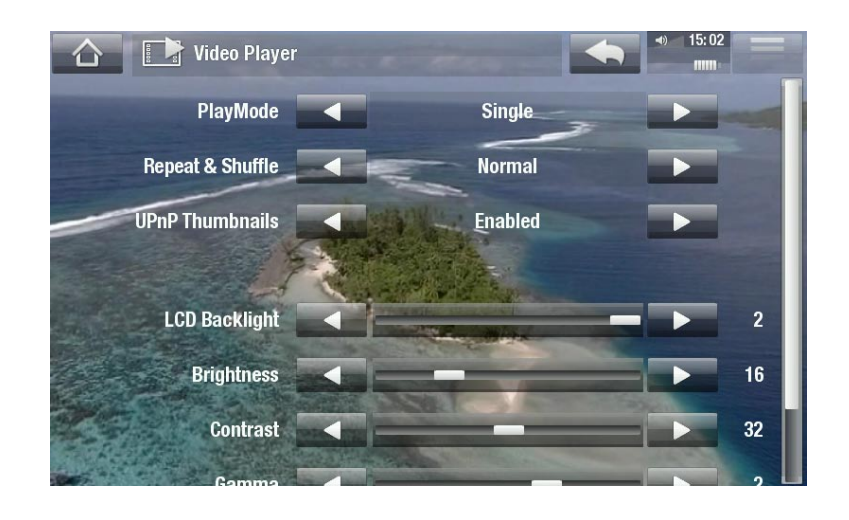

PlayMode[ מצב הפעלה[, Shuffle & Repeat[ חזרה והפעלה בסדר אקראי[

הטבלה הבאה מסבירה כיצד נגן הווידאו יפעל לפי ההגדרות שבחרת ב-**PlayMode**[ מצב הפעלה[ ו-**& Repeat** -**Shuffle**[ חזרה והפעלה בסדר אקראי[.

<span id="page-11-0"></span>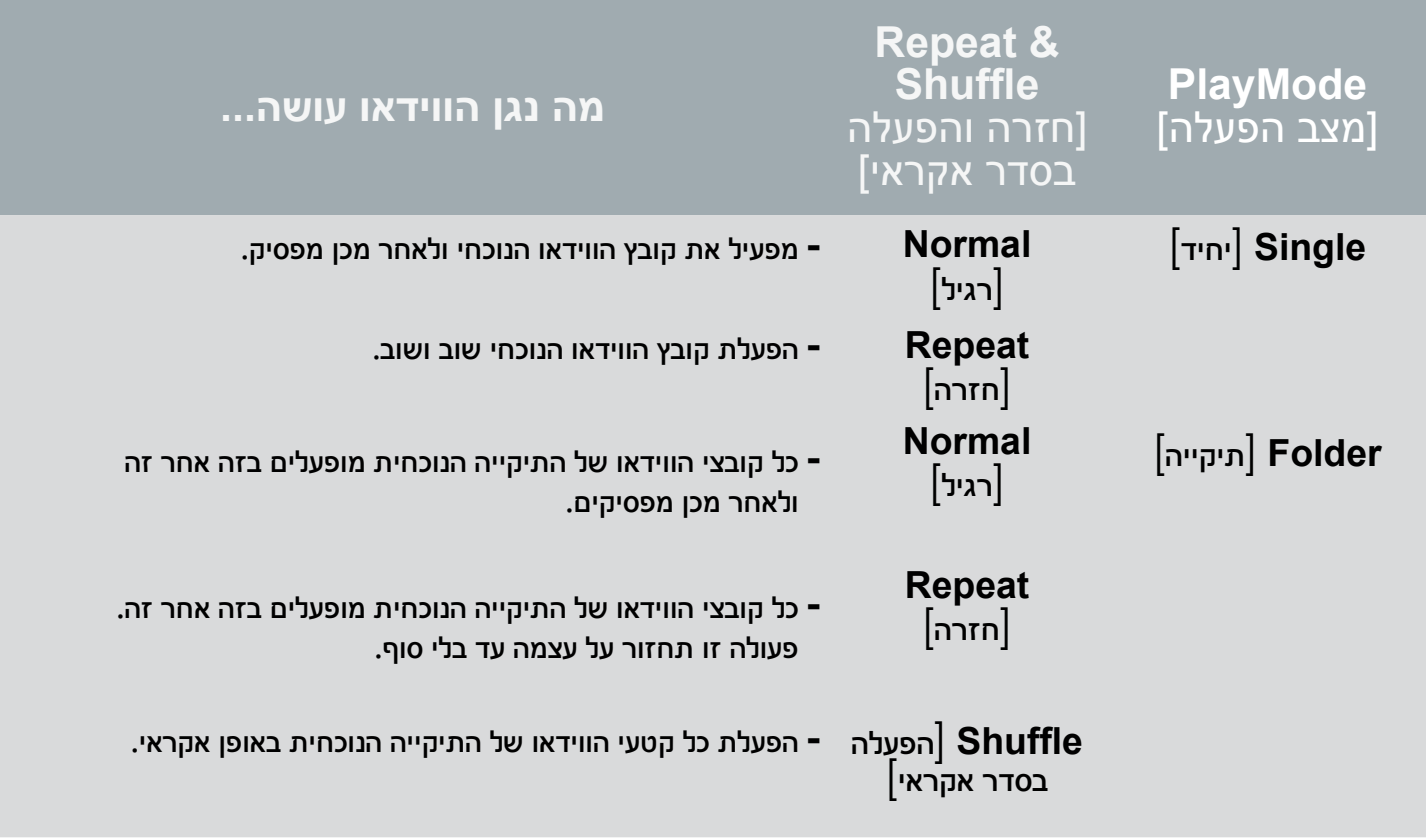

#### Thumbnails UPnP[ תמונות ממוזערות של UPnP]

כאן באפשרותך להפעיל/לבטל את התמונות הממוזערות של הווידאו בעת עיון בקטעי הווידאו המשותפים - של המחשב שלך. ראה: *הפעלת קובצי המדיה המשותפים של המחשב שלך (UPnP)*. אם תבחר באפשרות **Disabled**[ מבוטל[, תוכל לעיין בקטעי הווידאו המשותפים של המחשב שלך מהר יותר.

Backlight LCD[ תאורת רקע של LCD]

5 Brightness[ בהירות[, Contrast[ ניגודיות[ ו-Gamma[ גאמה[

התאמת רמת התאורה האחורית/הניגודיות/הבהירות/הגאמה של המסך המובנה. -

כמו כן, באפשרותך לאפס את הפרמטרים של ה-LCD לערכי ברירת המחדל )הלחצן **Reset**[ איפוס[(. -

# 1**.**4 **טעינת קטעי וידאו להתקן ה-ARCHOS שברשותך**

*Club Media ARCHOS[ מועדון המדיה של ARCHOS ]מעניק לך את האפשרות לרכוש או לשכור קטעי וידאו ישירות מהתקן ARCHOS שברשותך, מבלי להשתמש במחשב. ראה: [Club Media ARCHOS\[ מועדון המדיה של](#page-41-1) ARCHOS].*

קיימות שתי שיטות עיקריות להעברת קטעי הווידאו המאוחסנים במחשב שלך אל התקן ה-ARCHOS:

Player .1 העתק את קטעי הווידאו באמצעות Windows Media® Player גרסה 10 . $\frac{\textrm{Windows Media@ Player}}{1}$ ואילך\*:

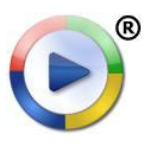

השתמש ב-Player® Media Windows גרסה 10 ואילך\* )הכרטיסייה **Sync**[ סינכרון[( כדי לסנכרן את קובצי הווידאו של המחשב עם התקן ה-ARCHOS. ראה [טעינת קבצים אל התקן ה](#page-46-1)-archos לקבלת פרטים נוספים.

<span id="page-12-0"></span>explorer® Windows: העתק והדבק את קובצי הווידאו שלך מהמחשב לתיקייה **Video**[ וידאו[ של התקן .2 ה-ARCHOS.

כדי לקבל מידע אודות החיבור/ניתוק של התקן ה-ARCHOS מהמחשב, עיין בסעיף [העברת קבצים](#page-45-1).

#### **יצירת קובצי וידאו תואמים עם המחשב**

אם לא ניתן להפעיל את חלק מקטעי הווידאו בהתקן ה-ARCHOS, ייתכן שעליך להמיר אותם לתבנית תואמת:

הדרך הפשוטה ביותר לעשות זאת היא באמצעות Player® Media Windows גרסה 10 ואילך או באמצעות • העברת קטעי וידאו להתקן ה-Player® Media Windows .ARCHOS ימיר באופן אוטומטי את רוב התבניות לתבנית ה-WMV שההתקן יכול להפעיל.

עיין בהוראות המופיעות בעזרה של Player® Media Windows לקבלת מידע נוסף.

- אם אין ברצונך להשתמש ב-Windows Media® Player, חיפוש באינטרנט אמור לאפשר לך לאתר תוכניות א שירות מתאימות לביצוע פעולה זו.
- אם ברצונך פשוט להעתיק ולהדביק קובצי וידאו לא מוגנים של DVD מהמחשב להתקן ה-ARCHOS מבלי להמיר אותם לתבנית WMV, באפשרותך לרכוש את התוסף 'קולנוע' מאתר האינטרנט של ARCHOS )com.archos.www )או מה-Club Media[ מועדון המדיה[. זה נכון גם לגבי פריטי Podcast בתבנית .264H. במקרה זה, רכוש את התוסף 'Podcast של וידאו'.

### 1**.**5 **הפעלת קטעי הווידאו המשותפים של המחשב שלך )UPnP)**

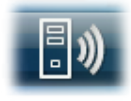

- כאשר אתה מחובר לרשת ה-WiFi הביתית, התקן ה-ARCHOS מעניק לך אפשרות לצפות, ישירות מההתקן, בקטעי וידאו משותפים המאוחסנים בספריית RMedia Windows של המחשב.
- בכדי שזה יפעל, אתה זקוק לחיבור WiFi ול-Player® Media Windows גרסה 11 ואילך\* מותקנת במחשב שברשותך.
- התקן ה-ARCHOS משתמש בתקן UPnP (הכנס-הפעל אוניברסלי) כדי להזרים קטעי וידאו משותפים מספריית RMedia Windows של המחשב.
	- $\left( UPnP\right)$ ראה: הפעלת קובצי המדיה המשותפים של המחשב שלך  $\left( UPnP\right) .$

*UPnP. \* יש מוצרים אחרים )תוכנות( בשוק שיכולים גם הם לשתף קובצי מדיה באמצעות תקן ה-*

### 1**.**6 **צפייה בטלוויזיה באינטרנט**

כדי לצפות בערוצים רבים של טלוויזיה באינטרנט, ישירות מהתקן ה-ARCHOS, יהיה עליך לרשום את ההתקן שברשותך.

- 1. במסך הבית, הקַש על **Play** [נגן] ולאחר מכן בחר **Video**[ וידאו[.
- בחר **TV Web**[ טלוויזיה באינטרנט[. אם ההתקן .2 שברשותך אינו מחובר לאינטרנט, הוא ינסה להתחבר.
- . הממשק **Web TV** [טלוויזיה באינטרנט] מאורגן לפי $\,$ קטגוריות, כגון **Location**[ מיקום[, **Genre**[ סגנון[, **Stations Popular Most**[ התחנות הפופולריות ביותר[ וכו'. עיין בקטגוריות כדי לאתר את הערוץ הרצוי לצפייה.

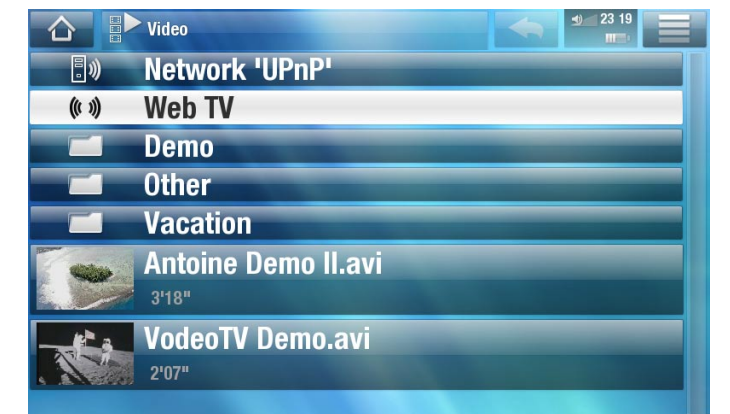

#### **לאיתור מידע נוסף אודות אופן ההתחברות לאינטרנט, ראה: התחברות ל-WiFi**

- ערוץ הטלוויזי<u>ה שא</u>תה בוחר ייפתח בנגן הווידאו. בחירת <mark>.</mark> סמל התפריט תציג מספר אפשרויות:
	- **Info**[ מידע[: להצגת המידע הקשור לערוץ הטלוויזיה.
	- **Format** תבנית]: מאפשר לך לשנות את אופן ההצגה של התמונה.

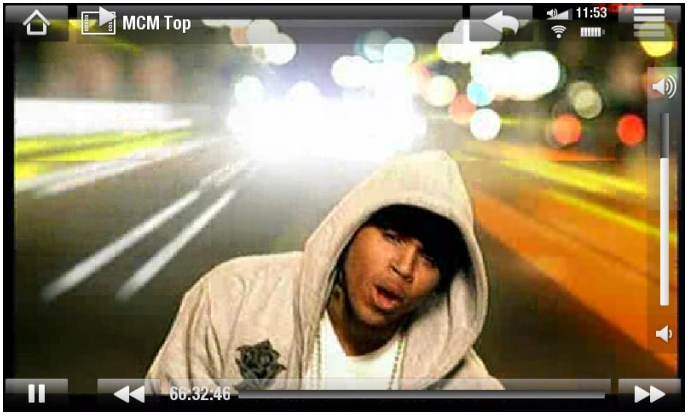

- **favorites to Add**[ הוספה למועדפים[ / **favorite Remove**[ הסרת פריט מועדף[: הוספת התחנה .<br>הנוכחית של הטלוויזיה באינטרנט כפריט מועדף (או הסרתה מהמועדפים).
	- **Sound**[ צלילים[: הצגת מסך ההגדרות **Sound**[ צלילים[ )ראה: הגדרות [Sound\[](#page-48-1) צלילים[(. -

# **.**2 **הפעלת מוסיקה**

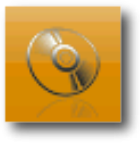

<span id="page-14-0"></span>במסך הבית, הקש על **Play**[ נגן[ ולאחר מכן בחר את הסמל **Music**[ מוסיקה[ כדי להזין את הנגן **Music**[ מוסיקה[.

# 2**.**1 **עיון בקובצי המוסיקה שלך**

- יש שני סוגים של תצוגות לעיון בשירים שלך: 'ספריית המוסיקה' ו'דפדפן המוסיקה'. •
- בשתי התצוגות, באפשרותך לחזור רמת אחת אחורה בממשק על-ידי הקשה על סמל החזרה ב- לא משנה היכן אתה נמצא בממשק, באפשרותך לחזור ישירות למסך הבית על-ידי הקשה על סמל הבית . .

*כאשר אתה יוצא ממסך הפעלת המוסיקה כאשר השיר עדיין פועל, הוא ימשיך לפעול ברקע. זה מאפשר לך לעיין בכונן הקשיח, להציג את התמונות או לגלוש באינטרנט בעת האזנה למוסיקה. לעצירת השיר, הקש על pause[ השהיה[ במסך הפעלת המוסיקה ולאחר מכן הקש על Home ]בית[.*

### **'ספריית המוסיקה'**

- ່ספריית המוסיקה (תצוגת ברירת מחדל) מציגה את המוסיקה שלך כשהיא ממוינת לפי קטגוריות )עטיפה, אמן, אלבום, סגנון וכו'(, אם קובצי המוסיקה שלך כוללים תגים של מידע שיר.
- כאשר קובצי מוסיקה חדשים מועתקים להתקן ה- ARCHOS,' ספריית המוסיקה' תתעדכן באופן אוטומטי.
- אם חלק מקובצי המוסיקה שלך אינם כוללים תגי מידע, הם יסווגו כ **)לא מוכר(** ב'ספריית המוסיקה'.

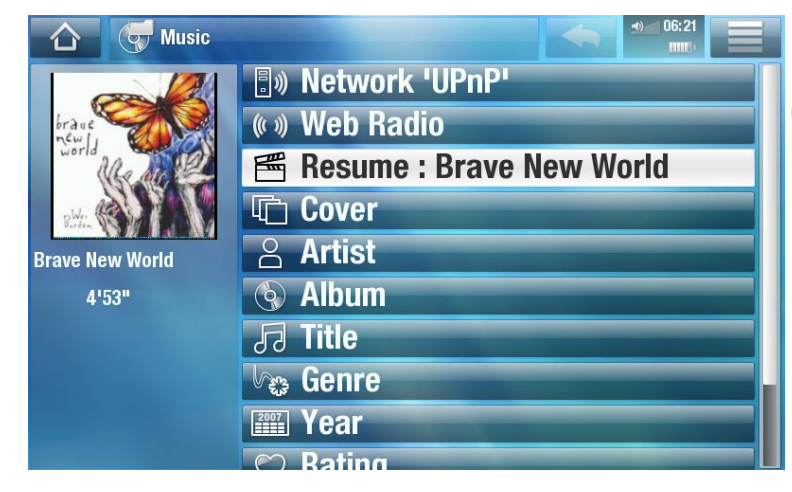

השורה **Resume**[ חידוש[ מאפשרת לך לחדש את הפעלת קובץ הווידאו האחרון שהופעל, אם הופסק לפני סופו. •אם השורה **Resume**[ חידוש[ לא מופיעה, המשמעות היא שלא ניתן לחדש את הפעלתו של אף קובץ וידאו.

#### **'דפדפן המוסיקה'**

- 'דפדפן המוסיקה' מאפשר לך לנווט בתיקייה **Music**[ מוסיקה[ בכונן הקשיח של ההתקן.
- כדי להשתמש בו, בחר **Drive Hard**[ כונן קשיח[ בתצוגה ההתחלתית של 'ספריית המוסיקה'.

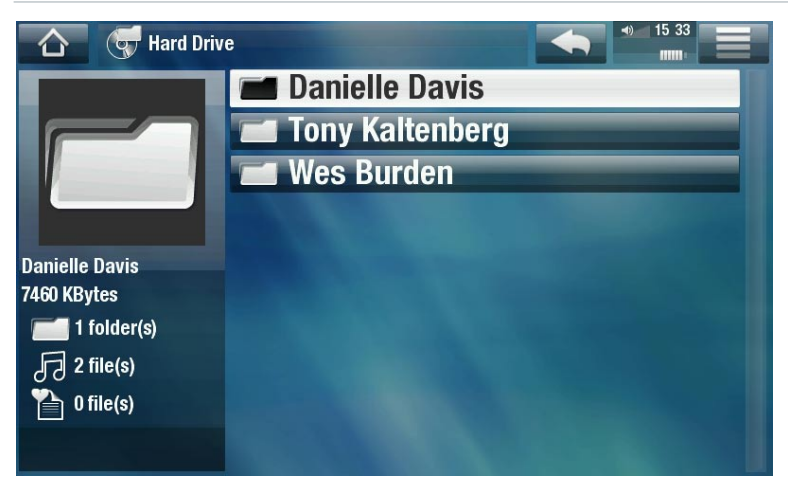

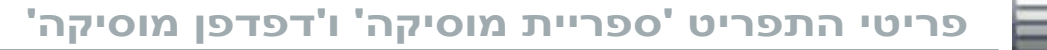

*\* פריטי התפריט הזמינים ישתנו בהתאם למצב שבחרת )'ספריית מוסיקה' או 'דפדפן מוסיקה'(.*

# $\lceil \frac{\sqrt{3}}{2} \rceil$  lnfo

האפשרות מציגה תיבת הודעה המכילה מידע אודות קובץ המוסיקה המסומן. -

Playlist Show[ הצגת רשימת השמעה[

– פתיחת חלון עריכה של רשימת השמעה מימין (ראה: *רשימות השמעה*).

Bookmark[ סימניה[

- **Resume**[ חידוש[: הפעלת השיר המסומן תחודש מהסימניה.
	- Clear [ניקוי]: הסימניה תוסר מקובץ המוסיקה המסומן.

*האפשרות Bookmark[ סימניה[ מופיעה בתפריט רק כאשר קובץ מוסיקה המסומן בסימניה מסומן.*

# Management File[ ניהול קבצים[

- **Rename**[ שינוי שם[: האפשרות מאפשרת לך לשנות את שמו של קובץ המוסיקה המסומן באמצעות המקלדת הווירטואלית. ראה: [שימוש במקלדת הווירטואלית](#page-31-1).
	- **Delete**[ מחיקה[: האפשרות מאפשרת לך למחוק את קובץ המוסיקה המסומן. מסך אישור יופיע. -
	- **Permissions**[ הרשאות[: מאפשר לך להגדיר את הקובץ/תיקייה כתוכן למבוגרים כך שמשתמשים לא יוכלו לראות אותם. כדי להשתמש בכך, יש להגדיר את **Mode Parental**[ מצב בקרת הורים[ ל- **Adult )access unrestricted**[ **(**מבוגר ]גישה לא מוגבלת([ . ראה הגדרות בקרת הורים.

# Shortcut Home Create[ יצירת קיצור ממסך הבית[

יצירת קיצור במסך הבית לשיר, האמן, האלבום, התיקייה המסומנים וכולי. -

### Search[ חיפוש[

האפשרות מאפשרת לך לחפש שיר מסוים על-ידי הזנת כמה אותיות או מילה. ראה: [שימוש במקלדת הווירטואלית](#page-31-1). -

### Settings [הגדרות]

<span id="page-16-0"></span>− באפשרותך לבחור להציג את מסך ההגדרות של נגן המוסיקה (ראה: *הגדרות נגן המוסיקה*) או מסך הגדרות **Sound**[ צלילים[ )ראה: הגדרות [Sound\[](#page-48-1) צלילים[(.

### 2**.**2 **הפעלת מוסיקה**

- השתמש בפס הגלילה כדי לעיין ברשימת רצועות השמע.
	- כדי להפעיל שיר, סמן את הקובץ המתאים ופתח אותו. •

#### **מסך הפעלת מוסיקה**

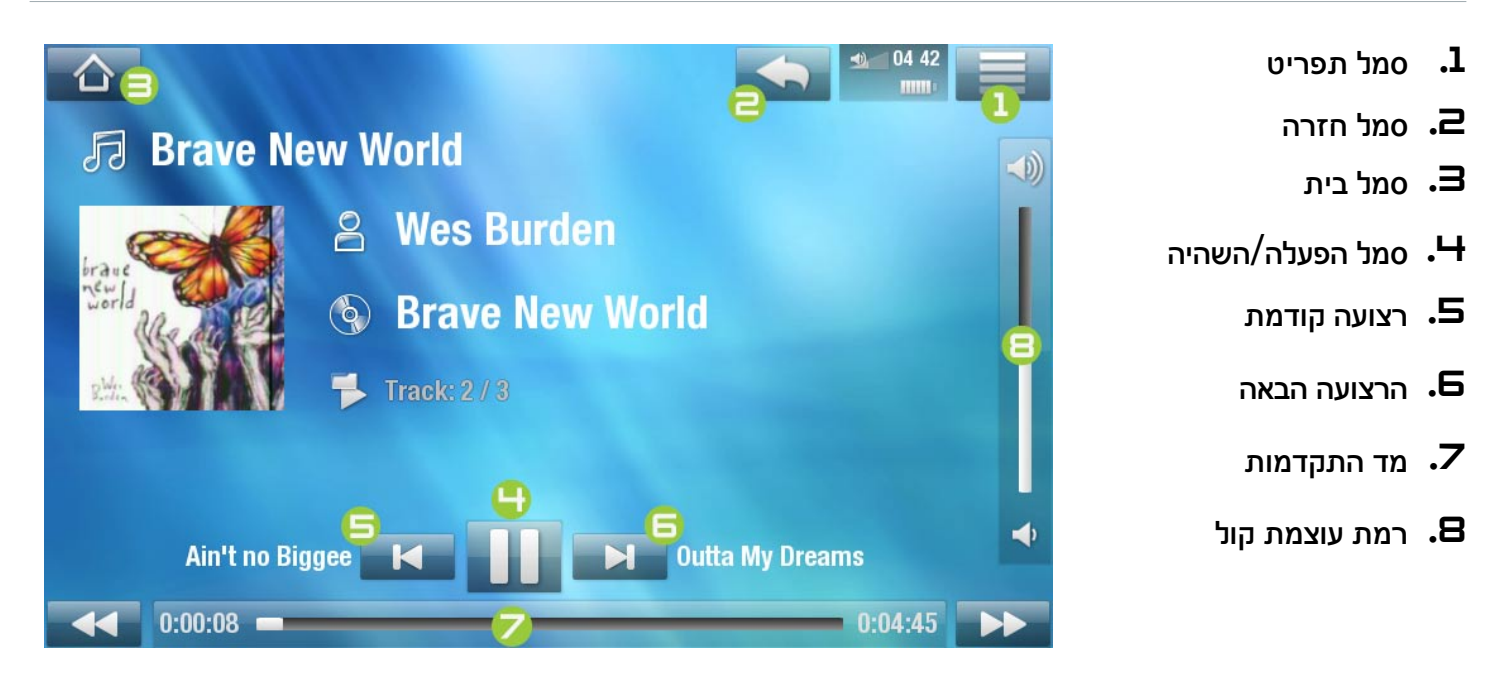

# **פקדי מסך מגע של הפעלת מוסיקה**

- כדי להשהות/לחדש את השיר, הקש על הסמל Play / Pause[ השהיה/הפעלה[ )ראה עמ' 4 במסך הקודם).
	- להפעלת השיר הקודם/הבא, הקש על K <mark>I | (ע</mark>מ' G או G).
	- לעיון בשירים שלך בעת האזנה למוסיקה, פשוט הקש על סמל החזרה ב-A פעולה זו תיקח אותך למסך <sup>י</sup>ספריית המוסיקה<sup>'</sup> או <sup>'</sup>דפדפן המוסיקה<sup>'</sup> שממנו הפעלת את השיר הנוכחי (ראה עמ<sup>י</sup> Z).
- באפשרותך להקיש על מד ההתקדמות כדי לעבור ישירות למיקום שונה בשיר. כמו כן, באפשרותך לגרור את הסמן במד ההתקדמות למיקום אחר בשיר  $( {\mathsf < \mathsf Z}^{\mathsf \prime} )$ .
	- $\cdot (\mathbf{B}^{\top})$ את מד עוצמת הקול ניתן לגרור באותה צורה  $\cdot$
	- $\left(\mathbf{l}\right)$ י להצגת פריטי התפריט הזמינים, הקש על סמל התפריט  $\left(\mathbf{l}\right)$  (ראה עמ $\left(\mathbf{l}\right)$ 
		- $\left(\mathbf{\Xi}\left(\mathbf{z}\right)\right)$ י כדי לעבור ישירות למסך הבית, הקש על סמל הבית  $\left(\bullet\right)$  (ראה עמ $\left(\mathbf{\Xi}\right)$

<span id="page-17-0"></span>*כאשר אתה יוצא ממסך הפעלת המוסיקה כאשר השיר עדיין פועל, הוא ימשיך לפעול ברקע. זה מאפשר לך לעיין בכונן הקשיח, להציג את התמונות או לגלוש באינטרנט בעת האזנה למוסיקה. לעצירת השיר, הקש על pause[ השהיה[ במסך הפעלת המוסיקה ולאחר מכן הקש על Home ]בית[.*

# **פריטי התפריט Playback Music[ הפעלת המוסיקה[**

# $\lceil$ מידע $\rceil$

הצגת תיבת הודעה המכילה מידע אודות קובץ המוסיקה הנוכחי. -

# bookmark Set[ הגדרת סימניה[

- הגדרת סימניה במיקום הנוכחי בשיר. רק סימניה אחת לקובץ מותרת. באפשרותך לסמן עד 32 קבצים בסימניות. -
- כדי לחדש הפעלת שיר מסימניה, עבור אל 'ספריית המוסיקה' או אל 'דפדפן המוסיקה' וסמן את קובץ המוסיקה המסומן בסימניה. בחר את פריט התפריט **Bookmark**[ סימניה[ ולאחר מכן בחר **Resume**[ חידוש[ )האפשרות **Clear** ]ניקוי[ תסיר את הסימניה מהווידאו(.

# rating Set[ הגדרת דירוג[

− האפשרות מאפשרת לך לתת דירוג לשיר הנוכחי (1-5) או להסיר את הדירוג (ללא).

# $\lceil$ התקן נעילה $\rceil$  Lock device

נועל את מסך המגע של ההתקן. דבר זה יכול להיות שימושי אם התקן ה-ARCHOS נמצא בכיסך, לדוגמה, ואינך - רוצה לגעת במסך בטעות. כדי לבטל את נעילת ההתקן, לחץ על הלחצן  $\bf{C}$ . מסך אישור יופיע.

# Settings[ הגדרות[

**-** באפשרותך לבחור להציג את מסך ההגדרות של <sup>י</sup>נגן המוסיקה<sup>י</sup> (ראה הסעיף הבא) או את מסך ההגדרות Sound ]צלילים[ )ראה: הגדרות [Sound\[](#page-48-1) צלילים[(.

# 2**.**3 **הגדרות 'נגן המוסיקה'**

- במצב הווידאו, באפשרותך לגשת למסך ההגדרות של נגן הווידאו באמצעות פריט התפריט **Settings**[ הגדרות[.
	- השתמש בחצים שמאלה/ימינה כדי לבחור הגדרה שונה עבור פרמטר. •

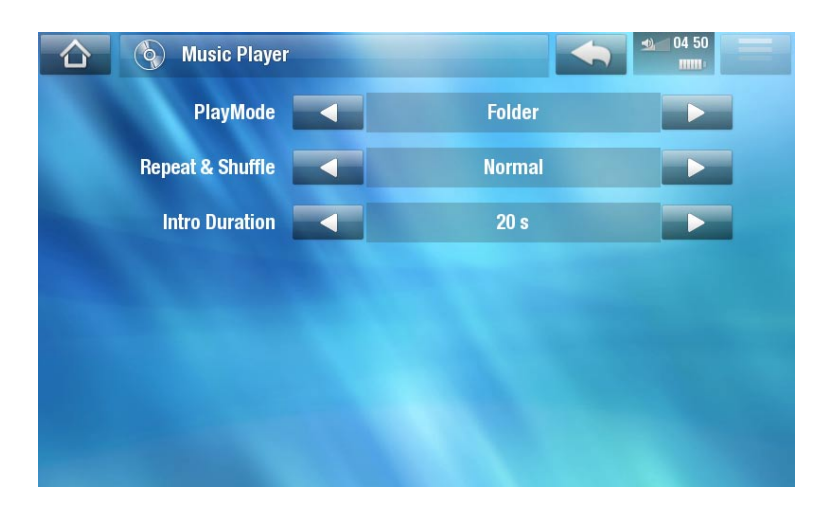

# PlayMode[ מצב הפעלה[, Shuffle & Repeat[ חזרה והפעלה בסדר אקראי[

הטבלה הבאה מסבירה כיצד נגן הווידאו יפעל לפי ההגדרות שבחרת ב-**PlayMode**[ מצב הפעלה[ ו-**& Repeat** - **Shuffle**[ חזרה והפעלה בסדר אקראי[.

סמל מציג את המצבים הנוכחיים במסך הפעלת המוסיקה. -

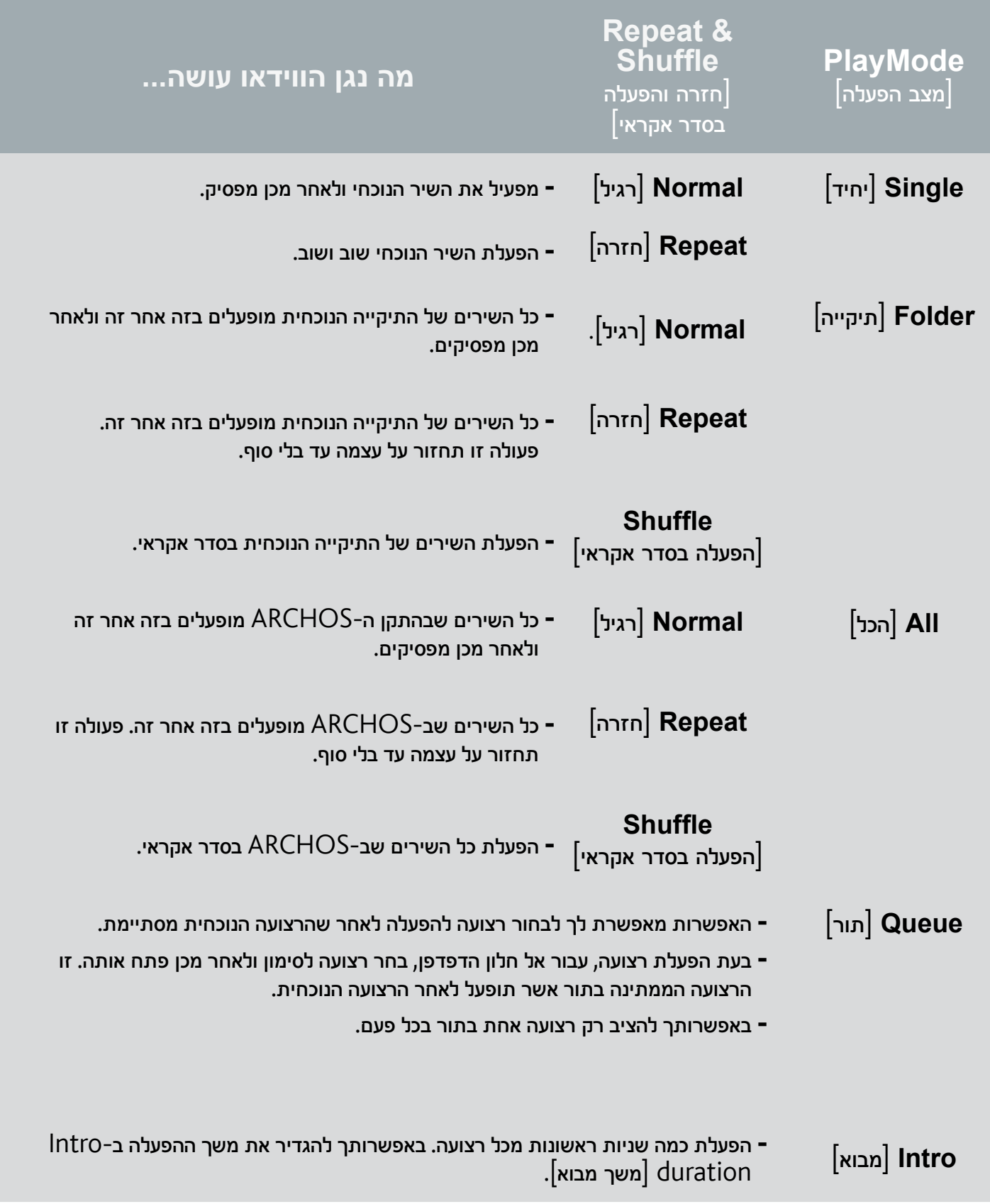

#### duration Intro[ משך מבוא[

<span id="page-19-0"></span>הגדרת משך ההפעלה של כל רצועה כאשר **PlayMode**[ מצב הפעלה[ מוגדר ל-**Intro**[ מבוא[. -

# 2**.**4 **רשימות השמעה**

- רשימת השמעה היא שורה של רצועות שמע אשר נגן המוסיקה יפעיל באופן אוטומטי בזו אחר זו. •
- בהתקן ה-ARCHOS שברשותך, באפשרותך להפעיל, ליצור ולערוך כמה רשימות השמעה שתרצה. •

#### *הערה: כאשר אתה מוחק רשימת השמעה, אתה מוחק רק את הרשימה ולא את המוסיקה עצמה.*

#### **הפעלת רשימת השמעה**

- ב'ספריית המוסיקה', סמן את השורה **Playlist** ]רשימת השמעה[ ופתח אותה.
- סמן רשימת השמעה ופתח אותה. לוח המציג את תוכן רשימת ההשמעה ייפתח מימין.
	- פתח את הפריט הראשון ברשימת ההשמעה כדי להתחיל בהפעלה מהרצועה הראשונה.

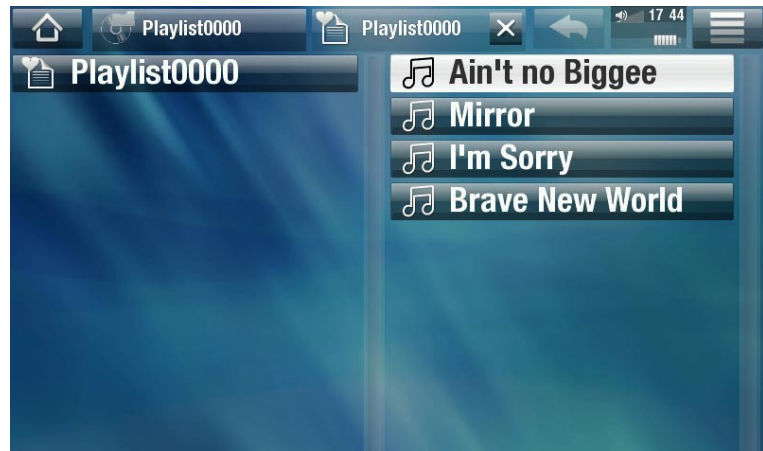

### **פריטי התפריט Playlist[ רשימת השמעה[**

פריטי תפריט אלה מופיעים כאשר קובץ מוסיקה מסומן בלוח השמאלי:

#### playlist to Add[ הוספה לרשימת השמעה[

- Selected file [קובץ נבחר]: האפשרות תוסיף את הרצועה המסומנת בסוף רשימת ההשמעה הנוכחית.
- **All files [**כל הקבצים]: האפשרות תוסיף את כל הרצועות (מהלוח השמאלי) בסוף רשימת ההשמעה הנוכחית.

playlist in Insert[ הוספה לרשימת השמעה[

- Selected file [קובץ נבחר]: האפשרות תוסיף את הרצועה המסומנת לפני הפריט הנבחר ברשימת ההשמעה הנוכחית.
	- All files [כל הקבצים]: האפשרות תוסיף את כל הרצועות (מהלוח השמאלי) לפני הפריט הנבחר ברשימת ההשמעה הנוכחית.

פריטי תפריט אלה מופיעים כאשר המוקד הוא הלוח הימני (עורך רשימת ההשמעה):

#### Track[ רצועה[

- **Remove track [**הסרת רצועה]: מחיקת הרצועה המסומנת מרשימת ההשמעה.
- **Move**[ העברה[: האפשרות מאפשרת לך לשנות את מיקום הרצועה המסומנת בתוך רשימת ההשמעה. סמן את -הרצועה שברצונך להעביר, בחר את פריט התפריט **Track**[ רצועה[ ולאחר מכן בחר **Move**[ העברה[. כעת סמן את המיקום שאליו ברצונך להעביר את הרצועה ואשר.

#### Playlist[ רשימת השמעה[

- Clear [ניקוי]: ניקוי רשימת ההשמעה הנוכחית.
- **Shuffle**[ הפעלה בסדר אקראי[: הפעלה אקראית של סדר השירים ברשימת ההשמעה הנוכחית. -

#### playlist Save[ שמירת רשימת השמעה[

- **Save**[ שמירה[: שמירת רשימת ההשמעה הנוכחית בתיקייה **Playlists**[ רשימות השמעה[. -
- **Save**[ שמירה[: האפשרות זהה ל-**Save**[ שמירה[, אבל היא גם מאפשרת לך לתת שם מותאם אישית לרשימת ההשמעה. ראה: *[שימוש במקלדת הווירטואלית](#page-31-1)*).

#### playlist Hide[ הסתרת רשימת השמעה[

סגירת עורך רשימת ההשמעה. -

### Settings<sup>[</sup> הגדרות]

− באפשרותך לבחור להציג את מסך ההגדרות של <sup>י</sup>נגן המוסיקה<sup>י</sup> (ראה *הגדרות נגן מוסיקה*) או את מסך ההגדרות **Sound**[ צלילים[ )ראה: הגדרות [Sound\[](#page-48-1) צלילים[(.

#### **יצירת רשימת השמעה חדשה**

- כאשר אתה ב'דפדפן המוסיקה', בחר את פריט התפריט **playlist Show**[ הצגת רשימת השמעה[. לוח רשימת .1 השמעה ייפתח מימין. כברירת מחדל, רשימת ההשמעה החדשה כוללת את אותם שירים כרשימת ההשמעה האחרונה שפתחת. ניתן לנקות אותם בעזרת פריט התפריט **Playlist**[ רשימת השמעה[ < **Clear**[ ניקוי[. כעת באפשרותך להתחיל לשנות את רשימת ההשמעה.
- בלוח השמאלי, מקם את השירים שברצונך להוסיף לרשימת ההשמעה. סמן שיר ופתח אותו כדי להוסיף אותו לרשימת .2 ההשמעה. חזור על פעולה זו עם כל הרצועות הרצויות.

*להוספת כל השירים של תיקייה לרשימת השמעה: פתח את התיקייה בלוח השמאלי וסמן את השיר הראשון. לאחר מכן השתמש בפריט התפריט playlist to Add[ הוספה לרשימת השמעה[ או playlist in Insert[ הוספה לרשימת השמעה[ ובחר files All[ כל הקבצים[.*

- כאשר אתה מרוצה מרשימת ההשמעה החדשה שלך, בחר את פריט התפריט **playlist Save**[ שמירת רשימת .3 השמעה[ ולאחר מכן בחר **as Save**[ שמירה בשם[.
- הזן את שם רשימת ההשמעה החדשה בעזרת המקלדת הווירטואלית )ראה: [שימוש במקלדת הווירטואלית](#page-31-1)( ובחר **OK** .4 ]אישור[.

*השתמש בכרטיסיות כדי לעבור קדימה ואחורה בין הלוח השמאלי והימני.*

#### **עריכת רשימת השמעה**

לעריכת רשימת השמעה קיימת:

- ב'ספריית המוסיקה', סמן את השורה **Playlist**[ רשימת השמעה[ ופתח אותה. .1
- סמן את רשימת ההשמעה שברצונך לשנות ופתח אותה. לוח המציג את תוכן רשימת ההשמעה ייפתח מימין. .2
- <span id="page-21-0"></span>נעת באפשרותך להוסיף, להפעיל בסדר אקראי, להעביר או להסיר רצועות בתוך רשימת ההשמעה באמצעות פריטי  $3$ התפריט המתאימים. פריטי התפריט הזמינים ישתנו בהתאם ללוח שבחרת )ראה: פריטי התפריט Playlist[ רשימת השמעה[(.
	- לאחר שביצעת את השינויים הרצויים, בחר את פריט התפריט **playlist Save**[ שמירת רשימת השמעה[ ובחר .4 **Save**[ שמירה[ כדי לשמור את רשימת ההשמעה. אם ברצונך לתת שם שונה, בחר **As Save**[ שמירה בשם[.

# 2**.**5 **טעינת קטעי מוסיקה ל-ARCHOS שברשותך**

קיימות שתי שיטות עיקריות להעברת המוסיקה המאוחסנת במחשב שלך אל התקן ה-ARCHOS:

Player® Media Windows: העתק את המוסיקה שלך באמצעות 10 Player® Media Windows .1 ואילך\*:

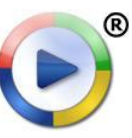

השתמש ב-Player® Media Windows גרסה 10 ואילך\* )הכרטיסייה **Sync**[ סינכרון[( כדי לסנכרן את קובצי הווידאו של המחשב עם התקן ה-ARCHOS. ראה [טעינת קבצים אל התקן ה](#page-46-1)-archos לקבלת פרטים נוספים.

*\* לקבלת ביצועים מיטביים, אנו ממליצים שהמשתמשים יעדכנו לתוכנת <sup>R</sup>Media Windows 11 Player ואילך.*

explorer® Windows: העתק והדבק את קובצי המוסיקה שלך מהמחשב לתיקייה **Music**[ מוסיקה[ של .2 התקן ה-ARCHOS.

כדי לקבל מידע אודות החיבור/ניתוק של התקן ה-ARCHOS מהמחשב, עיין בסעיף [העברת קבצים](#page-45-1).

#### **העברת אוסף התקליטורים שלך אל התקן ה-archos**

באפשרותך ליצור בקלות קובצי מוסיקה עם המחשב באמצעות Player® Media Windows גירסה 10 ואילך כדי להמיר את התקליטורים לתבנית הניתנת להפעלה בהתקן ה-ARCHOS:

- הכנס תקליטור מוסיקה למחשב ו-RWindows ישאל אותך איזו פעולה ברצונך לבצע. .1
- בחר **Rip music from CD** העתק מוסיקה מתקליטור] ו-Windows Media® Player יתחיל להעתיק <mark>Rip music from CD</mark> . את התקליטור. השירים יחולצו באופן אוטומטי מהתקליטור ויקודדו לתבנית 3MP או WMA, לפי מה שבחרת באפשרויות ההעתקה של Player® Media Windows. תבנית ברירת המחדל היא WMA.

<span id="page-22-0"></span>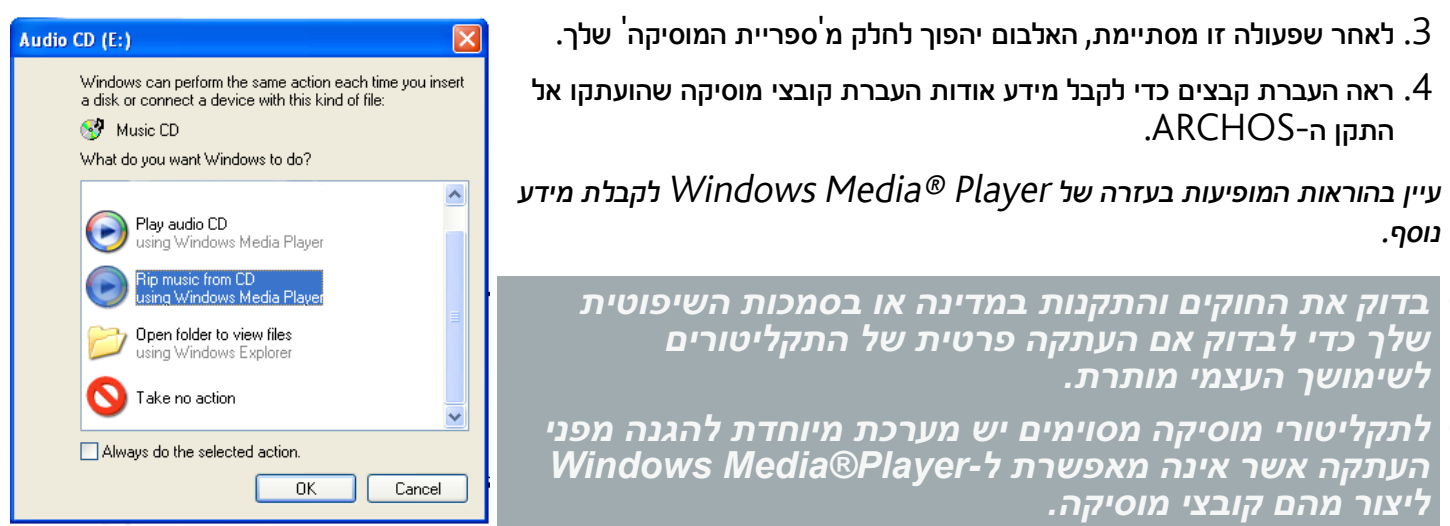

# 2**.**6 **הפעלת המוסיקה המשותפת של המחשב שלך )UPnP)**

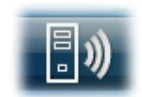

- כאשר אתה מחובר לרשת ה-WiFi הביתית, התקן ה-ARCHOS מעניק לך אפשרות להפעיל, ישירות מההתקן, מוסיקה משותפת המאוחסנת בספריית ®Windows Media של המחשב.
- בכדי שזה יפעל, אתה זקוק לחיבור WiFi ול-Player® Media Windows גרסה 11 ואילך\* מותקנת במחשב שברשותך.
	- התקן ה-ARCHOS משתמש בתקן UPnP( play-and-Plug Universal )כדי להזרים מוסיקה משותפת מספריית RMedia Windows של המחשב.
		- $\left( UPnP\right)$ ראה: הפעלת קובצי המדיה המשותפים של המחשב שלך  $\left( UPnP\right) .$

*UPnP. \* יש מוצרים אחרים )תוכנות( בשוק שיכולים גם הם לשתף קובצי מדיה באמצעות תקן ה-*

# 2**.**7 **האזנה לתחנות רדיו באינטרנט**

<span id="page-23-0"></span>כדי להאזין לאלפי תחנות רדיו שונות באינטרנט ולפריטי Podcast שונים בכל העולם, עליך לרשום את ההתקן שברשותך.

- 1. במסך הבית, הקַש על **Play** [נגן] ולאחר מכן בחר **Video**[ וידאו[.
- 2. בחר Web TV [טלוויזיה באינטרנט]. אם ההתקן שברשותך אינו מחובר לאינטרנט, הוא ינסה להתחבר.
- . הממשק **Web TV** [טלוויזיה באינטרנט] מאורגן לפי $\,$ קטגוריות, כגון **Location**[ מיקום[, **Genre**[ סגנון[, **Stations Popular Most**[ התחנות הפופולריות ביותר[ וכו'. עיין בקטגוריות כדי לאתר את הערוץ הרצוי לצפייה.

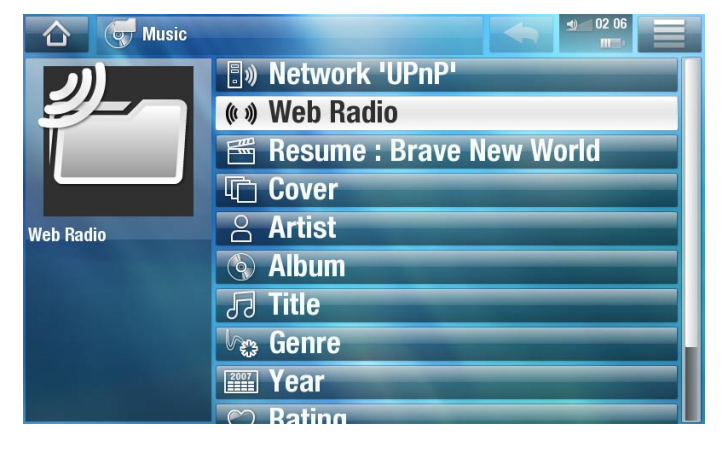

# **לאיתור מידע נוסף אודות אופן ההתחברות לאינטרנט, ראה: התחברות ל-WiFi.**

- תחנת הרדיו/ה-Podcast שבהם תבחר ייפתחו בנגן המוסיקה. בחירת סמל התפריט תציג מספר אפשרויות: .4
	- **Info**[ מידע[: להצגת המידע בנוגע לתחנת הרדיו/ה-Podcast. -
- **favorites to Add**[ הוספה למועדפים[ / favorite Remove[ הסרת פריט מועדף[: הוספת תחנת הרדיו הנוכחית באינטרנט כפריט מועדף )או הסרתה מהמועדפים(.
	- **Sound**[ צלילים[: הצגת מסך ההגדרות **Sound**[ צלילים[ )ראה: הגדרות [Sound\[](#page-48-1) צלילים[(. -

# **.**3**הצגת תמונות**

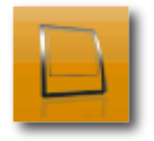

<span id="page-24-0"></span>במסך הבית, הקש על **Play**[ נגן[ ולאחר מכן בחר את הסמל **Music**[ מוסיקה[ כדי להזין את הנגן **Music**[ מוסיקה[.

# 3**.**1 **עיון בתמונות**

- הדפדפן **וידאו** מאפשר לך לנווט בתיקייה **וידאו** של הכונן הקשיח של התקן ARCHOS. •
- באפשרותך לחזור רמה אחת אחורה בממשק על-ידי הקשה על סמל החזרה ב-A. לא משנה היכן אתה נמצא בממשק, באפשרותך לחזור ישירות למסך הבית על-ידי הקשה על סמל הבית .

#### **דפדפן התמונות**

- המסך הראשון של מצב התמונות מציג את כל התמונות ותיקיות המשנה ממוקם בתיקייה **Pictures**[ תמונות[.
- כדי להציג תמונה, סמן את התמונה הממוזערת שלה ולאחר מכן פתח אותה. אם תמונה נמצאת בתיקיית המשנה של התיקייה **Pictures**[ תמונות[, פתח את תיקיית המשנה ותראה את התמונה.
	- 'דפדפן התמונות' מאפשר לך גם להציג את התמונות שלך, כשהן ממוינות לפי תאריך.

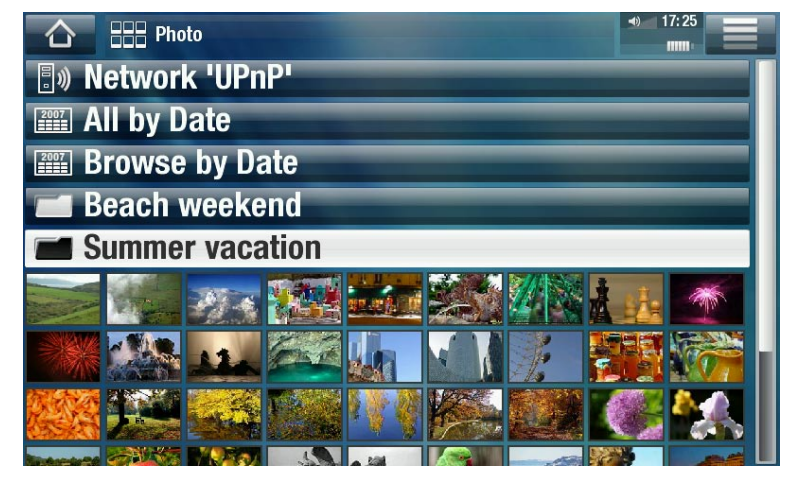

השורה **Resume**[ חידוש[ מאפשרת לך לחדש את התמונה האחרונה שהצגת. •

#### *בדפדפן התמונות, כל תמונה מוצגת עם תמונה ממוזערת.*

### **פריטי התפריט Browser Photo[ דפדפן התמונות[**

### $\lceil$ מידע $\lceil$

מציג תיבת הודעה המכילה מידע אודות התמונה המסומנת. -

### Management File[ ניהול קבצים[

- **Delete**[ מחיקה[: האפשרות מאפשרת לך למחוק את התמונה המסומנת. מסך אישור יופיע. -
- **Permissions**[ הרשאות[: מאפשר לך להגדיר את הקובץ/תיקייה כתוכן למבוגרים כך שמשתמשים לא -**)access unrestricted**[ **(**מבוגר )גישה לא מוגבלת([. ראה הגדרות בקרת הורים. יוכלו לראות אותם. כדי להשתמש בכך, יש להגדיר את **Mode Parental**[ מצב בקרת הורים[ ל- **Adult**

slideshow Start[ התחל הצגת שקופיות[

– התחלת הצגת שקופיות מהתמונה המסומנת<mark>.</mark>

Shortcut Home Create[ יצירת קיצור ממסך הבית[

יצירת קיצור לתמונה זו במסך הבית. -

# Settings[ הגדרות[

<span id="page-25-0"></span>− האפשרות תציג את מסך ההגדרות של מציג התמונות (ראה *הגדרות מציג התמונות*).

*\* פריטי התפריט הזמינים ישתנו בהתאם למיקום שלך בדפדפן 'תמונות'.*

#### 3**.**2 **מציג התמונות**

כדי להציג תמונה, סמן את התמונה הממוזערת המתאימה ופתח אותה. שכבת העל של התפריט תיעלם באופן אוטומטי לאחר כמה שניות.

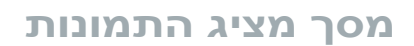

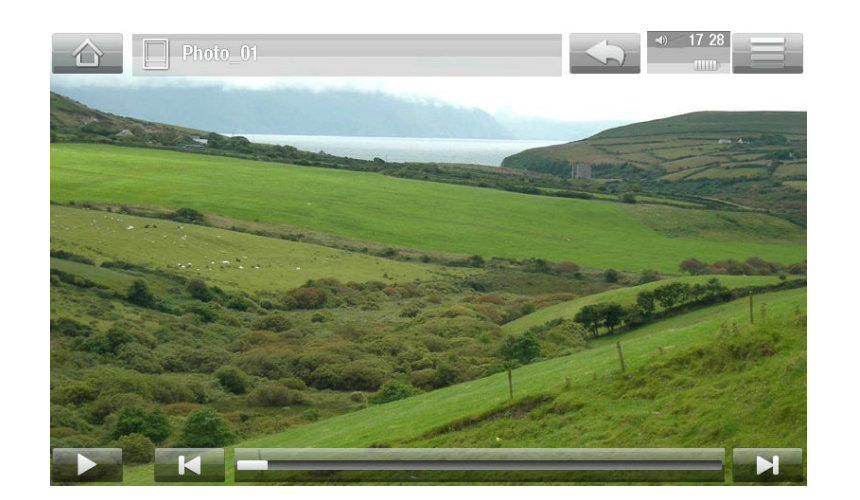

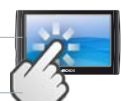

# **פקדי מסך מגע של מציג התמונות**

- להפעלה/השהיה של הצגת שקופיות, הקש על הסמל Play / < Pause [הפעלה/השהיה של הצגת שקופיות, ה
- להצגת שכבת העל של התפריט שוב, הקש פעם אחת בכל מקום שהוא על-גבי המסך. כדי להעלים אותה, הקש שוב.
	- להצגת התמונה הבאה, גרור את אצבעך משמאל לימין. גרור מימין לשמאל כדי לחזור תמונה אחת אחורה. •
	- כדי לסובב את התמונה 90° נגד כיוון השעון, גרור את אצבעך מלמטה למעלה. כדי לסובב את התמונה 90° עם כיוון  $\cdot$ השעון, גרור מלמעלה למטה.
- כדי להגדיל את התמונה הנוכחית, לחץ לחיצה ממושכת במקום כלשהו על-גבי המסך עד שתהיה מרוצה מרמת הזום. •לאחר מכן, באפשרותך לגרור את האצבע שלך כדי להעביר את התמונה. כדי להציג את התמונה בתבנית המקורית שלה. הנש פעמיים (במהירות) במהום כלשהו על-גבי המסר.

- באפשרותך להשתמש במד ההתקדמות כדי לעבור ישירות לתמונה אחרת של התיקייה הנוכחית.
	- כדי להציג את פריטי התפריט הזמינים, הקש על סמל התפריט ......
- <span id="page-26-0"></span>כדי לסגור את התמונה ולחזור לדפדפן **Photo**[ תמונות[, הקש על סמל החזרה . כדי לצאת ממצב התמונות • ולעבור ישירות למסך הבית, הקש על סמל הבית .

### **פריטי התפריט Viewer Photo[ מציג התמונות[**

## $\lceil \text{lnfo} \rceil$   $\lfloor \text{nfo} \rfloor$

מציג תיבת הודעה המכילה מידע אודות התמונה הנוכחית. -

#### Rotate[ סובב[

- בחר **Left**[ שמאלה[ כדי לסובב את התמונה 90° נגד כיוון השעון. -
- בחר **Left**[ שמאלה[ כדי לסובב את התמונה 90° נגד כיוון השעון. -

### slideshow Start[ התחל הצגת שקופיות[

- התחלת הצגת שקופיות מהתמונה הנוכחית. -
- פריט התפריט **slideshow Pause**[ השהה הצגת שקופיות[ יופיע ויאפשר לך להשהות את הצגת השקופיות. -

#### wallpaper as Set[ קבע כטפט[

הגדרת התמונה הנוכחית כתמונת הרקע של התקן ה-ARCHOS. -

# Settings[ הגדרות[

− האפשרות תציג את מסך ההגדרות של מציג התמונות (ראה הסעיף הבא).

### Zoom[ זום[

השתמש במחוון כדי להגדיל/להקטין את התמונה הנוכחית. -

# 3**.**3 **הגדרות מציג התמונות**

- במצב התמונות, באפשרותך לגשת למסך ההגדרות של מציג התמונות דרך פריט התפריט **Settings** ]הגדרות[.
	- השתמש בחצים שמאלה/ימינה כדי לבחור הגדרה שונה עבור פרמטר.

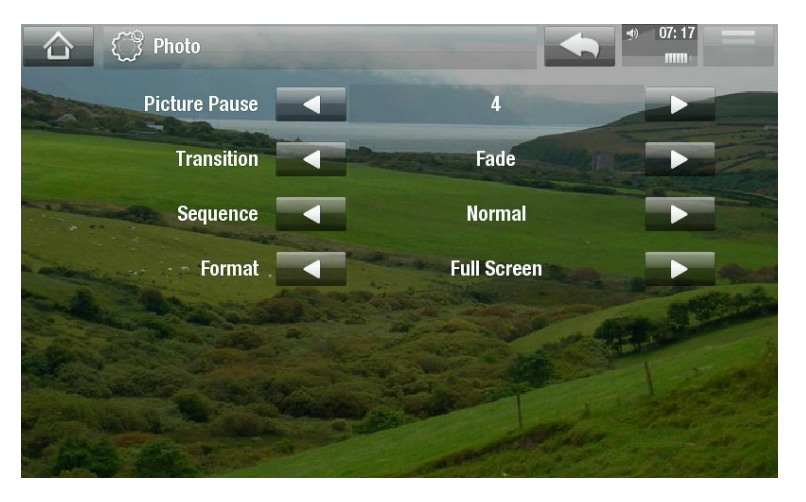

#### Pause Picture[ השהיית תמונה[

הגדרת הזמן שכל תמונה תוצג במהלך הצגת שקופיות. -

### Transition[ מעבר[

<span id="page-27-0"></span>הגדרת אפקט המעבר שבו יש להשתמש בין שתי תמונות. יש כמה אפקטים נחמדים שמהם באפשרותך לבחור. -

# Sequence[ רצף[

האפשרות מאפשרת לך להפעיל/לבטל את מצב ההפעלה בסדר אקראי. אם פרמטר זה מוגדר ל-**Shuffle**[ הפעלה - בסדר אקראי[, התמונות שלך יוצגו באופן אקראי. כדי לבטל את מצב ההפעלה בסדר אקראי, בחר **Normal** ]רגיל[.

# Format[ תבנית[

- מאפשר לך לשנות את אופן ההצגה של התמונה. -
- **Original [**מקורי]: מציג את כל התמונה בתבנית המקורית שלה.
- <mark>Full Screen [</mark>מסך מלא]: מגדיל את התמונה כך שהיא ממלאת את המסך. כדי להתאים למסך של ARCHOS, ייתכן שיהיה על ההתקן שלך לחתוך חלקים קטנים מהתמונה, ככל הנראה בחלק העליון ובחלק התחתון.

### 3**.**4 **הפעלת הצגת שקופיות**

- כדי להציג הצגת שקופיות, סמן קובץ תמונה בדפדפן **Photo**[ תמונות[ או במהלך הצגת תמונה ובחר את פריט התפריט **slideshow Start**[ התחל הצגת שקופיות[ או הקש על הסמל Play[ נגן[.
	- בעת הפעלת הצגת השקופיות, באפשרותך להשהות אותה בכל זמן על-ידי בחירת פריט התפריט **slideshow Pause**[ השהה הצגת שקופיות[ או על-ידי הקשה על הסמל Pause[ השהיה[.
	- באפשרותך להגדיר את הזמן שבו כל תמונה מוצגת ואת אפקטי המעבר בהגדרות של **Photo**[ תמונות[ •)ראה: הגדרות מציג התמונות(.

# 3**.**5 **טעינת תמונות להתקן ה-ARCHOS שברשותך**

קיימות שתי שיטות עיקריות להעברת התמונות המאוחסנות במחשב שלך אל התקן ה-ARCHOS:

<span id="page-28-0"></span>Player® Media Windows: העתק את התמונות שלך באמצעות 10 Player® Media Windows .1 ואילך\*:

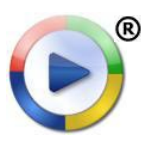

השתמש ב-Player® Media Windows גרסה 10 ואילך\* )הכרטיסייה **Sync**[ סינכרון[( כדי לסנכרן את קובצי הווידאו של המחשב עם התקן ה-ARCHOS. ראה [טעינת קבצים אל התקן ה](#page-46-1)-archos לקבלת פרטים נוספים.

*\* לקבלת ביצועים מיטביים, אנו ממליצים שהמשתמשים יעדכנו לתוכנת <sup>R</sup>Media Windows 11 Player ואילך.*

explorer® Windows: העתק והדבק את התמונות שלך מהמחשב לתיקייה **Pictures**[ תמונות[ של התקן .2 ה-ARCHOS.

כדי לקבל מידע אודות החיבור/ניתוק של התקן ה-ARCHOS מהמחשב, עיין בסעיף [העברת קבצים](#page-45-1).

# 3**.**6 **הפעלת התמונות המשותפות של המחשב שלך )UPnP)**

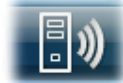

- כאשר אתה מחובר לרשת ה-WiFi הביתית, התקן ה-ARCHOS מעניק לך אפשרות להציג, ישירות מההתקן, צילומים משותפים המאוחסנים בספריית RMedia Windows של המחשב.
- בכדי שזה יפעל, אתה זקוק לחיבור WiFi ול-Player® Media Windows גרסה 11 ואילך\* מותקנת במחשב שברשותך.
	- התקן ה-ARCHOS משתמש בתקן UPnP( play-and-Plug Universal )כדי להזרים צילומים משותפים מספריית RMedia Windows של המחשב.
		- $\text{(UPnP)}$  ראה: הפעלת קובצי המדיה המשותפים של המחשב שלך  $\text{(UPnP)}$ .

*UPnP. \* יש מוצרים אחרים )תוכנות( בשוק שיכולים גם הם לשתף קובצי מדיה באמצעות תקן ה-*

# 4.**שימוש בדפדפן הקבצים**

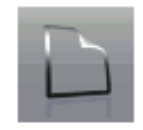

<span id="page-29-0"></span>דפדפן הקבצים של ARCHOS מעניק לך את האפשרות לנווט במערכת הקבצים של הכונן הקשיח של ARCHOS. במסך הבית, הקש על **Tools**[ כלים[ ולאחר מכן בחר את הסמל **Files**[ קבצים[ כדי להזין את דפדפן הקבצים.

תראה שני לוחות:

- הלוח משמאל הוא הלוח שבו אתה משתמש בדרך כלל כדי לנווט בכונן הקשיח של ההתקן.
- הלוח מימין הוא הלוח שבו תשתמש כאשר תרצה להעתיק או להעביר קבצים ותיקיות (ראה: *העתקה* והעברה של קבצים ותיקיות(.

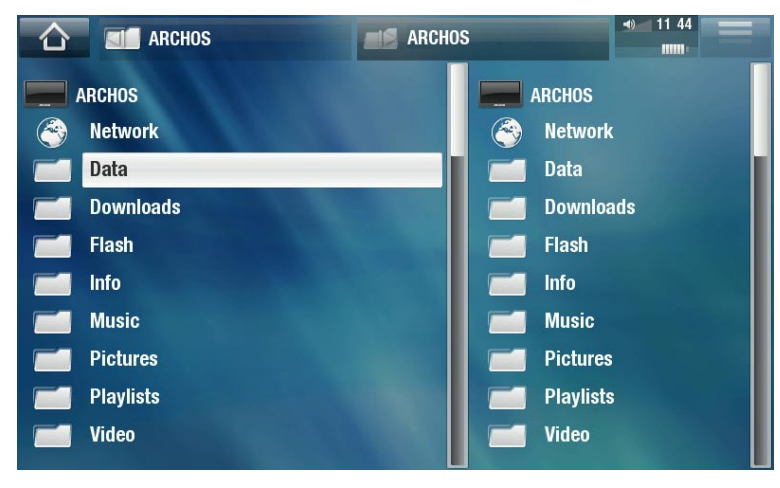

#### *אודות הכונן הקשיח של ARCHOS:*

*אל תמחק או תשנה את שמן של התיקיות המקוריות: Music[ מוסיקה[, Pictures[ תמונות[, Video[ וידאו[, Playlists[ רשימות השמעה[ וכו'. במסך הבית, הסמלים מתחת לפריט Play ]נגן[ )Video[ וידאו[, Music[ מוסיקה[, Photo[ תמונות[...( מובילים ישירות אל תיקיות אלה והם כבר לא יפעלו אם התיקיות יימחקו או אם שמותיהן ישתנו.*

# 4**.**1 **ניווט**

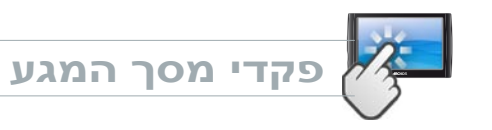

- באפשרותך לגרור את פס הגלילה מעלה ומטה כדי לגלול ברשימת הקבצים מעלה ומטה. כמו כן, באפשרותך לגלול מהר יותר על-ידי הקשה מעל הסמן או מתחתיות בפס הגלילה.
	- כדי לפתוח קובץ או תיקייה, הקש עליהם או סמן אותם ולאחר מכן הקש עליהם שוב.
		- כדי לעבור בין הלוח השמאלי והימני, הקש ישירות על הלוח שברצונך לסמן.
			- כדי להציג את פריטי התפריט הזמינים, הקש על סמל התפריט ......
- באפשרותך לחזור רמה אחת אחורה בממשק על-ידי הקשה על סמל החזרה ב-A. לא משנה היכן אתה נמצא בממשק, באפשרותך לחזור ישירות למסך הבית על−ידי הקשה על סמל הבית ...

**פריטי התפריט של דפדפן הקבצים**

*שים לב שייתכן שכמה מפריטי התפריט לעיל לא יופיעו אם הם אינם זמינים עבור הקובץ או התיקיה המסומנים.*

# $\lceil$ מידע $\rceil$

הצגת תיבת הודעה המכילה מידע אודות הקובץ המסומן. -

## Folder Create[ יצירת תיקייה[

- יצירת תיקייה במיקום הנוכחי. -
- − תצטרך להזין את שם התיקייה עם המקלדת הווירטואלית (ראה: *[שימוש במקלדת הווירטואלית](#page-31-1)*).

#### Management File[ ניהול קבצים[

- **Rename**[ שינוי שם[: מאפשר לך לשנות את שמם של הקובץ או התיקייה המסומנים באמצעות המקלדת הווירטואלית. ראה: [שימוש במקלדת הווירטואלית](#page-31-1).
- Delete [מחיקה]: מאפשר לך למחוק את הקובץ או התיקייה המסומנים (ואת התוכן שלהם). מסך אישור יופיע.
	- **Permissions**[ הרשאות[: מאפשר לך להגדיר את הקובץ/תיקייה כתוכן למבוגרים כך שמשתמשים לא יוכלו לראות אותם. כדי להשתמש בכך, יש להגדיר את **Mode Parental**[ מצב בקרת הורים[ ל- **Adult )access unrestricted**[ **(**מבוגר ]גישה לא מוגבלת([ . ראה הגדרות בקרת הורים.

### Copy[ העתקה[

- **Copy**[ העתקה[: מאפשר לך להעתיק את הקובץ או התיקייה המסומנים למיקום שהוגדר בלוח הדפדפן השני. -
- **files all Copy**[ העתק את כל הקבצים[: מאפשר לך להעתיק את כל הקבצים של התיקייה הנוכחית למיקום שהוגדר בלוח הדפדפן השני.
	- **Move**[ העברה[: מאפשר לך להעביר את הקובץ או התיקייה המסומנים למיקום שהוגדר בלוח הדפדפן השני. -

#### **העתקה והעברה של קבצים ותיקיות**

- בלוח השמאלי, סמן את הקובץ/תיקייה שברצונך להעתיק או להעביר. •
- בלוח הימני, נווט אל המיקום שאליו ברצונך להעתיק את הקובץ/תיקייה. •
- עבור אל הלוח השמאלי, בחר את פריט התפריט **Copy**[ העתקה[ ולאחר מכן בחר **Copy**[ העתק[, •**files all Copy**[ העתק את כל הקבצים[ או **Move**[ העבר[, בהתאם לפעולה שברצונך לבצע.

# <span id="page-31-1"></span>4**.**2 **ימוש במקלדת הווירטואלית**

<span id="page-31-0"></span>המקלדת הווירטואלית היא ממשק המאפשר לך להקליד טקסט, לדוגמה כדי לשנות את שמם של קובץ או תיקייה, או כאשר ברצונך לתת כותרת לרשימת השמעה שיצרת.

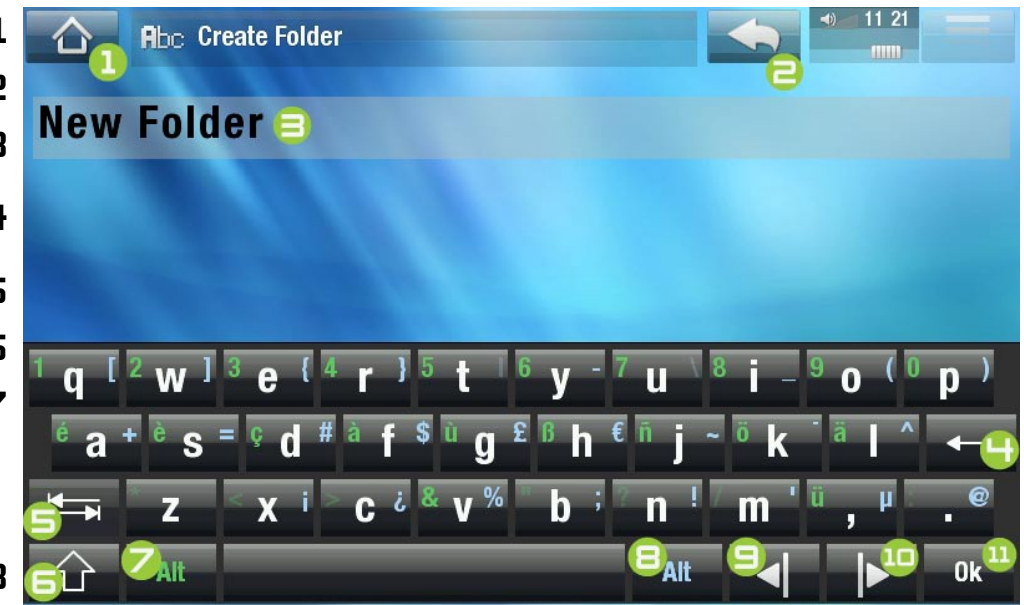

- המקלדת הווירטואלית עשויה להשתנות בהתאם למיקום שלך בממשק. •
	- אם מקש הוא שקוף, המשמעות היא שהוא מושבת. •
- ה סמל בית $\,$ **.2** סמל חזרה
- שם נוכחי של הקובץ $\backslash$ תיקייה  $\mathbf \Xi$ 
	- .4 למחיקת התו שלפני הסמן
		- $\mathsf{Tab}$  מקש  $\mathsf{S}$
		- .6 מקש Shift
- .7 מקש Alt ירוק: להפעלה/ביטול של הפונקציות המשניות (הירוקות) של המקשים.
- .8 מקש Alt כחול: להפעלה/ ביטול של הפונקציות המשניות (הכחולות) של המקשים.
- העברת הסמו תו אחד שמאלה  $\boldsymbol{\Xi}$ 
	- העברת הסמן תו אחד ימינה ${\bf 10}$ 
		- שמירת השח $\,$   $\,$

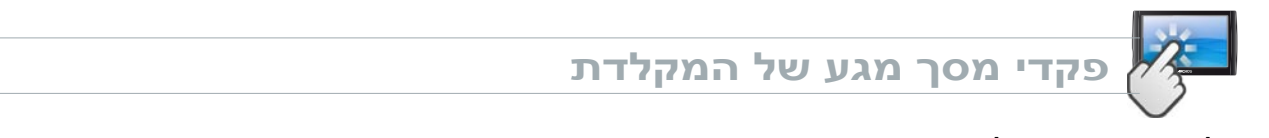

להזנת תו, הקש על המקש המתאים. •

•

- $\left(\mathsf{\Xi}\right)$ י כדי לצאת מהמקלדת מבלי לשמור, הקש על סמל החזרה  $\left(\mathsf{\Xi}\right)$  (ראה עמ $\left(\mathsf{\Xi}\right)$
- כשאתה מרוצה מהשם, הקש על המקש **Ok**( ראה עמ' 11( כדי לשמור אותו ולצאת מהמקלדת. מסך אישור יופיע. •

# 4**.**3 **עיון במחשבים אחרים ברשת**

כשאתה מחובר לרשת ®Windows, באפשרותך לעיין $^*$  בתיקיות המשותפות של מחשבים אחרים ברשת  $\bullet$ באמצעות דפדפן הקבצים של ARCHOS.

ממסך הבית, הקש על **Tools**[ כלים[ ולאחר מכן בחר **Files**[ קבצים[. בלוח השמאלי של הדפדפן, בחר את יחפש מחשבים אחרים ברשת RWindows. באפשרותך לבחור מחשב ולהתחיל לעיין בתיקיות המשותפות שלו. השורה הראשונה ברשימה )**Network**[ רשת[(. ההתקן שברשותך יתחבר לנקודת הגישה של WiFi ולאחר מכן

*\* אם למחשב בעל התיקיות המשותפות יש בדרך כל שם משתמש וסיסמה של RWindows, תתבקש להזין אותם לפני שתוכל לקבל גישה לתוכן התיקייה.*

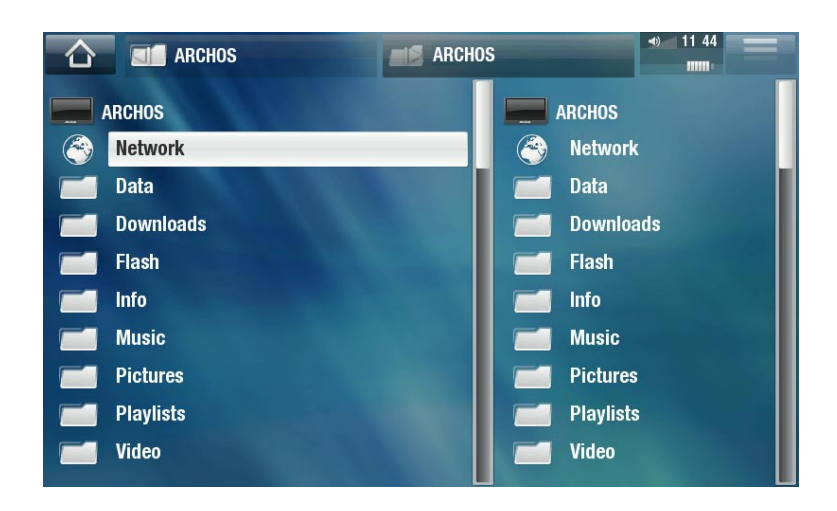

באמצעות הדפדפן בעל הלוח הכפול של ARCHOS, תוכל להפעיל קובצי מדיה או להעביר כל קובץ שהוא ממחשב המחובר לרשת אל ההתקן שברשותך. כמו כן, באפשרותך להעביר קבצים מההתקן שברשותך אל תיקייה משותפת של המחשב שניתן לכתוב בה (ראה *העתקה והעברה של קבצים ותיקיות*).

*אם ה-WiFi אינו זמין או אם אינך מחובר לרשת, ההתקן יחפש רשתות זמינות ויתחבר לרשת מוכרת, או יציג את רשימת הרשתות הזמינות כך שתוכל להתחבר לאחת מהן.*

# **.**5 **התחברות ל-WiFi**

- <span id="page-33-0"></span>בפעם הראשונה שתפעיל את ARCHOS, אשף ההתקנה יסייע לך להגדיר את חיבור WiFi. בכל פעם שתפעיל • יישום אינטרנט, ARCHOS ינסה להתחבר באופן אוטומטי לרשת WiFi.
	- כדי שההליך יצליח, עליך להיות באזור WiFi שיאפשר לך להתחבר אליו. •

# 5**.**1 **תהליך התחברות ל-WiFi**

```
כיצד לשפר את קליטת WiFi
```
כדי לשפר את קליטת WiFi של ההתקן, הרחק את אצבעותיך מהאזור שבקדמת אנטנת WiFi( האזור הצבוע באדום בתמונות הבאות):

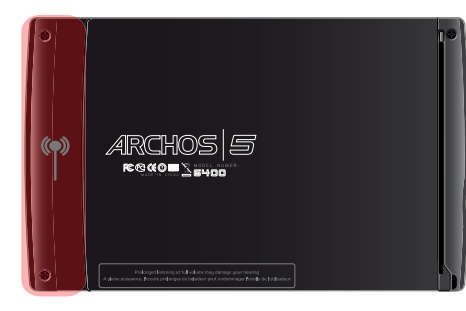

**ARCHOS 5** 

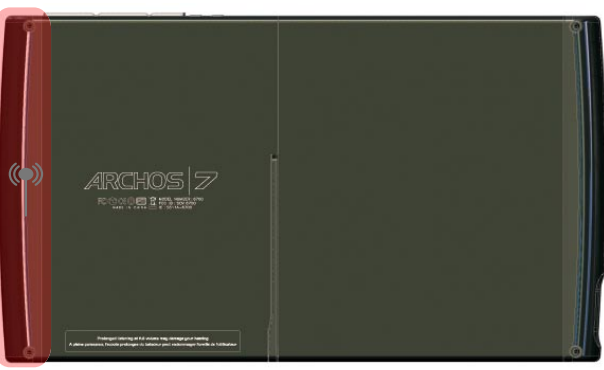

ARCHOS<sub>7</sub>

### **הפעלת WiFi**

בעת הפעלת יישום אינטרנט כגון **Internet**[ אינטרנט[ <**Web**[ רשת[, ARCHOS יסרוק בחיפוש אחר רשתות WiFi זמינות. אם הוא ימצא רשת מוגדרת מראש, הוא יתחבר אליה.

- בפעם הראשונה שתשתמש בהתקן, ייתכן שתופיע הודעה בסגנון **found network configured No** ]לא נמצאה רשת מוגדרת[. בחר **networks available View**[ הצג רשתות זמינות[ ותוצג לך רשימה של רשתות זמינות.
- אם מוצגת ההודעה **!network WiFi any to connect not Could**[ לא היתה אפשרות להתחבר לרשת •WiFi כלשהי![, בחר **networks available View**[ הצג רשתות זמינות[ ותוצג לך רשימה של רשתות זמינות.

*ניתן גם להשתמש בתפריט Internet[ אינטרנט[ < Connection[ חיבור[ אם ברצונך להציג רשתות זמינות ולהגדיר אותן באופן ידני.*

#### **רשימת הרשתות הזמינות**

- רשימת הרשתות הזמינות מציגה את כל הרשתות האלחוטיות בטווח ההתקן.
	- הרשימה מתעדכנת באופן רצוף ואוטומטי. •
- ברשימת הרשתות הזמינות, המידע הבא מוצג עבור כל רשת:

<span id="page-34-0"></span>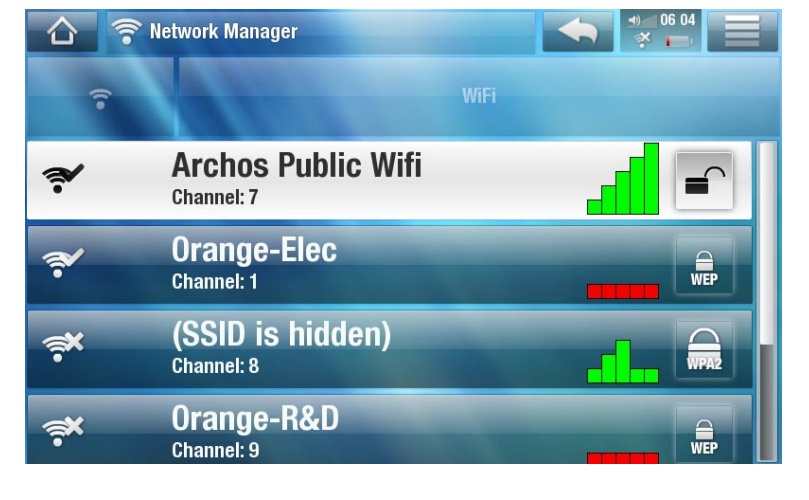

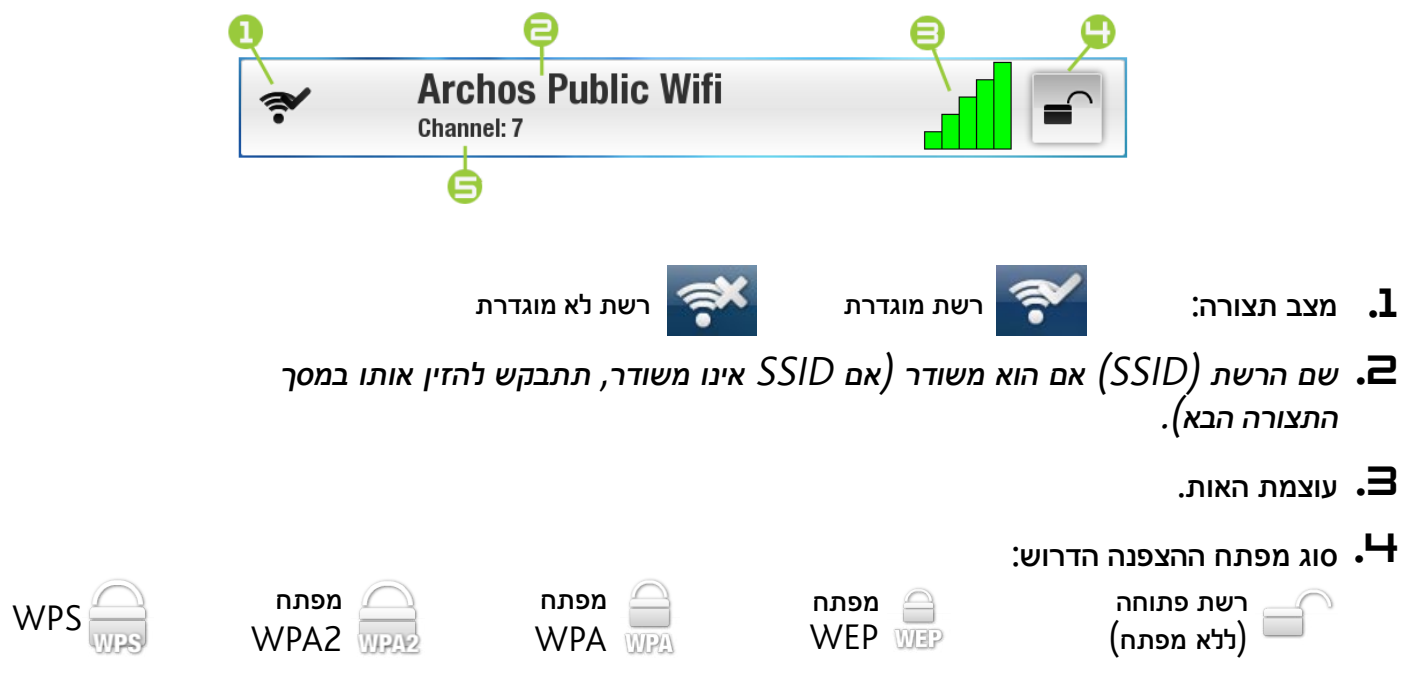

- הערוץ שבו הרשת משתמשת.  $\mathbf 5$
- בחר את הרשת שאליה ברצונך להתחבר (הרשת האלחוטית הביתית שלך או נקודה חמה ללא תשלום).
- לאחר מכן תועבר למסך התצורה של רשת זו שבו תצטרך להזין מידע מסוים להגדרת הגישה שלך לרשת. •

#### 5**.**2 **תצורת רשת WiFi**

כדי להתחבר לרשת אלחוטית, ARCHOS יזדקק למידע ספציפי מסוים על הרשת. ההתקן קולט פיסות מידע מסוימות הדרושות לו באופן אוטומטי מהנקודה החמה של WiFi. באפשרותך להזין את שאר המידע באופן ידני במסך התצורה של הרשת, כמוצג בסעיפים הבאים.

```
שים לב שההתקן יזכור את פרטי החיבור לרשת שתזין כדי להשתמש בהם מחדש ולהתחבר 
                                      לרשת באופן אוטומטי כשהיא בטווח קליטה.
```
#### **רשתות פתוחות**

- רשתות פתוחות אינן דורשות מפתח אימות. •
- אם ברשת מופעלת תצורה אוטומטית )DHCP), פשוט הקש על לחצן **Connect** ]התחבר[ ו-ARCHOS יתחבר לרשת זו, כל עוד האות חזק דיו.

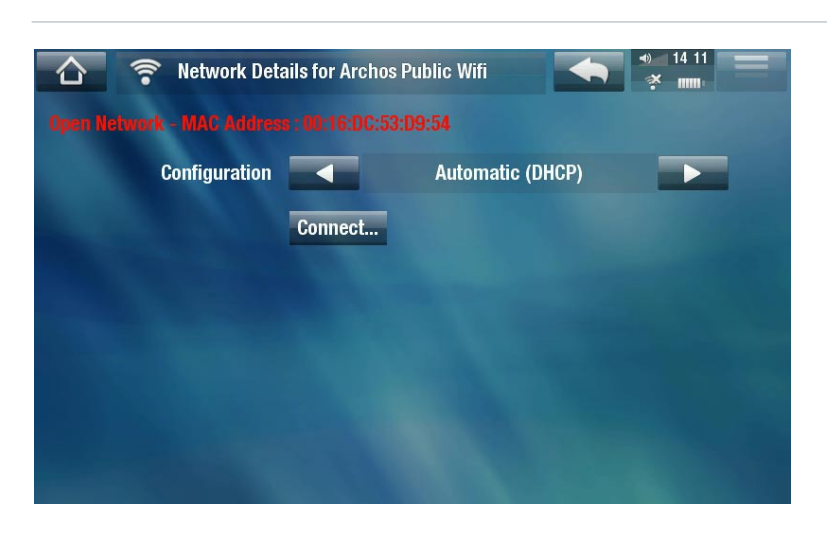

- אם יש צורך בהגדרה ידנית של הרשת, השתמש בחיצים ימינה/שמאלה לבחירת ההגדרה **Manual** ]ידנית[ בפרמטר **Configuration**[ תצורה[.
	- פרמטרים אחרים יופיעו: ניתן להשיג את המידע<br>הדרוש מהאדם האחראי על ניהול הרשת.

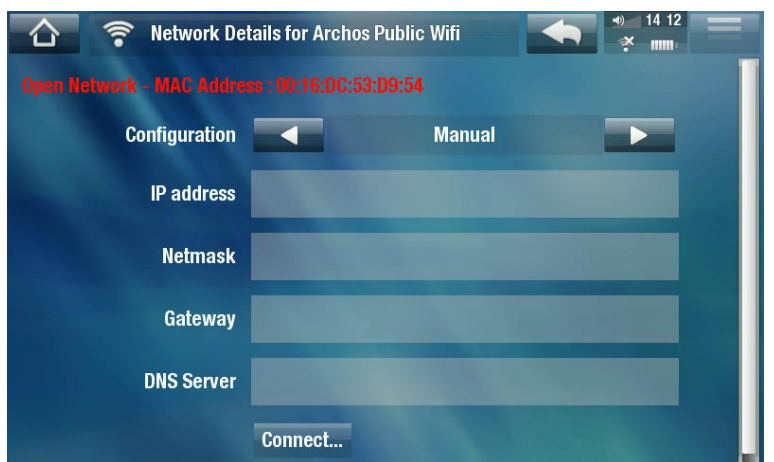

כשתסיים להזין את המידע, הקש על לחצן **Connect**[ התחבר[ ו-ARCHOS יתחבר לרשת זו, כל עוד האות חזק דיו.

#### **רשתות מוגנות )מפתח WEP, WPA או 2WPA)**

- רשתות מוגנות דורשות מפתח הצפנה להתחברות. •
- סוג המפתח )WEP, WPA או 2WPA )יזוהה אוטומטית על-ידי התקן.
- ניתן להשיג את שאר המידע הדרוש מהאדם האחראי על ניהול הרשת.

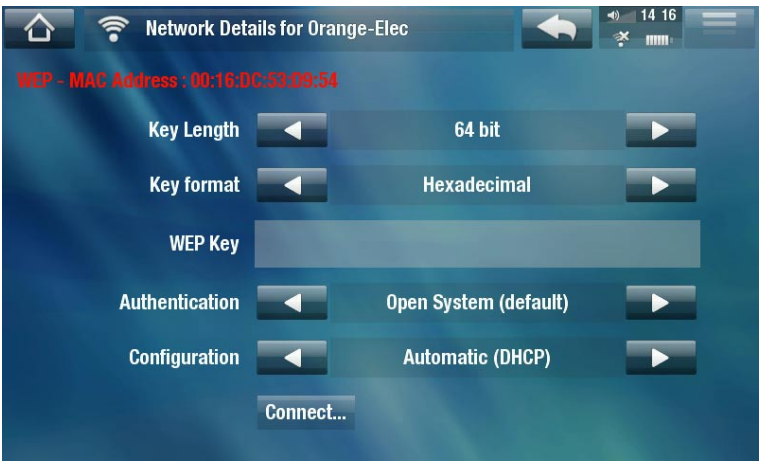

תצטרך לציין את ההגדרות הבאות:

length Key[ אורך מפתח[ )עבור רשתות WEP בלבד(

- מפתח ההצפנה יכול להכיל 10 תווים )64 סיביות( או 26 תווים )128 סיביות(.
# Key Format [ תבנית מפתח] (עבור רשתות WEP בלבד)

במקרים מסוימים, ייתכן שתצטרך לשנות את תבנית המפתח כדי להזין ביטוי סיסמה/סיסמה )אם המפתח כולל את הספרות - 0-9 והאותיות F-A בלבד, מדובר ככל הנראה במפתח הקסדצימלי(. עיין בתיעוד שצורף לנתב או למודם WiFi.

# Key[ מפתח[ )WEP או WPA)

- הקלד את מפתח ההצפנה. -
- לאחר מכן תועבר למקלדת וירטואלית )ראה: [שימוש במקלדת הווירטואלית](#page-31-0)(.
	- הקלד את המפתח והקש על **OK**[ אישור[ לאחר שתסיים. -

# Authentication[ אימות[ )עבור רשתות WEP בלבד(

**-** שיטת האימות של הרשת יכולה להתבסס על Open System (default) (מערכת פתוחה] (ברירת מחדל) או **Key Shared**[ מפתח משותף[.

# Configuration[ תצורה[

- יכולה להיות **)DHCP (Automatic**[ אוטומטית )DHCP ])או **Manual**[ ידנית[. -
- אם היא **)DHCP (Automatic**[ אוטומטית )DHCP]), אין צורך להזין מידע נוסף. פשוט השתמש בלחצן **Connect**[ התחבר[ ו-ARCHOS יתחבר לרשת זו, כל עוד האות חזק דיו.
- אם עליך להגדיר את הרשת באופן ידני, בחר את ההגדרה **Manual**[ ידני[. פרמטרים אחרים יופיעו: ניתן להשיג את המידע הדרוש מהאדם האחראי על ניהול הרשת.

כשתסיים להזין את המידע, הקש על לחצן **Connect**[ התחבר[ ו-ARCHOS יתחבר לרשת זו, כל עוד האות חזק דיו.

*רשתות מסוננות: אם מנהל הרשת מאפשר חיבור של התקנים מסוימים בלבד לרשת )סינון כתובות MAC), תוכל לספק למנהל הרשת את כתובת MAC של התקן ARCHOS שברשותך. כדי לברר את כתובת MAC שלך, הקש על תפריט Tools[ כלים[ ממסך הבית ולאחר מכן בחר ]מידע על המערכת[. Settings[ הגדרות[ ובחר Info System[ מידע על המערכת[. ראה: הגדרות Info System*

# **רשתות WPS( התקנת WiFi מוגנת(**

WPS הוא תקן, הנמצא בשימוש של סוגים מסוימים של מודמי WiFi, המספק דרך מאובטחת וקלה לחיבור התקנים לרשת WiFi.

# *אין תמיכה ברשתות WPS הדורשות הזנת קוד PIN.*

- 1. ב-ARCHOS, ברשימת הרשתות הזמינות, בחר את רשת WPS שאליה ברצונך להתחבר (רשתות WPS מיוצגות  $\left(\begin{array}{c}\Box\ \Box\ \end{array}\right)$ באמצעות סמל זה:
	- לאחר מכן תוצג לך הודעה שתבקש ממך ללחוץ על לחצן במודם. לחץ על לחצן pairing WPS[ התאמת WPS ] .2 במודם WiFi( במקרה הצורך, עיין בתיעוד המודם(.
		- לחץ על לחצן **OK**[ אישור[ ב-ARCHOS וההתקן יתחיל לתקשר עם מודם WiFi כדי ליצור חיבור. .3

# **.**6**תכונות האינטרנט**

בפעם הראשונה שתפעיל את ARCHOS, אשף ההתקנה יסייע לך להגדיר את חיבור WiFi. בכל פעם שתפעיל יישום אינטרנט, ARCHOS ינסה להתחבר באופן אוטומטי לרשת WiFi.

# 6**.**1 **גלישה באינטרנט**

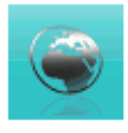

 $^\ast$ באמצעות התוסף של דפדפן האינטרנט, שתוכנן במיוחד עבור ARCHOS, תוכל לגלוש באתרי אינטרנט לצפות בסרטי וידאו מאתרי שיתוף וידאו (כגון ™Dailymotion), להוריד תוכן וכן הלאה. לקבלת התוסף, יש לרשום את ההתקן.

\*תומך בתוכן TMFlash <sup>ו</sup>-Javascript. אין תמיכה במחשב הווירטואלי של Java.

#### **הפעלת דפדפן האינטרנט**

במסך הבית, הקש על **Play**[ נגן[ולאחר מכן בחר **Video**[ וידאו[.

- אם אתה כבר מחובר לרשת, דפדפן האינטרנט פשוט ייפתח ותוכל להתחיל בגלישה באינטרנט.
	- אם אינך מחובר לאינטרנט, ARCHOS ינסה להתחבר באופן אוטומטי לרשת WiFi. •
- שים לב: לא כל הרשתות האלחוטיות מציעות גישה לאינטרנט. רשתות WiFi מסוימות רק מקשרות כמה מחשבים זה לזה ללא חיבור לאינטרנט.

*אם התאריך והשעה אינם מוגדרים כראוי, ייתכן שלא תוכל לגשת לדפי אינטרנט מסוימים )ראה: הגדרות Clock[ שעון[(. אם תבחר להגדיר את השעון באופן אוטומטי כאשר ARCHOS מתחבר לרשת WiFi, תצטרך לבחור את המדינה והעיר/אזור )ראה: הגדרות Region and Language ]שפה ואזור[(.*

#### **שימוש בדפדפן האינטרנט**

- באפשרותך להשתמש בדפדפן האינטרנט לגלישה באתרים, לצפייה בסרטי וידאו מאתרי שיתוף וידאו )כגון TMDailymotion )או להורדת תוכן.
- דפדפן האינטרנט כולל 'גלישה באמצעות כרטיסיות'. ניתן לפתוח כמה דפים באותו הזמן. הם יופיעו באזור הכרטיסיות, •בפינה השמאלית העליונה של המסך. כאשר יש כמה דפים פתוחים, פשוט בחר כרטיסיה כדי לגשת לדף הרצוי. עיין בסעיף הבא.

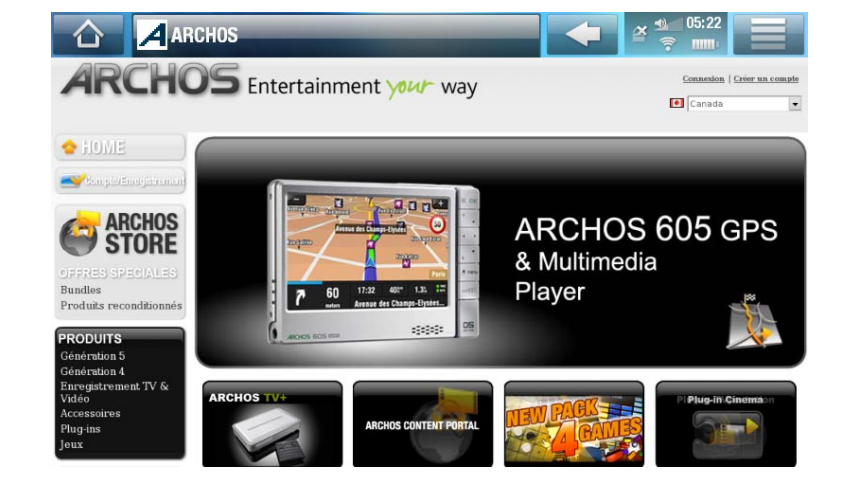

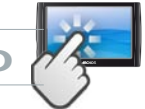

**פקדי מסך המגע של דפדפן האינטרנט**

- באפשרותך להשתמש באצבע לגלילה בדף האינטרנט הנוכחי באופן אופקי או אנכי. כדי לפתוח קישור, פשוט הקש עליו.
	- כדי לעבור בין הכרטיסיות הזמינות, הקש ישירות על הכרטיסיה המתאימה בפינה השמאלית העליונה של המסך.
		- כדי לחזור לדף הקודם שבו גלשת, הקש על סמל החזרה ..<mark>...</mark>.
		- כדי להציג את פריטי התפריט הזמינים, הקש על סמל התפריט ......
		- בעת הצגת כמה כרטיסיות, הקש על <mark>کـ </mark>כדי לסגור את הכרטיסיה הנוכחית
			- כדי לחזור ישירות למסך הבית, הקש על סמל הבית <mark>.</mark>^.

**פריטי התפריט של דפדפן אינטרנט**

### $\lceil$  Uul Stop / Uul Reload

- להפסקת הטעינה של דף אינטרנט אם הוא נטען כרגע. -
- לרענון דף האינטרנט הנוכחי אם הוא הפסיק להיטען. -

#### Navigation[ ניווט[

- **Forward [**קדימה]: למעבר לדף הבא שבו גלשת.
	- **Back**[ חזרה[: לחזרה לדף הקודם שבו גלשת. -

#### Zoom[ זום[

לשינוי אופן ההצגה של דף האינטרנט. בחר מצב זום. -

#### $\lceil$ מעבר אל $\rceil$  Go to

- **...URL Enter**[ הזנת כתובת URL]**:** להזנת הכתובת של אתר אינטרנט שבו ברצונך לבקר. הזן את הכתובת באמצעות המקלדת הווירטואלית )ראה: [שימוש במקלדת הווירטואלית](#page-31-0)(. בחר **OK**[ אישור[ לפתיחת אתר האינטרנט בחלון הנוכחי, או בחר **tab new in Open**[ פתח בכרטיסיה חדשה[ לפתיחת האתר בחלון חדש.
- Search... -) <sup>-</sup> היפוש]: להזנת מונח חיפוש באחד ממנועי החיפוש המוגדרים. הזן את מילות המפתח באמצעות המקלדת הווירטואלית (ראה: *[שימוש במקלדת הווירטואלית](#page-31-0)*). בחר OK [אישור] לפתיחת התוצאות בחלון הנוכחי, או<br>בחר Open in new tab [פתח בכרטיסיה חדשה] לפתיחתן בחלון חדש.

# Favorites[ מועדפים[

לפתיחת מנהל **Favorites**[ מועדפים[. כאן תוכל להוסיף, לשנות שם או למחוק מועדפים. בחר פריט מועדף - והשתמש בפריט התפריט **tab new in Open**[ פתח בכרטיסיה חדשה[ כדי לפתוח את דף האינטרנט בחלון חדש.

# Settings[ הגדרות[

לפתיחת מסך ההגדרות של **Browser Web**[ דפדפן האינטרנט[. כאן תוכל להחליט אם לאשר/להתעלם - מחלונות מוקפצים, להפעיל/להשבית תוכן TMFlash, למחוק את היסטוריית האינטרנט וקובצי Cookie וכן הלאה.

*שים לב שתכונות אינטרנט מסוימות שדורשות תוכנת תוסף מיוחדת או פקדי X Active עשויות שלא לעבוד בגרסה מיוחדת זו של דפדפן האינטרנט.*

- 6**.**2 **הפעלת קובצי מדיה משותפים של המחשב )UPnP)**
- כאשר אתה מחובר לרשת WiFi הביתית, ARCHOS מאפשר לך לצפות, ישירות בהתקן, בקובצי מדיה משותפים )סרטי וידאו, מוסיקה או תמונות( המאוחסנים בספריית RMedia Windows של המחשב.
	- לשם כך, תצטרך חיבור WiFi ונגן 11 Player® Media Windows ואילך המותקן במחשב\*. •
- הדבר שימושי במיוחד כאשר יש לך ספריה גדולה של מוסיקה וסרטי וידאו שאינה מתאימה לכונן הקשיח הפנימי של ARCHOS.
- ARCHOS משתמש בתקן UPnP( play-and-Plug Universal )להזרמת קובצי מדיה משותפים מספריית • $\dot{\mathbb{C}}$ של המחשב. Windows Media  $^\circ$

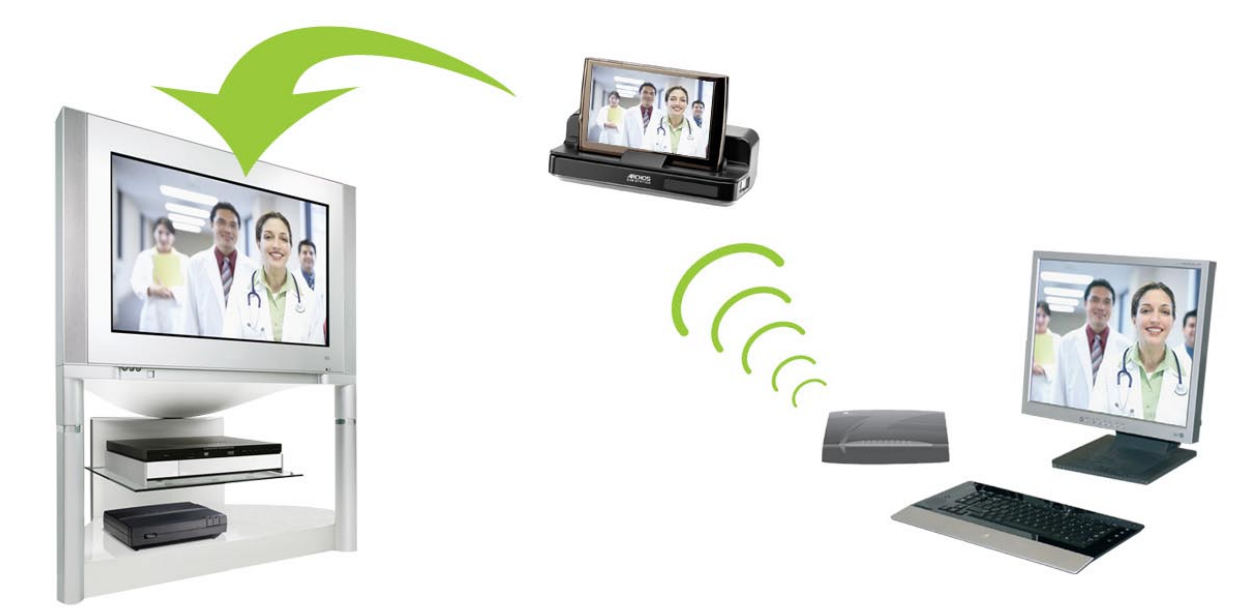

הזרמת אחד מסרטי הווידאו המשותפים של המחשב והצגתו בטלוויזיה

*\* אם אין לך אפשרות להתקין את 11 Player® Media Windows ואילך, ניתן לגשת לקובצי המחשב ולהזרים אותם מדפדפן הקבצים של ARCHOS. ראה עיון במחשבים אחרים ברשת.*

Library

# **הגדרת אפשרויות השיתוף של Player® Media Windows**

- חבר את ARCHOS לרשת WiFi( ראה התחברות ל-WiFi). .1
	- חבר את המחשב לאותה רשת WiFi והפעל את Windows .2 Player® Media, גרסה 11 ואילך.
- לחץ על הכרטיסייה **Library**[ ספריה[, ובחר **...sharing Media** .3 ]שיתוף מדיה[.
	- סמן את התיבה Share my media to [שתף את המדיה שלי Share my media עם[ ולחץ על OK[ אישור[. סמל ARCHOS אמור להופיע בחלון,  $\cdot^*$ יחד עם סמל אזהרה לצידו $\cdot$

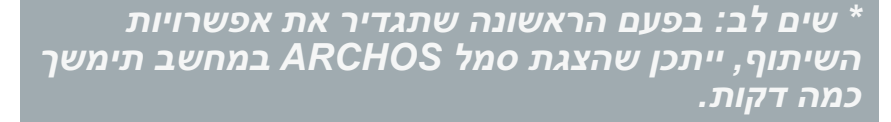

 $C$ trl+N Create Playlist Create Auto Playlist Rai  $\bullet$  Music Pictures Video  $\overleftrightarrow{\omega}$ Recorded TV  $\sqrt{\frac{1}{2}}$ Other  $\overleftrightarrow{\omega}$ 55 55 55 Add to Library... Media Sharing. ß Apply Media Information Changes 5555 Add Favorites to List When Dragging More Options... 欲 Help with Using the Library

Rin

Burn

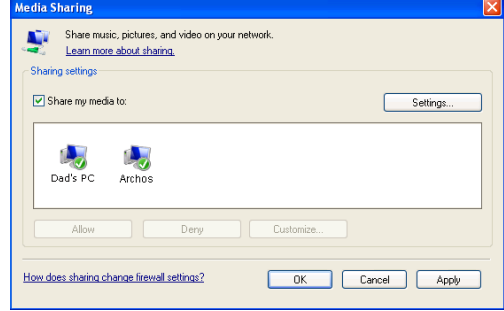

- בחר את סמל ARCHOS ולחץ על לחצן **Allow**[ התר[. .5
- כדי לשנות את הגדרות השיתוף, לחץ על **Settings**[ הגדרות[. באפשרותך, לדוגמה, להזין שם עבור קובצי .6 המדיה המשותפים. לאחר מכן תראה שם זה ב-ARCHOS. לחץ על **OK**[ אישור[ לשמירת השינויים.
	- לחץ על **OK**[ אישור[ כדי לסגור את החלון **Sharing Media**[ שיתוף מדיה[. .7
- באפשרותך לסגור כעת את Windows Media® Player ולהתחיל לצפות בקובצי המדיה המשותפים של Windows . המחשב ישירות ב-ARCHOS( עיין בסעיף הבא(.

# **הפעלת קובצי מדיה משותפים ב-ARCHOS**

המחשב צריך להיות מחובר לאותה רשת WiFi שאליה מחובר ARCHOS. כמו כן, יש להגדיר את אפשרויות השיתוף של Windows Media® Player (עיין בסעיף הקודם).

- ב-ARCHOS, הזן את מצב הווידאו, המוסיקה או התמונה. .1
- תוכל לראות שהפריט הראשון ברשימה הוא קובצי המדיה המשותפים: **"UPnP "Network**[ UPnP של רשת[. .2 פתח פריט זה כדי להתחיל לסרוק בחיפוש אחר התקנים ומחשבים המשתפים קובצי מדיה ברשת WiFi.
	- אם הזנת שם עבור קובצי המדיה המשותפים ב-Windows Media® Player, הוא אמור להופיע. פתח אותו  $3$ ותוכל לראות את כל סרטי הווידאו, התמונות או השירים המשותפים.

- אם אתה נמצא במצב וידאו, תהיה לך גישה לסרטי הווידאו המאוחסנים בספריית RMedia Windows של המחשב.
- בדומה, במצבי מוסיקה ותמונה תוכל לגשת לכל המוסיקה/תמונות המאוחסנות בספריית RMedia Windows של המחשב.

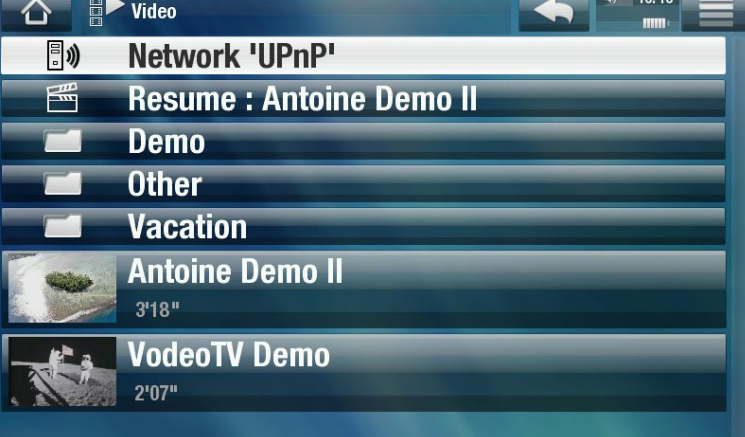

*הערה: ייתכן שיש ברשותך קובצי וידאו מסוימים באיכות גבוהה מאוד שדורשים שחיבור WiFi יעביר נתונים במהירות גבוהה. אם ARCHOS ממוקם רחוק מתיבת WiFi, ייתכן שמהירות החיבור תואט ולא תאפשר הזרמה של קובצי וידאו מסוימים מהמחשב ל-ARCHOS ולטלוויזיה.*

# 6**.**3 **Club Media ARCHOS[ מועדון המדיה של ARCHOS]**

Club Media ARCHOS[ מועדון המדיה של ARCHOS ]נותן לך גישה לתוכן מדיה ישירות ב- • ARCHOS. פורטל זה מעניק לך גישה לתוכן וידאו או מוסיקה ללא תשלום, להשכרה או לרכישה. אין צורך במחשב, המדיה מוזרמת ישירות מהאינטרנט ל-ARCHOS.

- לחלופין, אם התקן ARCHOS שברשותך מחובר לתחנת העגינה האופציונלית Station DVR, תוכל לבחור תוכן מדיה מהאינטרנט ישירות מהטלוויזיה.
	- כדי להפעיל את Club Media ARCHOS[ מועדון המדיה של ARCHOS], תצטרך לרשום את המוצר באופן .1 מקוון ישירות ב-ARCHOS באמצעות רשת WiFi. באפשרותך גם להירשם באתר האינטרנט של ARCHOS (www.archos.com/register).
		- ודא שהגדרת את תצורת התקן ARCHOS לחיבור לרשת WiFi( ראה: התחברות ל-WiFi). .2
		- במסך הבית, בחר **Club Media** ARCHOS[ מועדון המדיה של ARCHOS ]ובחר קטגוריה. .3
			- ARCHOS מתחבר לרשת WiFi ומאפשר לך להתחיל לעיין בתוכן. .4

*בהתאם למהירות החיבור, תוכל להתחיל להפעיל את הווידאו/שיר שרכשת או שכרת במהלך ההורדה שלו. סרטי הווידאו/השירים שתקבל מ-Club Media ARCHOS[ מועדון המדיה של ARCHOS ]נשמרים בתיקיות Video[ וידאו[ / Music[ מוסיקה[.*

#### 6**.**4 **דואר**

- יישום דואר אלקטרוני מובנה זה, בדומה ליישומים המצויים במחשבים רגילים, מאפשר שימוש בחשבונות דואר אלקטרוני מסוג POP, POPS, IMAP ו-IMAPS.
	- ממסך הבית, בחר **Internet**[ אינטרנט[ ולאחר מכן בחר **Mail**[ דואר[. המסך הראשון מציג את חשבונות הדואר האלקטרוני השונים שלך. סמל התפריט *⊑* מאפשר:
		- יצירת חשבון חדש -
		- שינוי ההגדרות של חשבון קיים -
		- הגדרת חשבון במצב לא מקוון/מקוון
			- הגדרת חשבון מועדף
				- מחיקת חשבון -

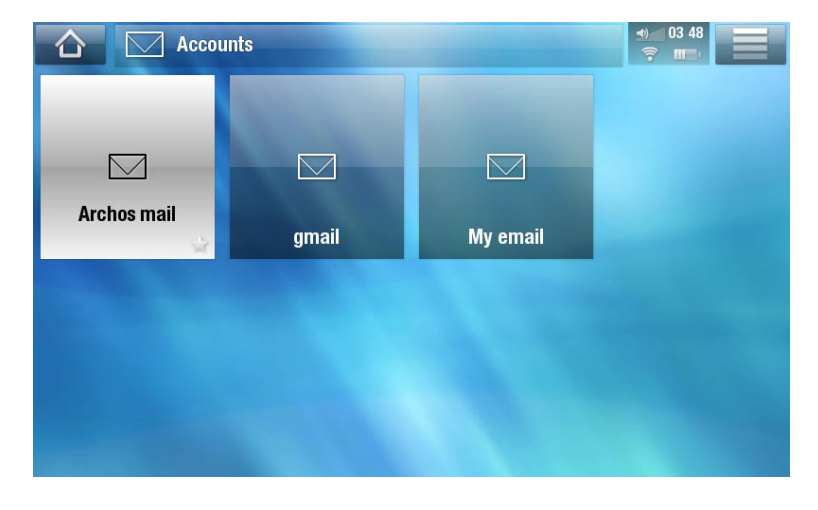

**פקדי מסך המגע**

- באפשרותך להשתמש באצבע לגלילה למעלה ולמטה במסך.
	- כדי לחזור לדף הקודם, הקש על סמל החזרה ..<mark>.</mark>
- כדי להציג את פריטי התפריט הזמינים, הקש על סמל התפריט ......
	- כדי לחזור ישירות למסך הבית, הקש על סמל הבית <mark>.</mark>^.
- כדי למלא שדה, הקש בתוך השדה ולאחר מכן השתמש במקלדת הווירטואלית להקלדת המידע הדרוש. •

#### **יצירת חשבון**

ברשימת החשבונות, הקש על סמל התפריט ובחר **account New[ חשבון חדש[**. הגדר את הפרמטרים הבאים:

- **Account**[ חשבון[: הגדר את השם שיופיע ברשימת החשבונות.
- **server In**[ שרת כניסה[ )השרת שמקבל את הדואר( / **server Out** ]שרת יציאה[ )השרת ששולח את .<br>הדואר): ניתן למצוא פרמטרים אלה בפרטי חשבון הדואר האלקטרוני שלך )לדוגמה, ב-Outlook: **Tools** ]הגדרות חשבון[(. ]כלים[ < **Settings Accounts**

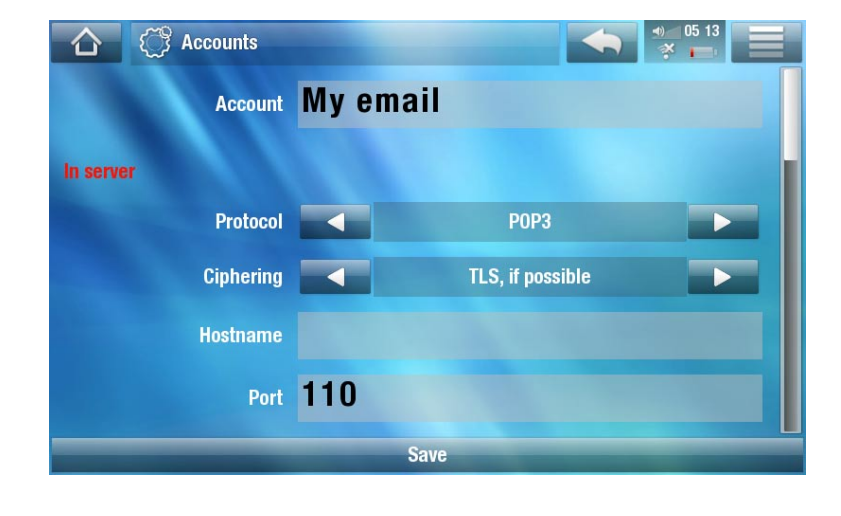

*אם תבחר Gmail או Yahoo בתור הפרוטוקול, תצטרך להזין את שם הכניסה והסיסמה בלבד.*

- **Other properties [**מאפיינים אחרים]: כאן תוכל להגדיר Nickname [כינוי] (השם שיראה הנמען), **Address**[ כתובת[ מועדפת שהנמענים תמיד יענו לה ו-**Signature**[ חתימה[ עם טקסט אלקטרוני שתופיע באופן אוטומטי בתחתית הודעות הדואר האלקטרוני שלך.
- **settings mail-e General**[ הגדרות דואר אלקטרוני כלליות[: כאן ניתן להגדיר את תדירות הבדיקה הרצויה של הודעות נכנסות חדשות. ניתן גם לבחור צלצול על-ידי הקשה על לחצן **Notification**[ הודעה[ )לאחר מכן תצטרך לחפש ולפתוח קובץ מוסיקה/שמע ברשימת התיקיות של ARCHOS). -

הקש על **Save**[ שמור[ כדי ליצור את החשבון.

#### **קריאת הודעות דואר אלקטרוני**

- ברשימת החשבונות, הקש על החשבון שבו ברצונך להשתמש. לאחר מכן תוכל לראות את כל התיקיות של חשבון הדואר האלקטרוני.
	- סמל התפריט יאפשר לך לשלוח דואר אלקטרוני חדש, למיין את הודעות הדואר האלקטרוני, לחפש דואר אלקטרוני ספציפי באמצעות המקלדת הווירטואלית וכן הלאה.
		- במהלך קריאת דואר אלקטרוני, באפשרותך להשתמש בסמלים השונים להוספת מידע לאיש קשר חדש או קיים ) (, לשמירת קובץ מצורף ) (, לפתיחת הודעות HTML באמצעות דפדפן האינטרנט וכן הלאה.

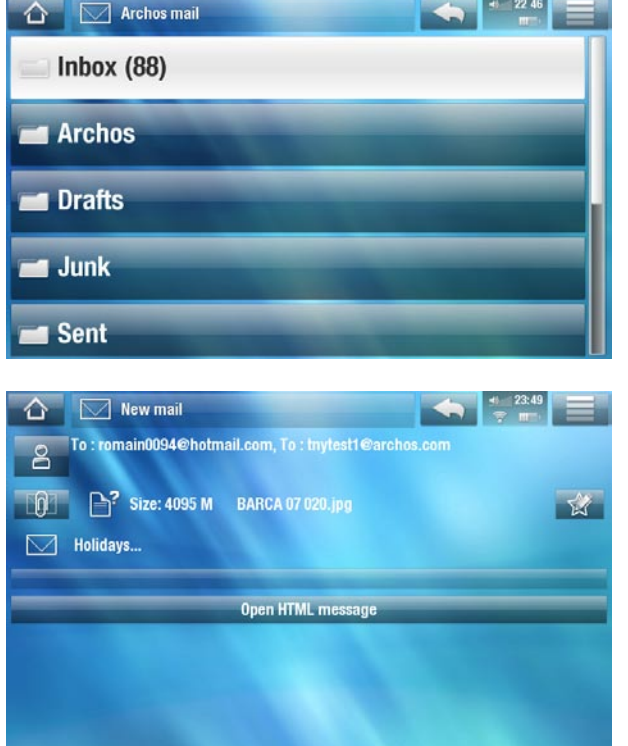

#### **כתיבת דואר אלקטרוני**

- ברשימת הודעות הדואר האלקטרוני או במהלך הצגת דואר אלקטרוני, הקש על סמל התפריט , בחר **Send**[ שלח[, ולאחר מכן בחר שיטת שליחה )**mail New** ]דואר חדש[, **Reply**[ מענה[, **all to Reply**[ מענה לכל[, **Forward**[ העברה[(.
	- כדי להוסיף עותק )**Cc** )או עותק מוסתר )**Bcc**), הקש על לחצן **To**[ אל[.

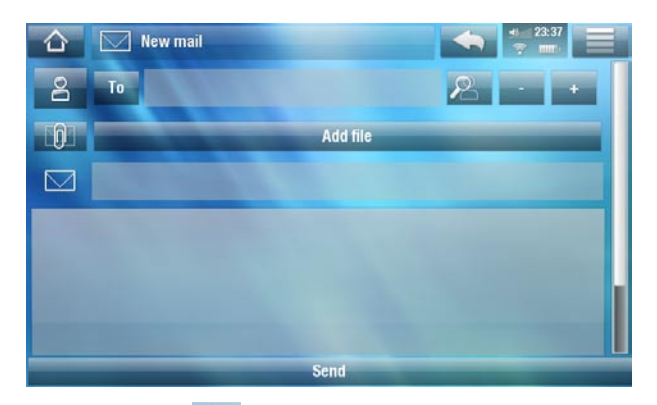

- השתמש בסמלים השונים לחיפוש כתובת מרשימת אנשי הקשר באמצעות המקלדת הווירטואלית (P), לצירוף קובץ להודעה או להסרה/הוספה של כתובת/קובץ מצורף (הלחצנים +/-).
	- הקש על **Send**[ שלח[ לאחר שסיימת להקליד את ההודעה. •

# 6**.**5 **אנשי קשר**

תפריט זה יאפשר לך לנהל את אנשי הקשר שלך. באפשרותך:

- להוסיף מידע על איש קשר נתון. -
- לייבא ולייצא את רשימת אנשי הקשר אל/מתוך המחשב
	- לשלוח הודעה לאיש קשר מסוים -

ממסך הבית, בחר **Internet**[ אינטרנט[ ולאחר מכן בחר **Mail**[ דואר[. המסך הראשון יציג את רשימת אנשי הקשר. סמל התפריט מאפשר:

- יצירה, שינוי ומחיקה של איש קשר -
- שליחת דואר אלקטרוני לאיש קשר -
- חיפוש איש קשר ספציפי באמצעות המקלדת הווירטואלית
	- מיון אנשי הקשר -
- יצוא/יבוא של אנשי קשר מסוג vCard \*אל/מתוך המחשב -

*\* יש תמיכה בתבנית vcf.*

# **.**7**העברת קבצים**

# 7.1 **חיבור ARCHOS למחשב**

- חבר את כבל ה-USB של ARCHOS להתקן ARCHOS. .1
	- חבר את קצה ה-USB של הכבל למחשב שברשותך. .2

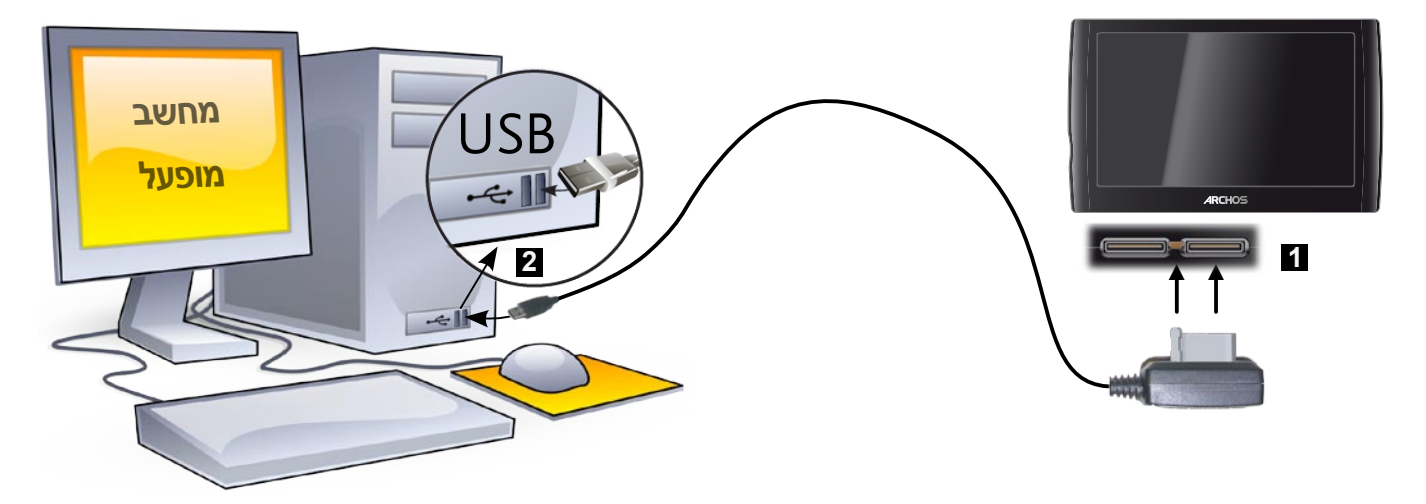

- ARCHOS ישאל אם ברצונך לטעון או לחבר אותו. בחר באפשרות החיבור. .3
- הסמל של ARCHOS יופיע במחשב. ARCHOS מתחיל להיטען ובאפשרותך להתחיל להעביר אליו קבצים. .4

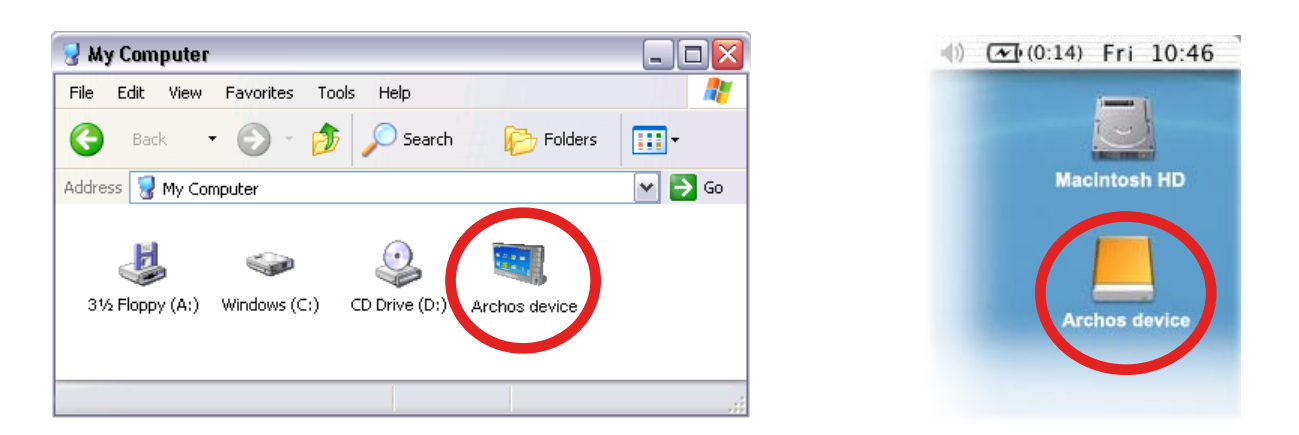

*אם 10 Player® Media Windows ואילך אינו מותקן במחשב, ARCHOS ישאל אם ברצונך לטעון את הסוללה שלו או לחברו להתקן אחסון בנפח גדול (כונן קשיח). בחר באפשרות החיבור.* 

# 7.2 **העברת קבצים אל ARCHOS**

קיימות שתי שיטות עיקריות להעביר קבצים אל ARCHOS:

1. העתק את קובצי המדיה (סרטי וידאו, מוסיקה, תמונות) באמצעות <u>Windows Media® Player 10</u> ואילך *\**:

*\* לקבלת ביצועים מיטביים, אנו ממליצים שהמשתמשים יעדכנו לתוכנת RMedia Windows 11 Player ואילך.*

לחצן Synchronize[ סנכרן[ ב-Player® Media Windows הוא לחצן סינכרון חד-כיווני. הוא יוסיף קובצי וידאו, מוסיקה ותמונות ל-ARCHOS. הוא יאפשר לך להחזיק ב-ARCHOS את אותה מדיה דיגיטלית שנמצאת בספריית המדיה של . Windows Media<sup>®</sup> Player

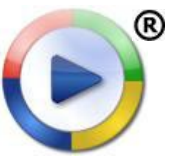

בחר את התקן ARCHOS למחשב. ראה חיבור ARCHOS למחשב.

במחשב, הפעל את Player® Media Windows.

בחר את הכרטיסייה **Sync**[ סינכרון[.

בחר את קובצי המדיה שברצונך להעביר.

לחץ על לחצן **Sync Start**[ התחל סינכרון[.

סרטי הווידאו, השירים או התמונות שנבחרו יועתקו ישירות לתיקיות **Video**[ וידאו[, **Music**[ מוסיקה[ או **Pictures**[ תמונות[ התואמות של ARCHOS.

עיין בהוראות המופיעות בעזרה של Player® Media Windows לקבלת מידע נוסף.

השיטה השניה היא להשתמש ב-Explorer® Windows להעתקה ולהדבקה של הקבצים מהמחשב לתיקיות .2 **Video**[ וידאו[, **Music**[ מוסיקה[ או **Pictures**[ תמונות[ של ARCHOS.

*לא ניתן להעתיק קבצים מעל GB 2 אל ARCHOS עקב אילוצים של מערכת הקבצים 32FAT. עבור משתמשים מתקדמים: במצבי החיבור Drive Hard PC[ כונן קשיח של המחשב[ )מצב 2 ו3-(, הגודל המרבי הוא GB 2 עבור קובצי AVI. ו-GB 4 עבור קבצים מכל סוג אחר. ראה: הגדרות אחסון.*

# 7**.**3 **ניתוק**

*בעת ניתוק ARCHOS ממחשב כלשהו, ההתקן מעדכן את ספריית ARCLibrary באופן אוטומטי )לא במצב USB ,2 Drive Hard PC[ כונן קשיח של המחשב[(, כך שקובצי המדיה שזה עתה העתקת יופיעו בספריות המוסיקה והתמונות.*

# **XP® Windows ואילך ו10-WMP ואילך**

- ודא שאין נתונים המועברים בין ARCHOS והמחשב. •
- נתק כעת את כבל ה-USB מ-ARCHOS ו/או המחשב. •

# **2000 RWindows או Me**

אל תנתק את הכבל סתם כך בשום מצב! עליך להסיר/לבטל טעינה של ARCHOS מהמחשב לפני הניתוק של כבל ה- USB כדי למנוע אובדן נתונים או קיפאון.

2:39 PM

לאחר סיום כל ההעברות, לחץ על סמל ההסרה הבטוחה במגש המערכת ליד • השעון.

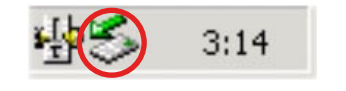

(j) Safe To Remove Hardware

- לחץ על הודעת ההסרה הבטוחה.
- כתוצאה מכך תופיע הודעה שתודיע לך שניתן כעת לנתק את ההתקן בבטחה\*. כעת ניתן לנתק את כבל ה-USB בבטחה מ- ARCHOS ו/או המחשב.

The 'USB Mass Storage Device' device can now be safely removed from the system.

Safely remove USB Mass Storage Device - Drive(E:)

*\* אם מופיעה הודעה שלפיה לא ניתן להסיר את ההתקן, סגור כל תוכנית מחשב שייתכן שעדיין משתמשת בנתונים בהתקן, כגון נגני מדיה או Explorer® Windows.*

×

### **X OS® Mac**

- אל תנתק את הכבל סתם כך בשום מצב! •
- עליך להסיר/לבטל טעינה של ARCHOS מהמחשב לפני הניתוק של כבל ה-USB כדי למנוע אובדן נתונים או קיפאון.
- בשולחן העבודה, גרור את סמל ARCHOS אל סל האשפה, שייהפך לסמל הוצאה גדול.
- שחרר את הסמל לתוך סמל ההוצאה: הכונן הקשיח של ARCHOS ייעלם משולחן העבודה.
	- כעת ניתן לנתק את כבל ה-USB בבטחה מ-ARCHOS ו/או המחשב. •

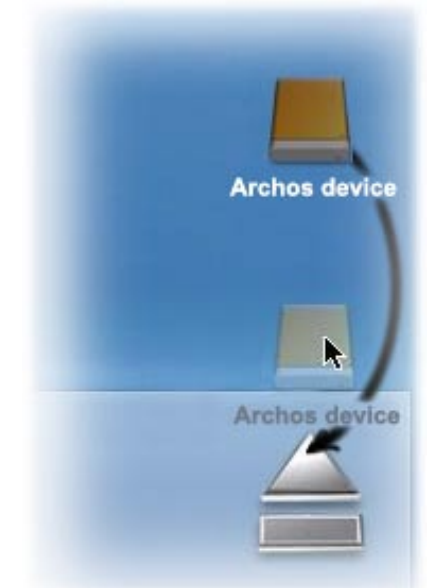

# **Linux**

אל תנתק את הכבל סתם כך בשום מצב!

עליך להסיר/לבטל טעינה של ARCHOS מהמחשב לפני הניתוק של כבל ה-USB כדי למנוע אובדן נתונים או קיפאון.

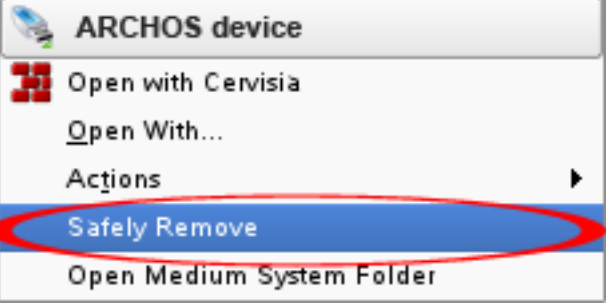

- במחשב, לחץ לחיצה ימנית על סמל ARCHOS ובחר Safely Remove [הסרה בטוחה].
- המתן עד שסמל ARCHOS ייעלם ונתק בבטחה את כבל ה-USB מ-ARCHOS ו/או מהמחשב. •

# **.**8**הגדרות ראשיות**

<span id="page-48-0"></span>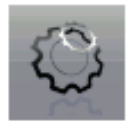

במסך הבית, הקש על **Tools**[ כלים[, בחר **Settings**[ הגדרות[ ולאחר מכן בחר הגדרה כדי לפתוח את המסך התואם שלה.

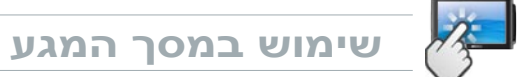

לאחר שנכנסת למסך הגדרות:

- הקש על פרמטר כלשהו כדי לסמנו. •
- הקש על החיצים שמאלה/ימינה לבחירת הגדרה שונה. •
- כשניתן, באפשרותך להשתמש באצבע לגלילה למעלה ולמטה במסך כדי לגלות הגדרות שאינך רואה באופן מיידי. •
- לאחר <u>שסי</u>ימת להתאים את ההגדרות, הקש על סמל החזרה בכל לדי לחזור לרשימת ההגדרות, או הקש על סמל הבית כדי לעבור ישירות למסך הבית. ההגדרות שבחרת יישמרו באופן מיידי.

# 8**.**1 **הגדרות Sound[ קול[**

מסך זה מאפשר לך להתאים את הגדרות הקול של ARCHOS בהתאם לטעמך האישי.

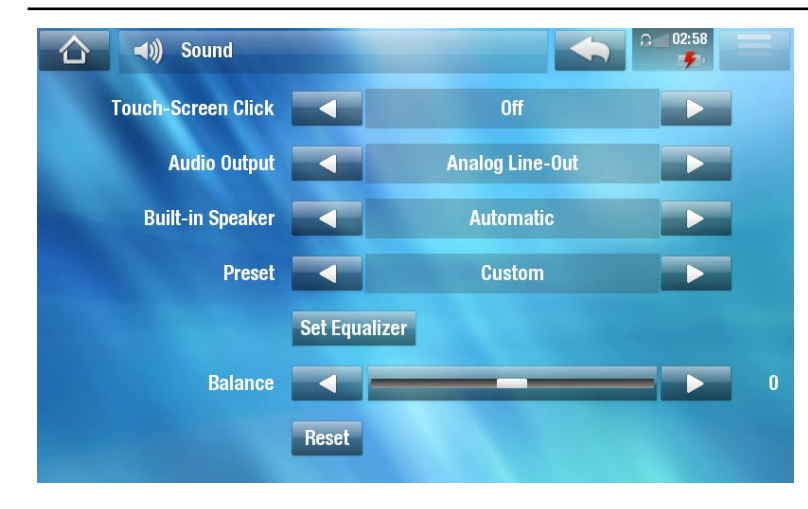

Click Screen-Touch[ לחיצה על מסך המגע[

**ON**[ הפעלה[ / **OFF**[ כיבוי[: להפעלה/השבתה של קול הלחיצה על מסך המגע. -

Speaker in-Built[ רמקול מובנה[

- **ON [הפעלה] / OFF [כיבוי]: הרמקול המובנה נשאר מופעל או כבוי ללא קשר לחיבור אוזניות.**
- **Automatic**[ אוטומטי[: הרמקול המובנה מכובה באופן אוטומטי בעת חיבור אוזניות או חיבור ARCHOS -לתחנת העגינה האופציונלית Station DVR.

# [יציאת שמע] Audio Output

להגדרה אם אות השמע נשלח באמצעות ממשק \***HdMi ,Out-line Analog** או **SpdiF**. -

*\* בעת חיבור לתחנת העגינה Station DVR.*

### $\lceil$ הגדרה קבועה מראש $\rceil$  Preset

לבחירה מהירה של פרופיל קול. -

#### Equalizer Set[ הגדרת אקולייזר[

לשימוש בפרופיל קול מותאם אישית. בחר אפשרות זו כדי להיכנס למסך האקולייזר )עיין בסעיף הבא(. -

#### Balance[ באלאנס[ )לא זמין במצב יציאת HDMI)

לאיזון הקול בין ערוצי הסטריאו השמאלי והימני. -

# $[$  keset] איפוס

לאיפוס פרמטרי הקול לערכי ברירת המחדל. -

# **סך Equalizer**[ אקולייזר[

- ARCHOS כולל אקולייזר של 5 רצועות. •
- בחר רצועה (בס, מיד−בס, טווח ביניים, מיד-טרבל, טרבל( ולאחר מכן השתמש בחיצים למעלה/למטה כדי לשנות את הרמה של טווחי תדרים אלה.

*מומלץ לשנות הגדרות אלה בזמן ההאזנה למוסיקה כדי שתוכל להעריך את השינויים בקול.*

# 8.2 **הגדרות Screen[ מסך[**

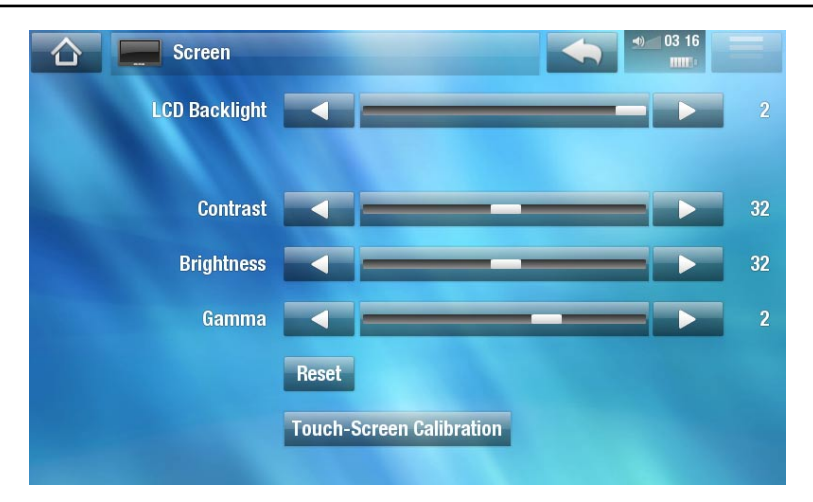

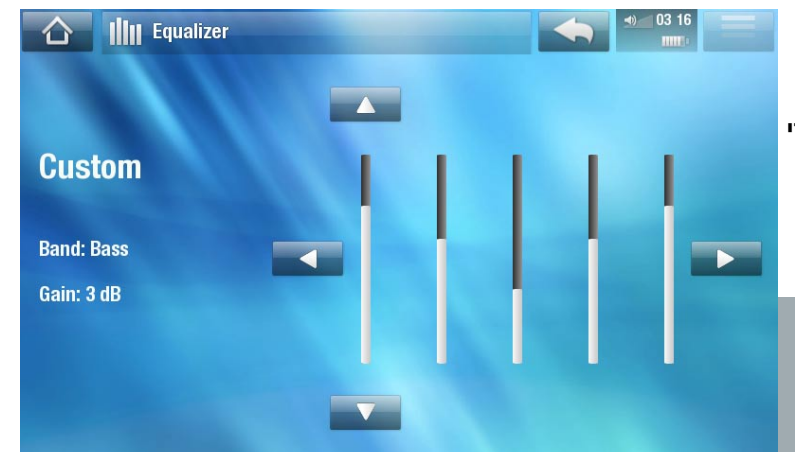

# Backlight LCD[ תאורת רקע של LCD]

להתאמת הרמה של תאורת הרקע של המסך המובנה. -

5 Brightness[ בהירות[ /Contrast[ ניגודיות[ /Gamma[ גאמה[

- − השתמש במחוונים אלה להתאמת פרמטרי התצוגה של המסך המובנה (ניגודיות, בהירות וגאמה).
- כמו כן, באפשרותך לאפס את הפרמטרים של ה-LCD לערכי ברירת המחדל )הלחצן **Reset**[ איפוס[(. -

# Calibration Screen-Touch[ כיול מסך המגע[

אם מסך המגע אינו מגיב כראוי, השתמש בלחצן זה ומלא אחר ההוראות שעל המסך.

*אם פעולה זו אינה מצליחה או אם אינך מצליח לגשת להגדרות מסך המגע, תוכל לכפות כיול של מסך המגע )ראה: שחזור המערכת(.*

# 8.3 **גדרות out TV[ יציאת טלוויזיה[**

*הגדרות אלה מופיעות רק כאשר ARCHOS מחובר לתחנת העגינה Station DRV, לתחנת Dock Mini או לתחנת Dock Battery.*

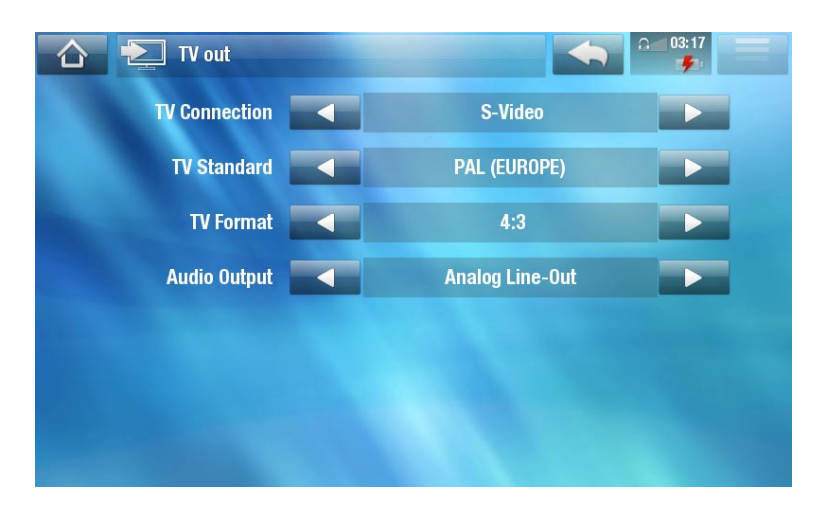

# Connection TV[ חיבור טלוויזיה[

כאשר התקן ARCHOS מחובר לתחנת העגינה האופציונלית Station DVR( זמינה בכתובת .archos.www com או מ-Club Media[ מועדון המדיה[(, בחר את סוג יציאת הווידאו )**,Video-S ,Composite Component ,RGB** או **HdMi**), בהתבסס על אופן החיבור של תחנת העגינה Station DVR לטלוויזיה.

Resolution[ רזולוציה[ \*

בחר את הרזולוציה שמתאימה ביותר לטלוויזיה שלך: **16/9 p480** ,**)Hz60 480x640 (4/3 VGA** -**(720x480 60Hz), 576p 16/9 (720x576 50Hz)** or 720p 16/9 (1280x720 50Hz).

*\* פרמטר זה מופיע רק בעת בחירת מצב חיבור הטלוויזיה HDMI.*

Standard TV[ טלוויזיה רגיל[ \*\*

בחר בין המערכות **)USA (NTSC**[ NTSC( ארהב([ ו-**)Europe (PAL**[ PAL( אירופה([ )בחר את - ההגדרה המתאימה עבור מערכת הטלוויזיה במדינה שבה אתה נמצא(.

# Format TV[ תבנית טלוויזיה[ \*\*

- **4:3** או **16:9** התבנית שבה משתמש מכשיר הטלוויזיה להצגת תמונות. -
- האפשרות **screen Wide**[ מסך רחב[ הופכת לזמינה כאשר הפרמטר **standard TV**[ טלוויזיה רגילה[ מוגדר לערך **(Europe (PAL**[ PAL( אירופה([.

*\*\* פרמטרים אלה אינם מופיעים בעת בחירת מצב חיבור הטלוויזיה HDMI.*

### Output Audio[ יציאת שמע[

להגדרה אם אות השמע נשלח באמצעות ממשק **HdMi ,Out-line Analog** או **SpdiF** בהתאם לאופן שבו - התקן ARCHOS מחובר לטלוויזיה.

# 8**.**4 **הגדרות Appearance[ מראה[**

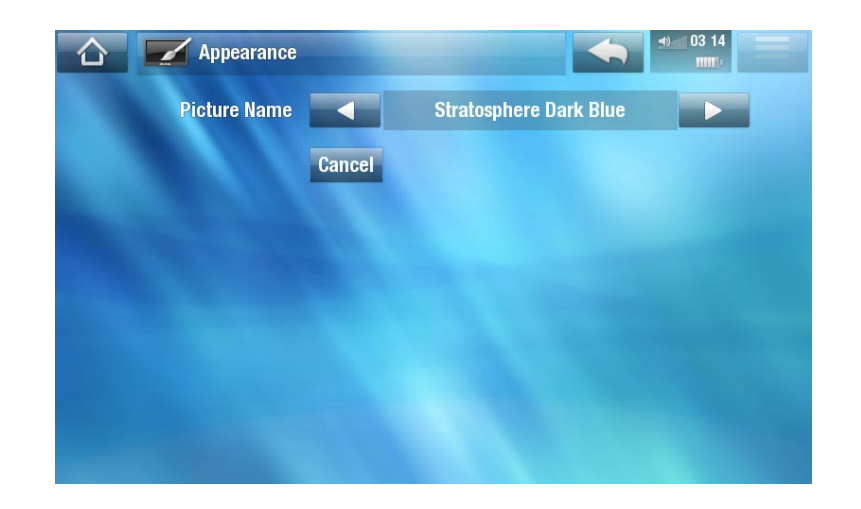

# name Picture[ שם תמונה[

- לבחירת טפט עבור ARCHOS. הטפט יכול להיות תמונה או וידאו. בחר **None**[ ללא[ אם אינך מעוניין בתמונת רקע או וידאו.
	- ניתן לבחור מבין כל הרקעים המוגדרים כברירת מחדל או מהתמונות שהגדרת בעבר בתור טפט.
		- ניתן גם להגדיר תמונה כטפט ממצבי תמונה ווידאו. -

### color Wallpaper[ צבע טפט[

להגדרת צבע הטפט, אם השבתת את השימוש בתמונת רקע או בווידאו. -

### Cancel[ ביטול[

השתמש בלחצן זה לביטול שינויים כלשהם שביצעת מאז הכניסה למסך. -

# 8**.**5 **הגדרות Region and Language[ שפה ואזור[**

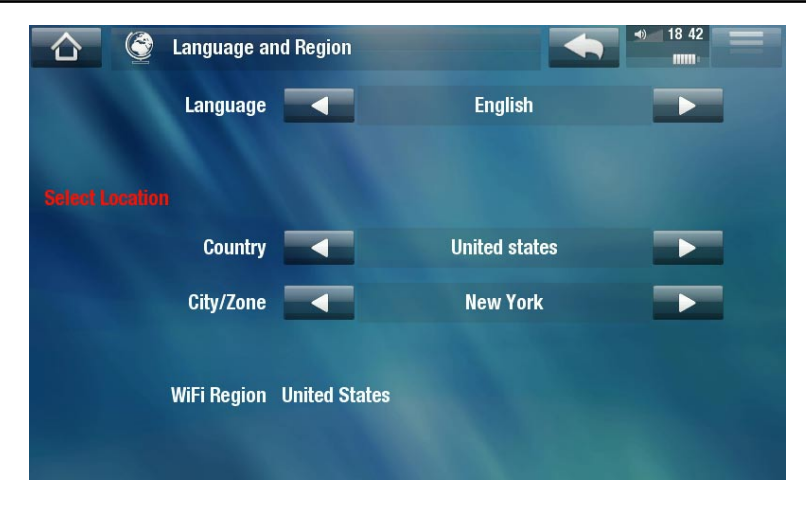

Language[ שפה[

- <mark>-</mark> בחר שפה.
- בקר בכתובת com.archos.www כדי לבדוק את הזמינות של שפות אחרות. שפות חדשות נכללות בקושחה כשהן הופכות לזמינות. ראה עדכון הקושחה.

# location Select[ בחירת מיקום[

אם השעון מוגדר ל-**Automatic**[ אוטומטי[ )ראה הגדרות Clock[ שעון[(, בחר את **Country**[ מדינה[ ו- - **Zone/City**[ עיר/אזור[ שלך.

### Region WiFi[ אזור WiFi]

אפשרות זו מוגדרת באופן אוטומטי בהתאם לאופן הגדרת המיקום. -

# 8**.**6 **הגדרות control TV[ בקרת טלוויזיה[**

- זה המקום שבו ניתן להגדיר את פלט האינפרה-אדום IR) של תחנת העגינה DVR Station לניהול תקשורת עם  $\bullet$ המקלט. הדבר יאפשר לך לתזמן הקלטות בקלות באמצעות מדריך תוכניות הטלוויזיה של ARCHOS( EPG).
	- עיין במדריך של תחנת העגינה האופציונלית Station DVR. •

# 8**.**7 **הגדרות Clock[ שעון[**

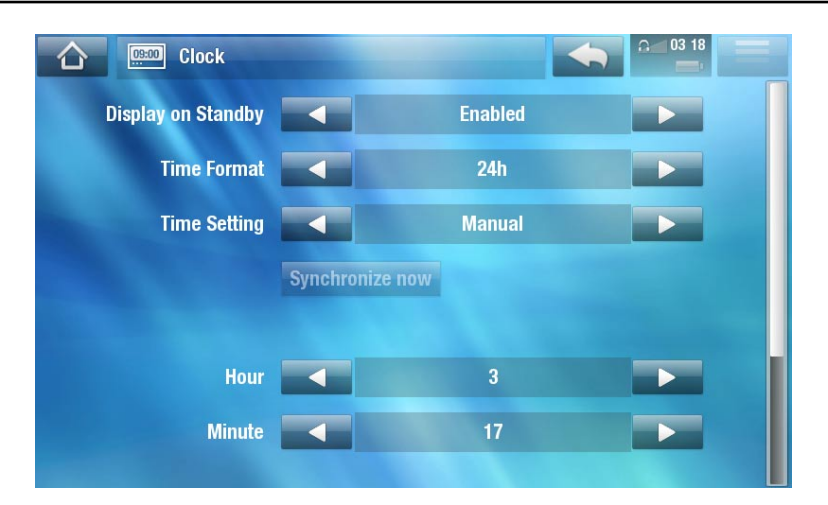

*אם אתה משתמש בתחנת העגינה האופציונלית Station DVR לתזמון הקלטות וידאו במערכת הטלוויזיה, ודא שהשעה והתאריך מוגדרים כראוי!*

- Standby on Display[ תצוגה בהמתנה[ -
- **Enabled [**מופעל]: כאשר ההתקן מחובר למקור מתח חיצוני ותאורת הרקע של המסך נכבית, הקשה על מסך המגע או לחיצה על לחצן תציג את השעה הנוכחית כמו גם את השעה שהוגדרה עבור השעון המעורר )פינה ימנית תחתונה(. לאחר כמה שניות, תאורת הרקע תיכבה שוב.

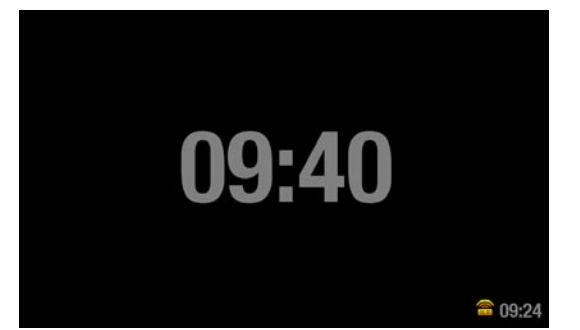

בעת הצגת השעה, הקשה על מסך המגע או לחיצה על לחצן פעם נוספת תעביר אותך למסך הבית של ARCHOS. -

### Format Time[ תבנית שעה[

בחר בין מצב של 12 שעות למצב של 24 שעות. -

### setting Time[ הגדרת שעה[

- **Automatic**[ אוטומטי[: בחר פרמטר זה אם ברצונך להגדיר את השעון באופן אוטומטי כאשר ARCHOS מחובר לרשת WiFi. עליך לבחור את המיקום שלך במסך ההגדרות **Region and Language**[ שפה ואזור[ )ראה: הגדרות Region and Language[ שפה ואזור[(.
- Manual <sup>[</sup>ידַני]: בחר פרמטר זה כדי להגדיר את התאריך והשעה הנוכחיים באופן ידני. הפרמטרים הבאים יופיעו: **Hour**[ שעה[, **Minute**[ דקה[, **Year**[ שנה[, **Month**[ חודש[ ו-**Day**[ יום[.

#### now Synchronize[ סנכרן כעת[

- אם הפרמטר **setting Time**[ הגדרת שעה[ מוגדר ל-**Automatic**[ אוטומטי[, השתמש בלחצן זה כדי להגדיר את השעון באופן אוטומטי באמצעות רשת WiFi.
	- לשם כך, ARCHOS חייב להיות מחובר לרשת WiFi. -

#### *שים לב: אם התאריך והשעה אינם מוגדרים כראוי, ייתכן שלא תוכל לגשת לדפי אינטרנט מסוימים.*

# Hour[ שעה[, Minute[ דקה[, Year[ שנה[, Month[ חודש[, Day[ יום[

פרמטרים אלה מאפשרים לך להגדיר את השעה והתאריך הנוכחיים באופן ידני. -

# 8**.**8 **הגדרות Clock Alarm[ שעון מעורר[**

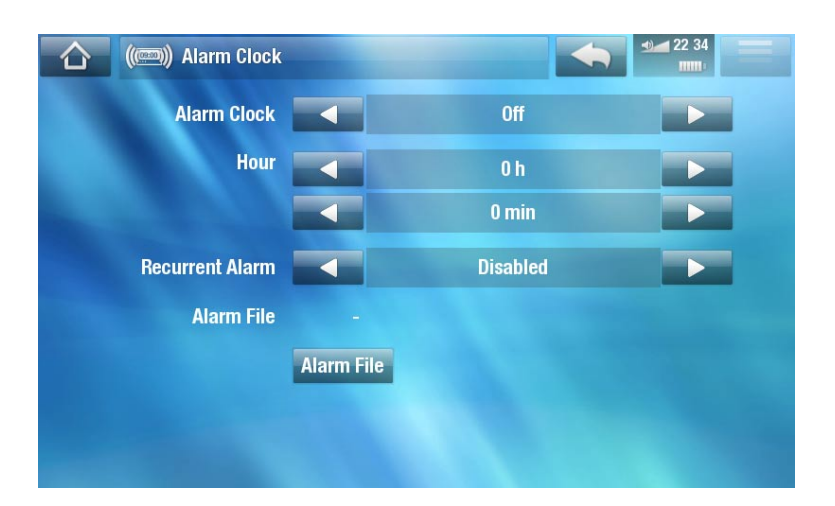

- הגדר את **Clock Alarm**[ שעון מעורר[ ל-**Enabled**[ מופעל[ )אם ברצונך לכבות את השעון המעורר, בחר **Disabled**[ מושבת[(
	- הפרמטרים הבאים יופיעו: •
	- **Hour**[ שעה[, **Minute**[ דקה[: הגדר את השעה שבה ברצונך להפעיל את השעון המעורר. -
- **Alarm Recurrent**[ התראה חוזרת[: הגדר זאת ל-On[ פועל[ אם ברצונך שההתראה תופעל בכל יום באותה השעה.
	- **File Alarm**[ קובץ התראה[: שם הקובץ להשמעה בעת הפעלת ההתראה. -
	- **File Alarm**[ קובץ התראה[: בחר זאת כדי להגדיר קובץ התראה חדש. באפשרותך לבחור וידאו, שיר, תחנת רדיו באינטרנט או תחנת טלוויזיה באינטרנט.
	- לאחר סגירת החלון, תוכל לראות סמל שיופיע בשורת המצב העליונה, משמאל לסמל עוצמת הקול, המציין שהשעון •המעורר מופעל.

# 8**.**9 **הגדרות Power[ מתח[**

- הגדרות אלה יעזרו לך לחסוך במתח הסוללה ולכן יאפשרו חופש שימוש ארוך יותר בסוללה.
- ניתן להתאים הגדרות אלה להפעלת סוללה ולהפעלת ספק מתח )כאשר ARCHOS מחובר לתוסף המחובר לחשמל).

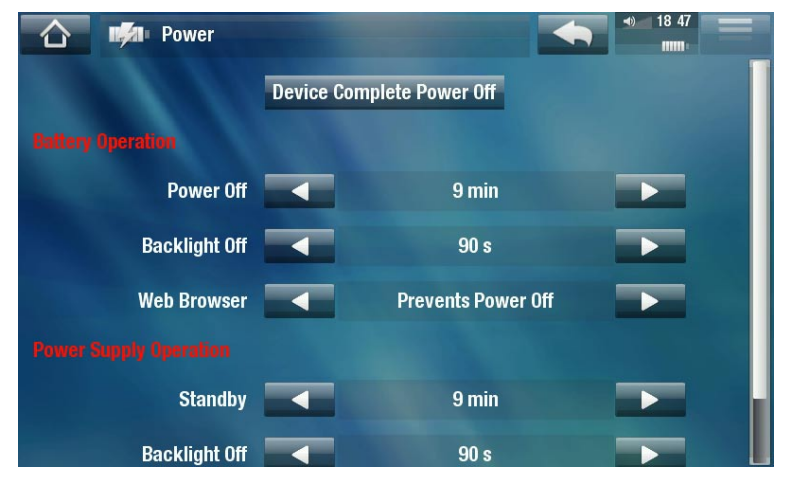

*ARCHOS יצרוך יותר מתח ככל שפרמטרים אלה יוגדרו לערכים גבוהים יותר. בהפעלת סוללה, מומלץ להגדיר פרמטרים אלה לערכים נמוכים כדי לחסוך במתח.*

#### Off Power Complete Device[ כיבוי מוחלט של ההתקן[

- אם אינך מתכוון להשתמש ב-ARCHOS למשך זמן מה, השתמש בלחצן זה כדי לכבות את ההתקן לחלוטין כך שלא ייעשה כל שימוש בסוללה.
	- ניתן גם לכבות את ההתקן לחלוטין על-ידי לחיצה ממושכת על לחצן ההפעלה עד שמופיעה הודעת Shutdown ]כיבוי[ בפעם השניה\*. ראה תיאור של *ARCHOS*.

*\* זכור שבעת שחרור לחצן ההפעלה בעת הופעת הודעת Shutdown[ כיבוי[ הראשונה, ההתקן שלך ימשיך להשתמש בכמות קטנה ממתח הסוללה כדי לאפשר אתחול מהיר.* 

# **operation Battery[ הפעלת סוללה[**

# Power Off | זמן לכיבוי

- משך הזמן של חוסר פעילות של המשתמש לפני שההתקן נכבה. -
- ההתקן לא ייכבה במהלך מצגת שקופיות, הפעלת שמע/וידאו, הקלטת שמע/וידאו או חיבור USB. -

### Off Backlight[ כיבוי תאורת רקע[

- משך הזמן של חוסר פעילות של המשתמש לפני שתצוגת ה-LCD נכבית. -
- התצוגה לא תיכבה בעת הפעלת וידאו או מצגת שקופיות, או כאשר אתה גולש באינטרנט. -

### Browser Web[ דפדפן אינטרנט[

- **Normal Power Off [**כיבוי רגיל]: במהלך הגלישה באינטרנט, ARCHOS ייכבה בהתאם להגדרה שנבחרה עבור הפרמטר **Off Power**[ זמן לכיבוי[.
	- **Normal Power Off [**כיבוי רגיל]: במהלך הגלישה באינטרנט, ARCHOS לא ייכבה באופן אוטומטי בשל חוסר פעילות של המשתמש.

# **operation supply Power[ הפעלת ספק מתח[**

# Standby[ המתנה[

- משך הזמן של חוסר פעילות של המשתמש לפני ש-ARCHOS נכנס למצב המתנה. -
- המערכת לא תעבור למצב המתנה במהלך מצגת שקופיות, הפעלת שמע/וידאו, הקלטת שמע/וידאו או חיבור USB. -

#### Off Backlight[ כיבוי תאורת רקע[

- משך הזמן של חוסר פעילות של המשתמש לפני שתצוגת ה-LCD נכבית.
	- התצוגה לא תיכבה במהלך הפעלת וידאו או מצגת שקופיות. -

# Browser Web[ דפדפן אינטרנט[

- **Normal Standby המתנה רגילה]: במהלך הגלישה באינטרנט, ARCHOS יעבור למצב המתנה בהתאם st** להגדרה שנבחרה עבור הפרמטר **Standby**[ המתנה[.
- Prevents Standby [מניעת המתנה]: במהלך הגלישה באינטרנט, המערכת לעולם לא תעבור למצב המתנה.

# 8**.**10 **הגדרות Storage[ אחסון[**

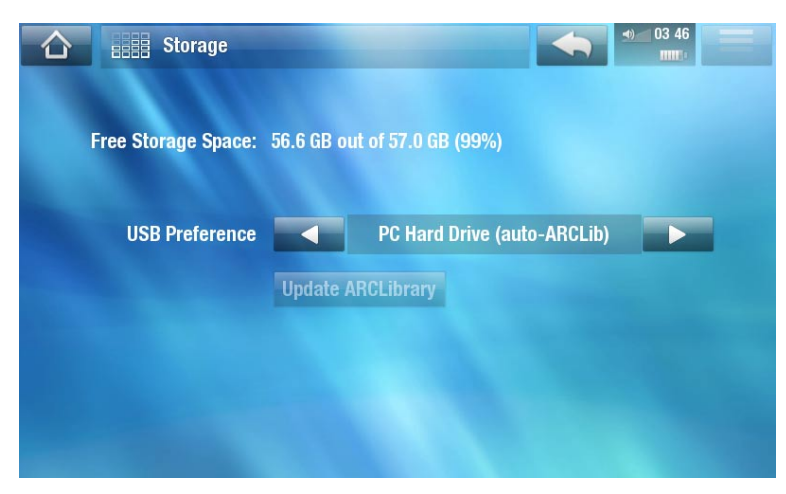

# Space Storage Free[ שטח אחסון פנוי[

להצגת כמות השטח הפנוי בכונן הקשיח. -

*הערה: מספר הג'יגה-בתים המדווח מבוסס על ספירה בינארית )KB1=1,024 בתים(. לפיכך כל GB מדווח מייצג כ1.07- ג'יגה-בתים )עשרוני(. העיצוב מנצל שטח גם כן.*

# preference USB[ העדפת USB( ]עבור משתמשים מתקדמים(

- מצב החיבור המועדף יהיה בשימוש בכל פעם שתחבר את ARCHOS למחשב. מצב החיבור קובע כיצד ההתקן מתקשר עם המחשב.
- מצב :1 **Device Media Windows**[ התקן Media Windows]: מומלץ למשתמשים של Windows Media Transfer וואילך. בעת הגדרת מצב זה, ARCHOS משתמש ב-Media Transfer משת )MTP (Protocol. הוא מאפשר לך לטעון את ARCHOS ולהעביר אליו קבצים באותו הזמן. ARCHOS יינעל רק בעת פתיחתו ב-Explorer® Windows. תוכל לסנכרן את ספריית המדיה באופן אוטומטי בכל פעם שתחבר את ARCHOS למחשב. עם סיום העברת הקבצים, פשוט נתק את הכבל מ-ARCHOS וההתקן יעדכן את ספריית ARCLibrary( ספריות המוסיקה/התמונות(.
- מצב :2 **Drive Hard PC**[ כונן קשיח של המחשב[: מומלץ למשתמשים של XP® Windows עם Windows 9 Player® Media, 2000® Windows, Me, X OS® Mac או ARCHOS .Linux ישאל אם ברצונך לטעון אותו או לחבר אותו כהתקן אחסון בנפח גדול )כונן קשיח(. בחר לחבר אותו כהתקן אחסון בנפח גדול )כונן קשיח חיצוני(. בעת החיבור למחשב, ARCHOS יינעל. ניתוק: עם סיום העברת הקבצים, בטל את הטעינה של ARCHOS בבטחה (ראה: *ניתוק*) וההתקן יבצע עדכון מהיר של ARCLibrary (ספריות מוסיקה/תמונות). ייתכן שלא כל הקבצים<br>יוכנסו לאינדקס.
- מצב :3 **)ARCLib-auto (Drive Hard PC**[ כונן קשיח של המחשב )ARCLib אוטומטי([: דומה למצב ,2 אך עם עדכון מלא של ARCLibrary( ספריות מוסיקה/תמונות( בעת הניתוק.

# ARCLibrary Update[ עדכון ARCLibrary ]

- זמין רק כאשר **Preference USB**[ העדפת USB ]מוגדרת ל-**Drive Hard PC**[ כונן קשיח של המחשב[ (מצב 2).
- מצב USB זה מבצע עדכון מהיר בלבד של ARCLibrary( ספריות מוסיקה/תמונות(. השתמש בלחצן **Update** -**ARCLibrary**[ עדכן את ARCLibrary ]אם ברצונך לבצע עדכון מלא של ARCLibrary.

# 8**.**11**הגדרות Control Parental[ בקרת הורים[**

מערכת קוד ההורים מאפשרת לך ליצור סיסמה ולהסתיר כל קובץ או תיקייה. הדבר שימושי, לדוגמה, אם יש ברשותך תוכן למבוגרים שהיית מעדיף שאנשים אחרים לא ייגשו אליו. כברירת מחדל, ההתקן מוגדר ל-

**)access unrestricted (Adult**[ מבוגרים )גישה בלתי מוגבלת([ וקוד בקרת ההורים המוגדר כברירת מחדל הוא "0000".

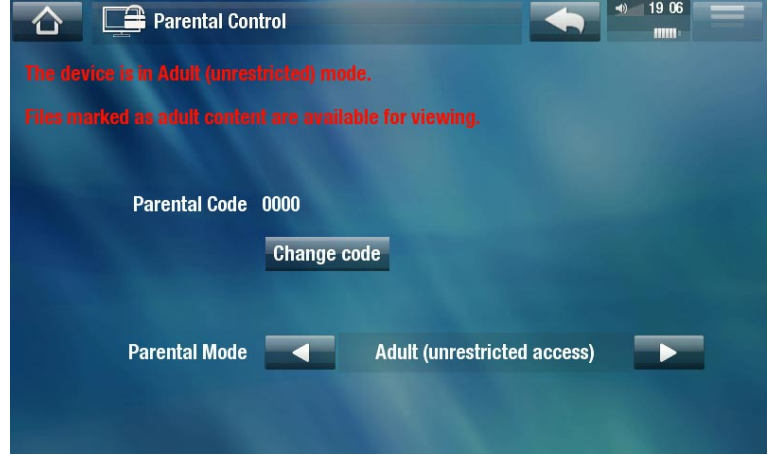

# Code Parental[ קוד בקרת הורים[

להצגת קוד בקרת ההורים הנוכחי. -

# code Change[ שינוי קוד[

- כדי לשנות את הקוד של בקרת ההורים, ההתקן חייב להיות מוגדר ל-**)access unrestricted (Adult** ]מבוגרים )גישה בלתי מוגבלת([.
- הקש על לחצן זה כדי להגדיר קוד סיסמה בן 4 ספרות באמצעות המקלדת הווירטואלית. ראה: *שימוש במקלדת* [הווירטואלית](#page-31-0).

#### *אם שינית את הקוד ושכחת אותו, פנה לצוות התמיכה הטכנית שלנו )support[/com.archos.www](www.archos.com/support)).*

# Mode Parental[ מצב בקרת הורים[

ניתן לבחור מבין שני מצבים: -

- **Adult (unrestricted access) [מבוגרים (גישה בלתי מוגבלת)]** $^{\ast}$ **: כל הקבצים גלויים.**
- **Child (restricted access)** [ילדים (גישה מוגבלת)]: קבצים המסומנים כתוכן למבוגרים לא יהיו גלויים. בכל פעם שההתקן יחובר למחשב, הוא יבקש את קוד בקרת ההורים.
- **-** ניתן גם לבחור **Request (Ask me at startup) [בקשה (בקש ממני באתחול)]: בכל הפעלה של ההתקן, תתבקש** להזין את קוד בקרת ההורים. אם תזין אותו, ההתקן יוגדר למצב **Adult**[ מבוגרים[ ואם לא תזין אותו, ARCHOS יעבור למצב **Child**[ ילדים[.

*\* אם תעבור ממצב ילדים למצב מבוגרים, תידרש להזין את קוד בקרת ההורים.*

# 8**.**12 **הגדרות Security[ אבטחה[**

כאן ניתן להגדיר קוד אבטחה שיידרש בכל הפעלה של ההתקן. באפשרותך להפעיל/להשבית את הקוד ולשנות אותו.

# 8**.**13 **הגדרות Assistance Customer[ שירות לקוחות[**

כאן ניתן לגשת לרישום המקוון, להציג את המדריך למשתמש ב-PDF או לגשת ל-**Tools Formatting and Repair** ]כלי תיקון ופירמוט[:

Tools Formatting and Repair[ כלי תיקון ופירמוט[

- השתמש בלחצן זה כדי לגשת למסך ההגדרות **Tools Formatting and Repair**[ כלי תיקון ופירמוט[. מסך זה מאפשר לך לבצע את הפעולות הבאות:
	- **cache and files system temporary Clear**[ ניקוי קובצי מערכת זמניים ומטמון[ )הפעולה אינה מוחקת נתונים(
		- **Settings Reset**[ איפוס הגדרות[ )איפוס כל הגדרות המשתמש( -
	- **Drive Hard Format**[ פירמוט כונן קשיח[ )מחיקת כל הנתונים, קובצי המדיה והרישיונות( -
- <mark>Full Reinitialization [</mark>אתחול מלא מחדש] (מחיקת כל הנתונים, קובצי המדיה, הרישיונות וההגדרות)

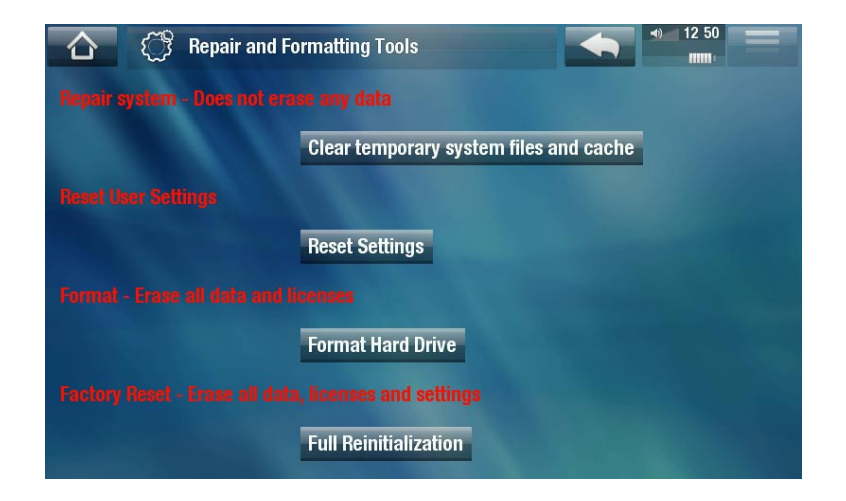

*במקרה ש-ARCHOS קופא או אינו מגיב עוד, נסה לאפס אותו )ראה: פתרון בעיות(. אם פעולה זו אינה מצליחה ואין לך גישה לכלי התיקון והפירמוט, תוכל לנסות לבצע שחזור מערכת )ראה: פתרון בעיות(.*

# 8**.**14 **הגדרות ins-plug and Firmware[ קושחה ותוספים[**

.Ver Firmware[ גרסת קושחה[

להצגת הגרסה הנוכחית של הקושחה ומערכת ניהול הזכויות הדיגיטלי )DRM). -

ins-Plug[ תוספים[

להצגת התוספים הנוכחיים המותקנים בהתקן. -

### Key Product[ מפתח מוצר[

- לכל ARCHOS יש מספר ייחודי. -
- תזדקק למספר זה כדי לרשום את המוצר באופן מקוון אם אתה משתמש במחשב (www.archos.com/register).

Update Firmware[ עדכון קושחה[

− השתמש בלחצן זה כדי לעדכן את הקושחה באופן ידני (ראה: *עדכון הקושחה)* 

### Update Firmware Online[ עדכון קושחה מקוון[

השתמש בלחצן זה כדי לחפש עדכון מקוון דרך רשת WiFi. אם יש עדכון זמין, הוא יותקן באופן אוטומטי. ראה עדכון - הקושחה כדי ללמוד פרטים נוספים.

# 8.15 **עדכון הקושחה**

הקושחה היא מערכת ההפעלה )OS )של התקן ARCHOS. היא מתעדכנת מדי פעם בפעם כדי להכניס תכונות חדשות, שיפורים ותיקוני באגים. קיימות שתי דרכים עיקריות לעדכון קושחת המוצר:

- ישירות ב-ARCHOS אם ההתקן יכול להתחבר לרשת WiFi.
	- עם מחשב המחובר לאינטרנט. •

### **עדכון ישיר ב-ARCHOS( יש צורך בחיבור WiFi)**

זוהי הדרך הקלה ביותר לעדכון הקושחה. לשם כך, כל שדרוש לך הוא חיבור לרשת WiFi. ראה התחברות ל-WiFi.

- מהמסך **Home**[ בית[, הקש על **Tools**[ כלים[, בחר **Settings**[ הגדרות[ ובחר .1 **ins-plug and Firmware**[ קושחה ותוספים[.
	- הקש על לחצן **Update Firmware Online**[ עדכון קושחה מקוון[. .2
- ARCHOS יתחבר ל-WiFi ויחפש אחר קושחה חדשה באינטרנט. אם יש קושחה זמינה, ההורדה שלה תתחיל והיא .3 תותקן באופן אוטומטי.

# **עדכון באמצעות מחשב )יש צורך בחיבור לאינטרנט(**

ניתן גם לעדכן את הקושחה באמצעות מחשב המחובר לאינטרנט:

- במחשב, עבור אל firmware/com.archos.www. .1
- חפש את הקושחה האחרונה הזמינה עבור התקן ARCHOS שברשותך. .2
- השווה את הגרסה המקוונת האחרונה עם זו המותקנת בהתקן ARCHOS שברשותך: מספר הגרסה של קושחת .3 ARCHOS מופיע במסך ההגדרות **ins-Plug and Firmware**[ קושחה ותוספים[ )ראה: הגדרות ins-Plug and Firmware[ קושחה ותוספים[(.
- אם הגרסה המקוונת חדשה יותר מזו שלך, מלא אחר ההוראות להורדה ולהעתקה להתקן ARCHOS שברשותך. .4לאחר מכן עבור אל **Tools**[ כלים[ < **Settings**[ הגדרות[ < **ins-Plug and Firmware**[ קושחה ותוספים[ והקש על **Update Firmware**[ עדכון קושחה[.

*ייתכן שדפדפן האינטרנט יזהיר אותך שהתוכן של קובץ הקושחה עלול להזיק למחשב. ARCHOS נוקט באמצעי זהירות כדי לוודא שקובץ זה לא יזיק למחשב.*

# 8.16 **הגדרות Info System[ מידע על המערכת[**

- Key Product[ מפתח מוצר[ -
- לכל ARCHOS יש מספר ייחודי. -
- אם תרשום את המוצר באופן מקוון באמצעות המחשב )register/com.archos.www), תצטרך מספר זה.
	- address MAC[ כתובת MAC] -
	- לכל ARCHOS יש כתובת MAC ייחודית. -
- רשתות WiFi מסוימות מסננות כתובות MAC. -ייתכן שתצטרך להעביר כתובת זו לאדם האחראי על ניהול הרשת.

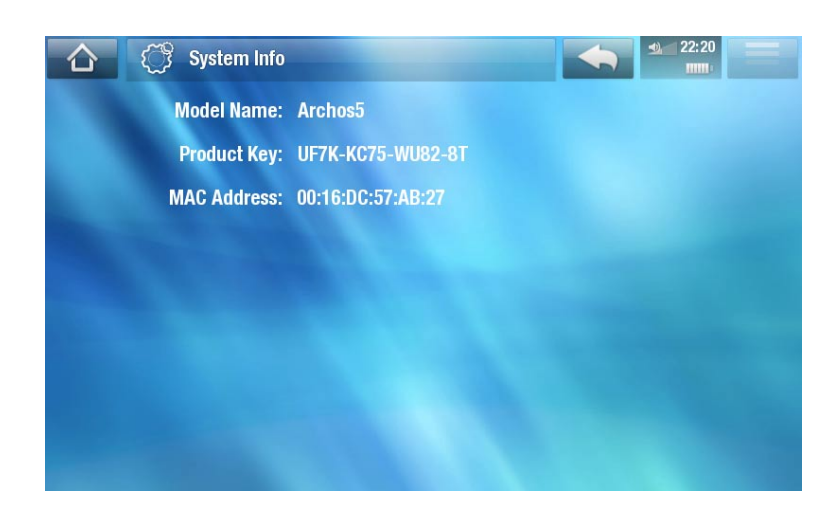

# .9 **פונקציות אחרות**

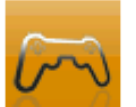

# 9**.**1 **תפריט Play[ נגן[: פונקציות אחרות**

#### **הפעלת משחקים**

במסך הבית, הקש על **Play**[ נגן[ ובחר **Games**[ משחקים[. עבור לכתובת com.archos.www או ל- Club Media[ מועדון המדיה[ כדי לרכוש משחקים וכדי ללמוד כיצד להתקין אותם ולהשתמש בהם.

**יישומי Flash**

- בחר סמל זה כדי להציג את יישומי TMFlash( קבצים מסוג swf. )המאוחסנים בתיקייה **Flash** של ARCHOS.
	- י הקש על יישום Flash™ כדי להפעיל אותו.  $\bullet$

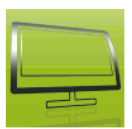

# 9**.**2 **פונקציות טלוויזיה**

במסך הבית, הקש על **TV**[ טלוויזיה[ ובחר קטגוריה. כדי ליהנות מפונקציות אלה, באפשרותך לרכוש תוסף באתר האינטרנט של Archos או ב-Club Media[ מועדון המדיה[.

# **Guide Program TV[ מדריך תוכניות טלוויזיה[**

באמצעות תחנת העגינה האופציונלית Station DVR, באפשרותך לתזמן הקלטות טלוויזיה בקלות מרשת התוכניות )כולל פרטי סיכום תוכניות( באמצעות מדריך תוכניות הטלוויזיה.

# **Scheduler TV[ מתזמן הטלוויזיה[**

לתזמון ידני של הקלטות טלוויזיה באמצעות תחנת העגינה האופציונלית Station DVR או האביזר on-Snap TV.

# **Recordings[ הקלטות[**

הצג את רשימת תוכניות הטלוויזיה שהקלטת באמצעות Station DVR, on-Snap DVR או on-Snap TV.

### **TV Digital[ טלוויזיה דיגיטלית[**

בחר סמל זה כדי לצפות בטלוויזיה דיגיטלית )T-DVB )לאחר חיבור האביזר האופציונלי on-Snap TV ל-ARCHOS.

9**.**3 **כלים**

במסך הבית, הקש על **Tools**[ כלים[ ובחר באחת מהקטגוריות הבאות:

**Settings[ הגדרות[**

תפריט זה מאפשר לך לקבוע את הגדרות ההתקן. ראה [הגדרות ראשיות](#page-48-0).

### **widgets[ רכיבי Widget]**

- רכיבי Widget הם יישומים קטנים (מחשבון, תחזית מזג אוויר, ממיר מטבעות, כתבן הערות וכולי) המוסיפים את התכונות המועדפות עליך ל-ARCHOS. הם מעניקים לך גישה מהנה, מהירה וקלה למאות כלים... ישר בהתקן. תוסף דפדפן האינטרנט ללא תשלום כולל כמה רכיבי Widget. לקבלת תוסף זה, יש לרשום את ההתקן.
	- עבור אל com.archos.www כדי ללמוד כיצד להשיג רכיבי Widget עבור ARCHOS וכיצד להתקין אותם ולהשתמש בהם.

# <span id="page-62-0"></span>**Files[ קבצים[**

בחר סמל זה כדי לנווט אל מערכת הקבצים של הכונן הקשיח של ARCHOS. ראה שימוש בדפדפן הקבצים.

# **Documents PDF[ מסמכי PDF]**

- בחר סמל זה להצגת מסמכי ה-PDF המאוחסנים בתיקייה **PDF** של ARCHOS.
	- הקש על קובץ PDF כדי לפתוח אותו בקורא PDF. •
	- ARCHOS כולל קורא PDF עם תמיכה בהיפר-קישורים. •

*שים לב: ייתכן שקורא ה-PDF של ARCHOS לא יחיל את כל תכונות ה-PDF. לדוגמה, לא תוכל לפתוח מסמכי PDF המוגנים בסיסמה.*

# **פקדי מסך המגע עבור PDF**

- להפעלת קישור  $\big($ מיתאר אדום $\big)$ כחול $\big)$ , פשוט הקש עליו.
- להצגת שכבת התפריט בעת הצגת מסמך PDF, הקש בפינה הימנית העליונה של המסך.
	- כדי לגלול למעלה ולמטה בעמוד, הקש על עמוד וגרור אותו למעלה או למטה. •
- כשתגיע לתחתית עמוד ה-PDF, משוך את העמוד כלפי מעלה כדי להציג את העמוד הבא. בצע פעולה דומה כדי לעבור לעמוד הקודם.
	- כדי לחזור למסך הבית, הקש על סמל הבית <mark>∩</mark>.

# **הפעלת היפר-קישורים**

- מסמכי PDF מסוימים מכילים היפר-קישורים (למשל, תוכן עניינים, קישורים לאתרי אינטרנט חיצוניים וכדומה).
	- קישורים מוקפים במיתאר כחול. קישור מודגש (פעיל) מוקף במיתאר אדום.
- אם ברצונך לחזור לעמוד הקודם (שבו לחצת על הקישור), בחר את פריט התפריט Link back [קישור חזרה].

*שים לב שקישורים המפנים למסמכים חיצוניים או לכתובת URL עשויים שלא לעבוד.*

# **פריטי תפריט של קורא PDF**

### [ הסתרת שכבת טקסט] Hide text overlay

− להסתרת כל שכבת הגרפיקה (שורת מצב, פריטי תפריט וכולי) כדי להציג את מסמך ה-PDF בלבד.

#### Zoom[ זום[

להתאמה של רמת הזום. -

#### page Previous[ העמוד הקודם[

למעבר לעמוד הקודם במסמך. -

#### Page Next[ העמוד הבא[

למעבר לעמוד הבא במסמך. -

# back Link[ קישור חזרה[

- לחזרה לעמוד שממנו באת. -
- אפשרות זו מופיעה רק לאחר הפעלת קישור. -

# $\lceil$ מעבר לעמוד] Go to page...

- לבחירת עמוד ספציפי. -
- השתמש בלחצנים שמאלה/ימינה כדי לבחור מספר עמוד.
	- בחר **OK**[ אישור[ כדי לעבור לעמוד זה. -

#### **שיתוף קבצים**

#### ARCHOS מאפשר לך לשתף קבצים עם מחשבים או התקני ARCHOS אחרים ברשת WiFi.

*חשוב: בדוק את החוקים הרלוונטיים במדינה או בשטח השיפוט שלך כדי ללמוד אילו קובצי מדיה אתה רשאי לשתף או להעתיק.*

- ראשית, עליך להתחבר לרשת WiFi. ראה התחברות ל-WiFi. ההתקן שאיתו ברצונך לשתף קבצים צריך להיות מחובר לאותה רשת WiFi.
	- כדי להפעיל את שרת הקבצים ישירות, הקש על **Tools**[ כלים[ במסך הבית, בחר **File Sharing**[ שיתוף קבצים[ והקש על הלחצן **Server File Enable**[ הפעל שרת קבצים[. כאשר שרת הקבצים מופעל, פונקציות אחרות בהתקן שברשותך מושבתות.

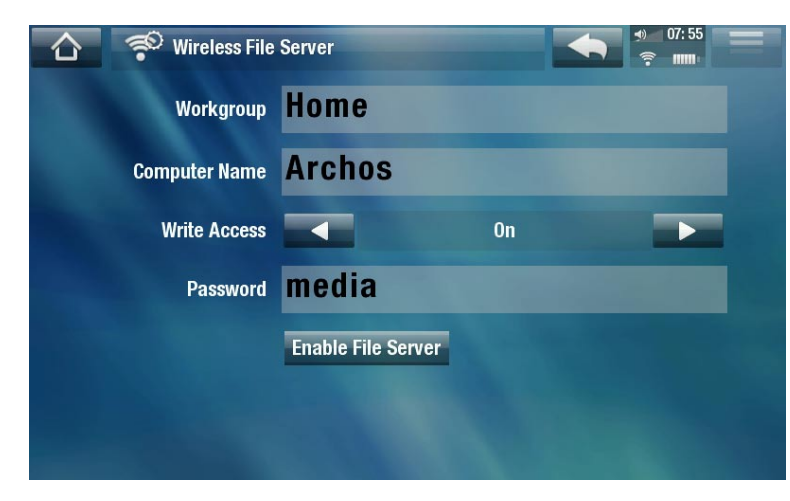

- הכונן הקשיח של ARCHOS יהיה נגיש מהשכנים ברשת של המחשב שברשותך. •
- אם ברצונך להגדיר את התקן ה-ARCHOS כך שיופיע עם שם מסוים בקבוצת עבודה מסוימת ברשת, באפשרותך לשנות את הפרמטרים הבאים )במסך **Sharing File**[ שיתוף קבצים[(:

# Workgroup[ קבוצת עבודה[

- הזן את שם קבוצת העבודה, באמצעות המקלדת הווירטואלית.
	- ראה: [שימוש במקלדת הווירטואלית](#page-31-0). -

### name Computer[ שם מחשב[

- הזן את שם התקן ה-ARCHOS ברשת באמצעות המקלדת הווירטואלית (ראה *[שימוש במקלדת הווירטואלית](#page-31-0)*).
- בדרך כלל, אינך צריך לשנות פרמטר זה, אלא אם כן יש יותר מהתקן ARCHOS אחד מאותו דגם בקבוצת העבודה. -

# [ גישת כתיבה] Write access

- האפשרות **On**[ מופעל[ תאפשר למחשבים אחרים לכתוב לכונן הקשיח של התקן ה-ARCHOS.
	- האפשרות **Off**[ מושבת[ תמנע ממחשבים אחרים לכתוב להתקן שברשותך. -

# Password[ סיסמה[

- אפשרות זו מופיעה רק אם הפרמטר **access Write**[ גישת כתיבה[ מוגדר ל-**On**[ מופעל[. -
- − הקלד את הסיסמה עבור מחשבים אחרים כדי שיוכלו לכתוב לכונן הקשיח שלך (ראה *[שימוש במקלדת הווירטואלית](#page-31-0)*).

# server file Enable[ הפעל שרת קבצים[

הקש על לחצן זה כדי להפעיל את שרת הקבצים. -

# **HELP[ עזרה[**

- בחר סמל זה כדי להציג רשימה של מסמכי PDF שימושיים, כגון מדריך מלא זה בתבנית PDF, או מדריכים שימושיים אחרים.
	- המסמכים יהיו בשפה שבחרת בהגדרות **Region and Language**[ שפה ואזור[.
		- הקש על מסמך כדי לפתוח אותו בקורא PDF. ראה [מסמכי](#page-62-0) *PDF*. •

# 10. **תוספים של ARCHOS**

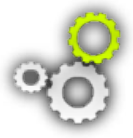

באפשרותך לרכוש את התוספים הבאים כדי להרחיב את הפונקציונליות של התקן ה-ARCHOS שברשותך. ניתן לרכוש אותם באתר האינטרנט של Www.archos.com) ARCHOS) או מה-Club Media[ מועדון המדיה[.

# 10**.**1 **תוספים של ARCHOS**

עבור אל הכתובת www.archos.com או ב-Media Club [מועדון המדיה] כדי לבדוק מהם התוספים הזמינים<br>להתקן ה-ARCHOS שברשותר וכדי לקבל מידע אודות אופן ההתקנה והשימוש בהם.

# 10**.**2 **תוספים של ARCHOS**

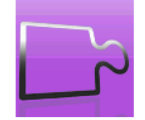

כאשר אתה מחבר את אחד מהתוספים הבאים, הסמל **ons-Add**[ תוספים[ במסך הבית משתנה כך שבאפשרותך לקבל גישה לפונקציות מסוימות של התוסף. קרא את מדריך התוסף שלך כדי לקבל מידע אודות השימוש בפונקציות שלו.

# **תחנת העגינה Station DVR**

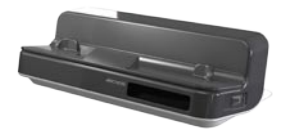

כאשר אתה מחובר להתקן ה-ARCHOS ולמערכת הבידור הביתית שלך, תחנת העגינה Station DVR תאפשר לך:

- לתזמן הקלטות טלוויזיה בקלות דרך 'מדריך תוכניות הטלוויזיה של ARCHOS ' )EPG( )זמין ברוב המדינות(
	- להקליט וידאו ישירות להתקן ה-ARCHOS, מהממיר, מקלט הלוויין, המקלט הדיגיטלי או רוב מקורות הווידאו הרגילים
	- חבר להתקן ה-ARCHOS התקן USB תואם )אחסון בנפח גדול או PTP): כונן קשיח חיצוני, מצלמה דיגיטלית וכדומה.
		- לצפות בווידאו בטלוויזיה •
		- לטעון את התקן ה-ARCHOS •

# **DVR SNAP-ON**

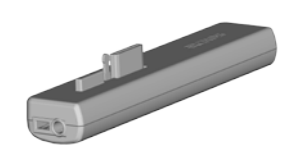

כאשר אתה מחובר להתקן ה-ARCHOS, ה-on-Snap DVR יאפשר לך:

להקליט שמע/וידאו ישירות בהתקן ה-ARCHOS מרוב מקורות השמע/וידאו •הרגילים.

# **MINI DOCK**

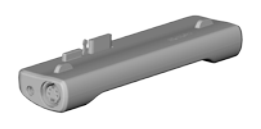

כאשר אתה מחובר להתקן ה-ARCHOS, ה-Dock Mini יאפשר לך:

- להצגת התמונה של התקן ה-ARCHOS בטלוויזיה )יציאות Video-S ו- Composite).
- חבר להתקן ה-ARCHOS התקן USB תואם )אחסון בנפח גדול או PTP): כונן קשיח חיצוני, מצלמה דיגיטלית וכדומה.
	- טען את התקן ה-Archos. •

# **BATTERY DOCK**

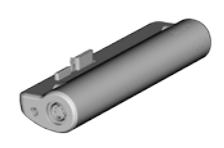

תחנת ה-dock Battery דומה ל-Dock Mini, אבל כוללת גם סוללה המעניקה להתקן ה- ARCHOS זמן הפעלה נוסף.

# **HELMET CAMCORDER**

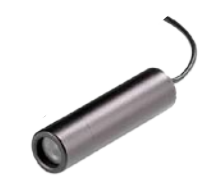

מצלמת וידאו מיני המורכבת על הראש עם שלט רחוק ומיקרופון.

# **TV SNAP-ON**

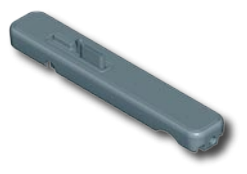

מקלט טלוויזיה דיגיטלית המאפשר לך לצפות ולהקליט טלוויזיה דיגיטלית )T-DVB )ישירות ב- **ARCHOS** 

# **GPS CAR HOLDER**

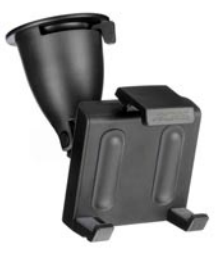

הפוך את ARCHOS למערכת ניווט GPS אמיתית )Sat Nav )לרכב. עבור 5 ARCHOS בלבד.

# **FM REMOTE**

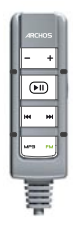

שלט רחוק FM המאפשר לך להאזין לרדיו ישירות ב-ARCHOS. כמו כן, הוא מאפשר לך להקליט בעזרת המיקרופון המובנה שלו.

# **פתרון בעיות**

# **איפוס ה-ARCHOS**

- במקרה ש-ARCHOS קופא או אינו מגיב עוד, נסה לאפס אותו: לחץ על הלחצן **ל)** למשך 15 שניות (ה-ARCHOS ייכבה לגמרי) והפעל אותו כרגיל.
- אם זה לא מצליח, באפשרותך ללחוץ גם על הלחצן reset master ]איפוס ראשי[ הממוקם מתחת להתקן, כפי שמוצג להלן. באפשרותך להשתמש בקצה של מהדק כדי ללחוץ על הלחצן בחור.

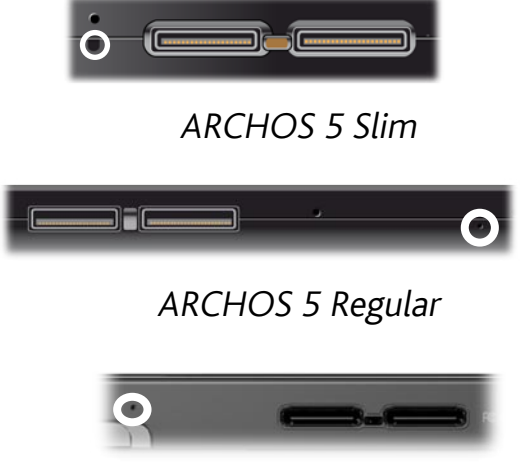

ARCHOS<sub>7</sub>

*הערה: איפוס ה-ARCHOS לא ימחק נתונים מההתקן שברשותך. עם זאת, הגדרות מסוימות יאופסו לברירות המחדל של היצרן.*

#### **שחזור המערכת**

- אם ה-ARCHOS אינו מגיב כהלכה או אינו מציג שירים או קטעי וידאו מסוימים שהעתקת אליו, נסה להשתמש ב-**Tools Formatting and Repair**[ כלי תיקון ופירמוט[ )ראה: הגדרות Assistance Customer ]שירות לקוחות[(.
- אם שימוש ב-**Tools Formatting and Repair**[ כלי תיקון ופירמוט[ לא פתר את הבעיה, באפשרותך לנסות שחזור מערכת. הוא מאפשר לך לתקן את הכונן הקשיח, לפרמט אותו וכדומה.
	- . לחץ לחיצה ממושכת על הלחצן  ${\bf C}$  להפעלת ההתקן שברשותך.  $1$
	- כאשר המסך מופעל, מיד לחץ לחיצה ממושכת על הלחצן + Volume עד שמצב השחזור מופעל )מסך לבן(. .2

```
משום שמצב שחזור המערכת מופעל, מסך המגע אינו זמין כעת. כדי לעבור מאפשרות אחת 
לשנייה, השתמש בלחצני עוצמת הקול. כדי לאשר אפשרות, לחץ על לחצן OFF/ON[ כיבוי/
                                                                       הפעלה[.
```
מצב שחזור המערכת מעניק לך כמה אפשרויות:

 $|$ לא $|$ 

ביטול שחזור המערכת. -

#### Disk Repair[ דיסק תיקון[

- מנסה לתקן את מבנה הקובץ בכונן הקשיח.
	- אינו מוחק נתונים. -

### Disk Format[ דיסק פירמוט[

- פירמוט הכונן הקשיח. -
- − כל הנתונים (מוסיקה, תמונות, קטעי וידאו וכדומה), הרישיונות וההגדרות נמחקים.

#### Calibration Touchscreen Force[ כפיית כיול של מסך המגע[

- השתמש באפשרות זו אם מסך המגע אינו מגיב כהלכה ואם אין באפשרותך לקבל גישה להגדרות מסך המגע (ראה: *הגדרות המסך*).
	- מלא אחר ההוראות על-גבי המסך. -

#### **בעיות במסך המגע**

- אם מסך המגע אינו מגיע כראוי, נסה לעבור אל מסך ההגדרות **Screen**[ מסך[.
	- לאחר מכן השתמש בלחצן **Touch-Screen Calibration** ]כיול מסך המגע[ ומלא אחר ההוראות על-גבי המסך.

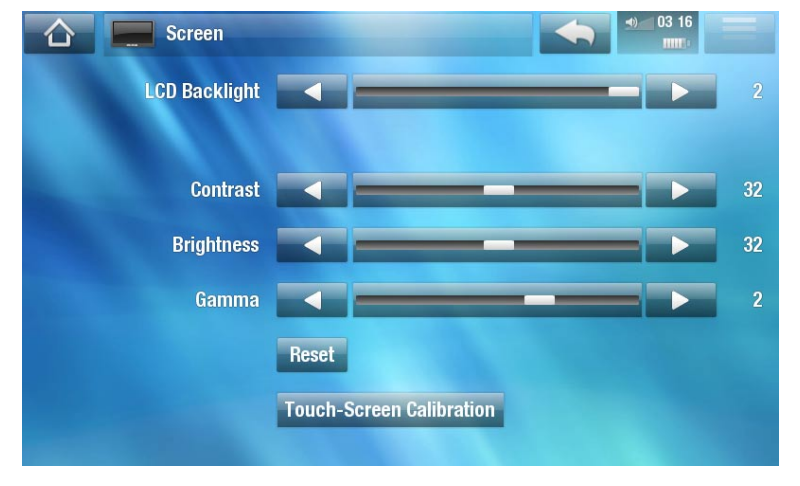

*אם פעולה זו אינה מצליחה או אם אינך מצליח לגשת להגדרות מסך המגע, תוכל לכפות כיול של מסך המגע )ראה: שחזור המערכת(.*

# **Tools Formatting and Repair[ כלי תיקון ופירמוט[**

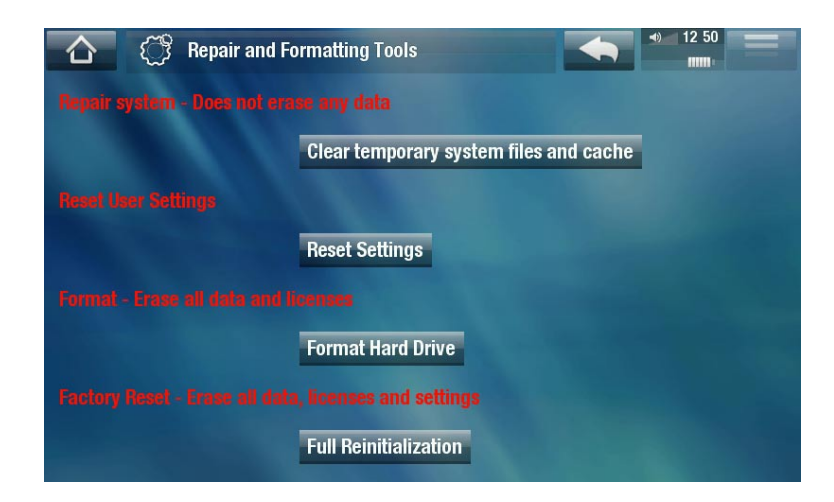

כדי לגשת למסך ההגדרות **Tools Formatting and Repair**[ כלי תיקון ופירמוט[: ממסך הבית, הקש על - **Tools**[ כלים[, בחר **Settings**[ הגדרות[ ובחר **Assistance Customer**[ שירות לקוחות[. לאחר מכן השתמש בלחצן **Tools Formatting and Repair**[ כלי תיקון ופירמוט[. מסך זה מאפשר לך לבצע את הפעולות הבאות:

- **cache and files system temporary Clear**[ ניקוי קובצי מערכת זמניים ומטמון[ )הפעולה אינה מוחקת נתונים(
	- **Settings Reset**[ איפוס הגדרות[ )איפוס כל הגדרות המשתמש( -
- **Drive Hard Format**[ פירמוט כונן קשיח[ )מחיקת כל הנתונים, קובצי המדיה והרישיונות( -
- <mark>Full Reinitialization [</mark>אתחול מלא מחדש] (מחיקת כל הנתונים, קובצי המדיה, הרישיונות וההגדרות)

*במקרה ש-ARCHOS קופא או אינו מגיב עוד, נסה לאפס אותו )ראה: איפוס ה-ARCHOS). אם פעולה זו אינה מצליחה ואין לך גישה לכלי התיקון והפירמוט, תוכל לנסות לבצע שחזור מערכת )ראה: שחזור המערכת(.*

7 **החלפת הסוללה**

ל-ARCHOS יש סוללה הניתנת להסרה. באפשרותך לרכוש סוללות נוספות ב com.archos.www.

*ו/או לפציעות חמורות למשתמש. החלף רק בסוללה מקורית של Archos. שים לב: אם הסוללה מוחלפת שלא כהלכה או גורמת לקצר חשמלי, זה עשוי לגרום לנזק למוצר* 

כדי להחליף את הסוללה, בצע את השלבים הבאים:

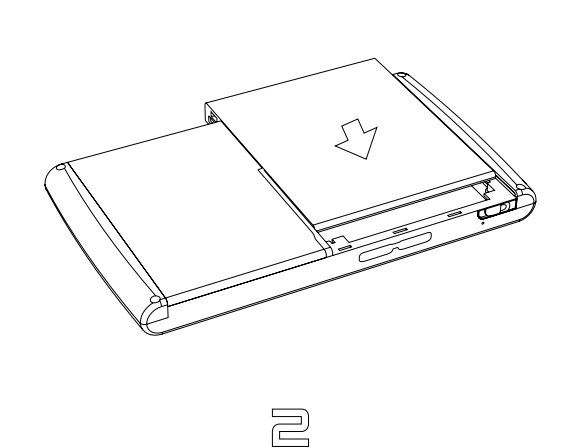

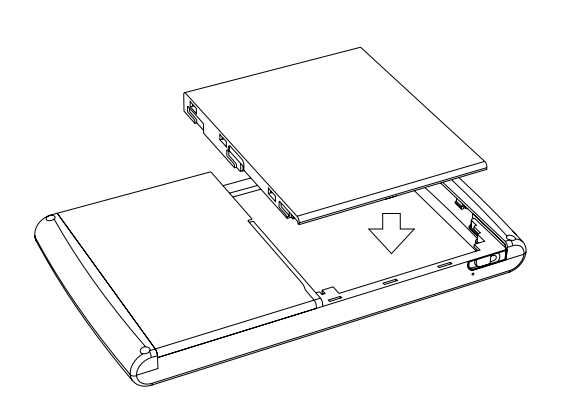

 $\mathcal{L}$ 

# **מפרטים טכניים**

#### **קיבולת**

ראה על האריזה. •

#### **תצוגה**

- 7 מסך מגע בעל רזולוציה גבוהה, 480x800 פיקסלים, מסך LCD TFT של 7 אינץ', 16 מיליון צבעים.
	- 5 מסך מגע ברזולוציה גבוהה, 480x800 פיקסלים, מסך LCD TFT 4.8 אינץ', 16 מיליון צבעים.

# **הפעלת וידאו\*\***

- )AVI 5L@ASP, עד רזולוציה של DVD). -4MPEG( 2 ) •
- WMV( ML@MP, עד רזולוציה של DVD )לרבות קבצים המוגנים באמצעות WMV.
	- JPEG-M( Video JPEG Motion )ברזולוציה של QVGA. •
	- עם תוסף אופציונלי (ניתן להורדה מהמחשב או בכתובת www.archos.com):
		- MP 720p) WMV HD & (ASP 720p) MPEG-4 :HiDef(.
			- podcast Video: .264H עד רזולוציה של DVD עם AAC. -
- קולנוע: ML@MP -2MPEG עד Mbps 10( עד רזולוציה של DVD )וצליל סטריאו 3AC( 5.1). -

#### **הפעלת שמע\*\***

- 30-320 @ decoding 3MP Stereo קסלש VBR & CBR, WMA, WMA Protected, WMA pro 5.1 pro).
	- עם תוספי תוכנה אופציונליים (ניתנים להורדה מהמחשב או בכתובת www.archos.com):
		- + <sup>(3)</sup>AAC **-** קובצי שמע סטריאו.
	- שמע סטריאו 3AC וקובצי צלילים 5.1 )דרך יציאת SPDIF של תחנת העגינה Station DVR). -

#### **מציג התמונות\*\*\***

 $\cdot$  OIF & BMP, PNG, JPEG.

#### **מציג PDF**

קורא מסמכי PDF. ייתכן שאינו מחיל את כל תכונות ה-PDF. •

# **)4( הקלטת וידאו**

דרך תחנת העגינה Station DVR/ on-Snap DVR האופציונלית: מקליט SECAM/PAL/NTSC בתבנית •AVI -4MPEG עם צליל סטריאו ADPCM, רזולוציית VGA( 480 x 640 @ )30 או s/f .25

#### **הקלטת שמע**

- דְרך תחנת העגינה DVR Snap-on /DVR Station האופציונלית: Stereo line-in, תבנית WAV )ADPCM IMA או PCM).
- הקלטת קול דרך שלט רחוק FM אופציונלי והמיקרופון המובנה שלו בתבנית WAV( ADPCM IMA). •

#### **לקוח דואר אלקטרוני**

- תואם לחשבונות הדואר האלקטרוני התומכים בשירותי 3POP או IMAP
	- ייבוא/ייצוא של אנשי קשר מסוג vCard •

#### **ממשקים**

- התקן Device Speed-High 2.0 USB( 1.1 USB תואם(: התקני Class Storage Mass( MSC )ו- MTP) Media Transport Protocol
- Host 2.0 USB: התקני Class Storage Mass( MSC )ו-Protocol Transfer Picture( PTP )עם Dock Mini, Dock Battery ו-Station DVR אופציונליים.

#### **חיבורים**

### 5 ARCHOS:

- חיבור WiFi( g/b 802.11). דפדפן אינטרנט ללא תשלום )דפדפן אינטרנט ROpera עם תמיכת וידאו Adobe 9 RFlash )עם הרישום
	- ממ עבור אוזניות 3.5 stereo mini jack  $\, \cdot \,$
	- מחברים תוספים לחיבור לתחנת העגינה Station DVR ולתוספי ARCHOS אחרים •

# 7 ARCHOS:

- חיבור WiFi( g/b 802.11). דפדפן אינטרנט ללא תשלום )דפדפן אינטרנט ROpera עם תמיכת וידאו Adobe 9 RFlash )עם הרישום
	- ממ עבור אוזניות ויציאת שמע 3.5 stereo mini jack  $\bm{\cdot}$ 
		- in-DC עבור מתאם מתח •
	- מחברים תוספים לחיבור תחנת העגינה Station DVR ותוספי ARCHOS אחרים •

#### **שונות**

- רמקול מובנה יחיד )5 ARCHOS )או שני רמקולים מובנים )7 ARCHOS)
	- מעמד רגל מובנה •
#### **מקור מתח**

# :ARCHOS 5

- פנימי: סוללת Polymer Lithium •
- ההתקן נטען דרך יציאת ה-USB של המחשב •
- חיצוני: מטען/מתאם מתח (דרך תוסף אופציונלי)

## **ARCHOS 7:**

- פנימי: סוללת Polymer Lithium ניתנת להסרה
	- מטען/מתאם מתח של ARCHOS •

#### **מדרגיות**

- ההתקן מוריד באופן אוטומטי את עדכוני הקושחה האחרונים כאשר חיבור ה-WiFi מופעל
	- ניתן להוריד עדכונים ישירות בכתובת com.archos.www •

#### **האריזה כוללת**

#### 5 ARCHOS:

5 ARCHOS, אוזניות, כבל USB של ARCHOS, מתאם לתחנת עגינה Station DVR, מטלית לניקוי • המסך, מדריך התחלה מהירה  $\mathrm{(QSG)}$ , הוראות בטיחות ותקנן משפטי.

## **ARCHOS 7:**

7 ARCHOS, אוזניות, כבל USB של ARCHOS, מתאם תחנת עגינה Station DVR, מטען/מתאם מתח, • מטלית לניקוי המסך, מדריך התחלה מהירה  $\mathrm{(QSG)}$ , הוראות בטיחות ותקנן משפטי.

#### **דרישות מערכת מחשב**

- מערכות הפעלה Vista® Windows® Microsoft, XP, ME, 2000 ואילך •
- מערכת הפעלה MAC OS X ו-Linux (עם תמיכה בהתקן אחסון בנפח גדול). בדוק את תאימות מערכת ההפעלה שלך.
	- ממשק 2.0 USB. •

ייתכן שקצבי סיביות, רזולוציות ו/או וסוגי קבצים מסוימים לא יהיו תואמים.  $^{**}$ 

\*\*\* ייתכן שרזולוציות וגדלי קבצים מסוימים לא יהיו תואמים.

)2( AVI 5L@ASP -4MPEG( -4MPEG: תקן ISO של Group Experts Picture Moving ;AVI: מכיל קובצי שמע/וידאו של Microsoft )ללא GMC <sup>ו</sup>-Pixel Quarter.

 $\mathcal{A}$ A $\mathcal{C}$  אינו קורא קבצים המוגנים על-ידי  $^{(3)}$ 

.<sup>(4)</sup> יציאת וידאו חיצונית מושבתת עבור תוכן מוגן

# **מדיניות פיקסלים של LCD**

מסך ה-LCD ביחידת ה-ARCHOS שברשותך יוצר לפי סטנדרטים קפדניים כדי לספק חוויית צפייה באיכות גבוהה. עם זאת, ייתכן שבמסך ה-LCD יש פגמים קלים. זה אינו נכון רק לגבי מסך ה-ARCHOS אלא גם לגבי כל ההתקנים בעלי מסכי LCD, בלא כל קשר ליצרן המקורי של ה-LCD. כל ספק מוצר מבטיח שהמסך שלו לא יכלול יותר ממספר מסוים של פיקסלים פגומים. כל פיקסל מסך מורכב משלושה אלמנטים של נקודות (אדום, כחול וירוק). אחת מהנקודות בפיקסל נתון או כולן עשויות להיות תקועות כשהן פועלות או תקועות כשהן לא פועלות. נקודה אחת התקועה כשהיא לא פועלת היא הפחות בולטת. מקרה שבו כל שלוש הנקודות של פיקסל תקועות כשהן פועלות הוא הבולט ביותר.

חברת ARCHOS מבטיחה שבמסך התקן זה לא יהיו יותר משלושה פיקסלים פגומים )בין אם יש לפיקסלים אלה נקודה פגומה אחת או יותר). המשמעות היא שבמהלך תקופת האחריות במדינה או בסמכות השיפוטית שלך, אם למסך המוצר יש 4 או יותר פיקסלים פגומים, חברת ARCHOS תתקן או תחליף לך את המוצר במוצר בעל עלות זהה. ולכן שלושה פיקסלים פגומים או פחות אינם מקנים החלפה או תיקון של המוצר.

# **מידע תמיכה טכנית**

זקוק לעזרה? באפשרותך למצוא את המידע הדרוש:

- באתר האינטרנט שלנו: עיין בסעיף שאלות נפוצות בכתובת www.archos.com/faq
- על-ידי הפניית שאלה לצוות התמיכה הטכנית שלנו: בקר בכתובת support/com.archos.www לתמיכה בדואר אלקטרוני.
	- ארצות הברית וקנדה: התקשר למספר 8879-300-877 (חינם).

כל המותגים ושמות המוצרים הם סימנים מסחריים רשומים ומהווים את קניינם של הבעלים המיוחסים להם. RMedia Windows ו-RWindows הם סימנים מסחריים או סימנים מסחריים רשומים של Microsoft Corporation בארצות הברית ו/או במדינות אחרות. המפרטים כפופים לשינוי ללא הודעה. ייתכנו שגיאות או השמטות. ייתכן שתמונות ואיורים לא תמיד יהיו תואמים לתוכן. כל המידע הכלול במדריך זה היה נכון בעת הפרסום.

2008 © ARCHOS COPYRIGHT. כל הזכויות שמורות.